# HP LaserJet MFP Analog Fax Accessory 300 - Ghidul driverului Send Fax (Trimitere fax)

 $\overline{\Box}$  $\circledcirc$  $\Box$  $\Box$ 0000<br>00000<br>0000<br>0000  $ODD<sup>l</sup>$ 100000  $\overline{\mathsf{d}(\mathsf{O})}$ 

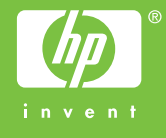

## HP LaserJet MFP Analog Fax Accessory 300

Ghidul driverului Send Fax (Trimitere fax)

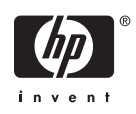

#### **Drept de autor şi licenţe**

2006 Copyright Hewlett-Packard Development Company, L.P.

Reproducerea, adaptarea sau traducerea fără permisiunea prealabilă ín scris sunt interzise, cu excepţia situaţiilor permise de legile privind dreptul de autor.

Informaţiile cuprinse ín acest document se pot modifica fără nici o notificare.

Singurele garanţii pentru produsele şi serviciile HP sunt cele stabilite expres ín declarațiile de garanție care ínsoțesc produsele şi serviciile respective. Nimic din acest material nu trebuie considerat ca o garanție suplimentară. HP nu răspunde de erorile sau omisiunile editoriale din acest document.

Editia 1, 10/2006

#### **Menţionări ale mărcilor comerciale**

Windows® şi Windows® XP sunt mărci comerciale ínregistrate ín S.U.A. ale Microsoft Corporation.

Toate produsele menţionate ín acest document pot fi mărci comerciale ale firmelor respective.

Este posibil ca legislaţia dintr-o ţară/regiune să interzică utilizarea acestui produs ín afara ţărilor/regiunilor specificate. În majoritatea ţărilor/regiunilor este interzisă de lege conectarea echipamentelor de telecomunicaţii neaprobate (aparate de fax) la reţele telefonice publice.

ENERGY STAR® şi sigla ENERGY STAR® sunt mărci comerciale ínregistrate ín S.U.A ale United States Environmental Protection Agency (Agenţia pentru protecţia mediului din S.U.A.).

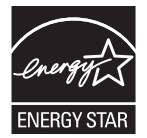

## **Cuprins**

#### 1 Instalare

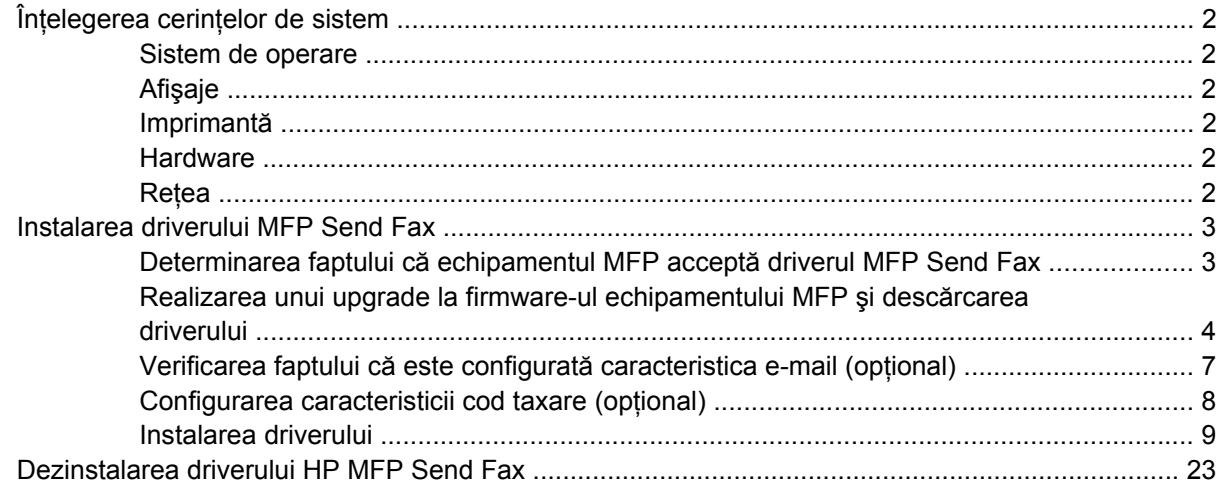

#### 2 Trimiterea faxurilor

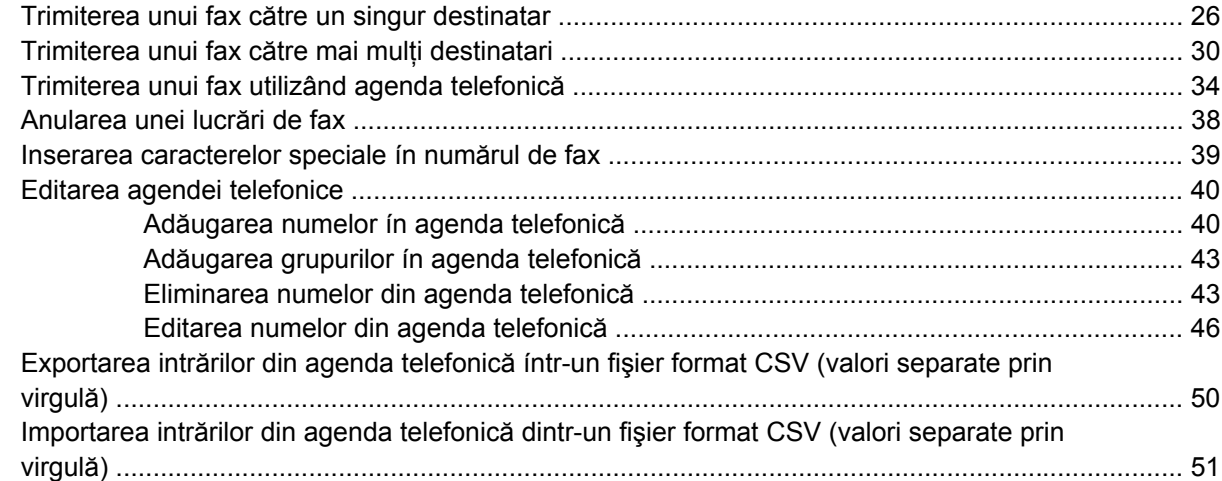

#### 3 Configurație

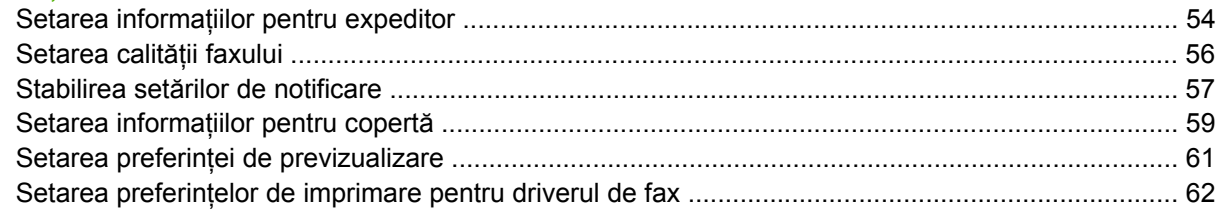

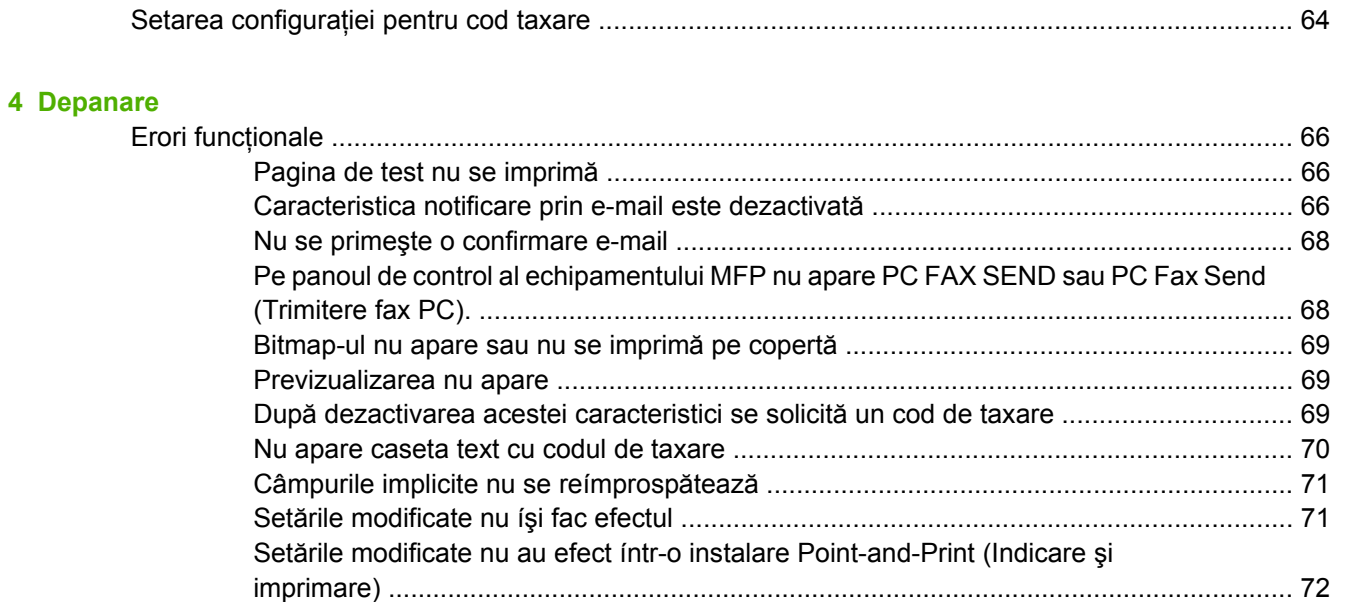

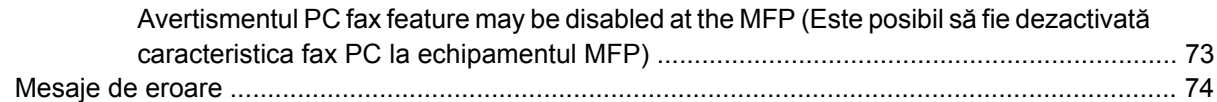

[Mesaje de avertizare .......................................................................................................................... 73](#page-78-0)

## <span id="page-6-0"></span>**1 Instalare**

Aveţi posibilitatea să utilizaţi driverul HP LaserJet MFP Send Fax pentru a trimite faxuri de pe computerul dumneavoastră către unul sau mai multe echipamente periferice multifuncționale (MFP) HP. După ce este instalat, driverul poate fi accesat prin imprimarea către driverul MFP Send Fax.

Acest ghid descrie funcţiile de fax care sunt incluse cu driverul MFP Send Fax şi furnizează instrucţiuni despre următoarele activităţi:

- Instalarea driverului de fax
- **•** Trimiterea faxurilor
- **•** Configurarea setărilor de fax
- Probleme de depanare

## <span id="page-7-0"></span>**Înţelegerea cerinţelor de sistem**

#### **Sistem de operare**

Driverul MFP Send Fax este acceptat pe următoarele sisteme de operare:

- Windows<sup>®</sup> 2000
- Windows<sup>®</sup> XP
- Windows® XP Professional x64
- Windows® Server 2003
- Windows® Server 2003 x64

#### **Afişaje**

Modulul MFP Send Fax acceptă tipuri de afişaj care au o rezoluţie SVGA (super video graphics adapter) de 800 x 600 pixeli sau mai mare.

### **Imprimantă**

Următoarele produse acceptă driverul MFP Send Fax:

- HP LaserJet M3035MFP
- HP LaserJet M3027MFP
- HP LaserJet 4345mfp
- HP LaserJet M4345MFP
- HP Color LaserJet 4730mfp
- HP LaserJet M5025MFP
- HP Color LaserJet 5035mfp
- HP LaserJet M5035MFP
- HP LaserJet 9040mfp
- HP LaserJet 9050mfp
- HP Color LaserJet 9500mfp

#### **Hardware**

Este necesar ca accesoriul fax analogic HP LaserJet MFP 300 să fie instalat ín echipamentul MFP ínainte de instalarea driverului MFP Send Fax. Pentru mai multe informatii despre instalarea acestui hardware, consultaţi *Ghidul faxului HP LaserJet MFP Analog Fax Accessory 300*.

#### **Reţea**

Este necesar ca driverul MFP Send Fax să fie folosit pe o imprimantă de retea. Nu este proiectat pentru a fi utilizat pe o imprimantă locală, USB, şi pe conexiuni seriale sau paralele.

### <span id="page-8-0"></span>**Instalarea driverului MFP Send Fax**

Această secţiune furnizează instrucţiuni despre următoarele activităţi:

- Determinarea faptului că echipamentul MFP acceptă driverul MFP Send Fax
- [Realizarea unui upgrade la firmware-ul echipamentului MFP](#page-9-0) și descărcarea driverului
- Verificarea faptului că este configurată [caracteristica e-mail \(op](#page-12-0)ţional)
- [Configurarea caracteristicii cod taxare \(op](#page-13-0)ţional)
- [Instalarea driverului](#page-14-0)

#### **Determinarea faptului că echipamentul MFP acceptă driverul MFP Send Fax**

Versiunile cele mai recente ale firmware-ului echipamentului MFP conțin suport pentru driverul MFP Send Fax.

Determinaţi dacă firmware-ul echipamentului dumneavoastră MFP acceptă driverul MFP Send Fax pe echipamentele HP LaserJet 4345mfp şi 9040/9050mfp şi HP Color LaserJet 4730mfp şi 9500mfp

- **1.** De la panoul de control al echipamentului MFP, apăsaţi Meniu.
- **2.** Defilaţi către şi atingeţi FAX.
- **3.** Defilaţi către şi atingeţi FAX SEND (TRIMITERE FAX).
- **4.** Defilaţi către şi atingeţi PC FAX SEND (TRMITERE FAX PC).

**Notă** Dacă nu apare **PC FAX SEND** (TRIMITERE FAX PC) ín meniul echipamentului  $\overline{\mathbb{F}}$ MFP, realizati un upgrade pentru firmware-ul echipamentului MFP.

- **5.** Atingeti ENABLED (ACTIVAT).
- **6.** Atingeţi EXIT (IEŞIRE).

Determinaţi dacă firmware-ul echipamentului MFP acceptă driverul MFP Send Fax pe echipamentele HP LaserJet M3035MFP, M3027MFP, M4345MFP, M5025MFP şi M5035MFP

- **1.** De la panoul de control al echipamentului MFP, atingeți Administration (Administrare).
- **2.** Defilați către și atingeți *Initial Setup* (Configurare inițială).
- **3.** Defilaţi către şi atingeţi Fax Setup (Configurare fax).
- **4.** Defilaţi către şi atingeţi PC Fax Send (Trimitere Fax PC).

**Notă** Dacă nu apare **PC Fax Send** (Trimitere Fax PC) ín meniul echipamentului MFP, E realizaţi un upgrade la firmware-ul echipamentului MFP.

- **5.** Atingeti Enabled (Activat).
- **6.** Atingeti Save (Salvare).

#### <span id="page-9-0"></span>**Realizarea unui upgrade la firmware-ul echipamentului MFP şi descărcarea driverului**

Pentru a realiza un upgrade la firmware-ul echipamentului MFP şi pentru a descărca driverul MFP Send Fax pe echipamentele HP LaserJet 4345mfp şi 9040/9050mfp şi HP Color LaserJet 4730mfp şi 9500mfp, urmați pașii de mai jos:

- **1.** Vizualizati informatiile despre configurare din panoul de control al echipamentului MFP pentru a determina versiunea curentă a firmware-ului.
	- **a.** De la panoul de control al echipamentului MFP, apăsaţi Meniu.
	- **b.** Atingeti INFORMATION (INFORMATII).
	- **c.** Atingeţi PRINT CONFIGURATION (CONFIGURARE IMPRIMARE). Se imprimă pagina de configurare.
	- **d.** Codul de date al firmware-ului este listat ín sectiunea numită Device Information (Informatii despre dispozitiv).

**Notă** Codul de date al firmware-ului este ín formatul următor: AAAALLZZ XX.XXX.X. Primul şir de numere este data, unde AAAA reprezintă anul, LL reprezintă luna şi ZZ reprezintă ziua. De exemplu, un cod de date firmware care íncepe cu 20040225 reprezintă 25 februarie 2004. Al doilea şir de numere reprezintă numărul de ediţie al firmware-ului.

- 2. Mergeti la **Software & driver downloads** (Descărcări software și drivere) pentru echipamentul dumneavoastră MFP.
	- **a.** Go to<http://www.hp.com>.
	- **b.** Tastati numărul de model al echipamentului MFP ín caseta text **Search** (Căutare) și apăsati Enter.
	- **c.** În panoul **Select a product** (Selectaţi un produs) din fereastra **Search results** (Rezultate căutare), selectati numărul de model al echipamentului MFP specific ín care va fi instalat firmware-ul.
	- **d.** În panoul **Product Quick Links** (Legături rapide la produs), faceti clic pe **Software & driver downloads** (Descărcări software şi drivere).
- 3. Descărcati firmware-ul cel mai recent.
	- **a.** În panoul **Select operating system** (Selectare sistem de operare), faceţi clic pe **Cross operating system (BIOS, Firmware, Diagnostics, etc.)** (Încrucişare sistem de operare (BIOS, firmware, diagnosticare etc.)).
	- **b.** Dacă data care este listată ín tabelul cu firmware este mai recentă decât codul de dată care este imprimat pe pagina de configurare a echipamentului MFP, faceti clic pe **Download** (Descărcare) lângă fişierul corespunzător.

**Notă** Sunt disponibile diferite fişiere de firmware pentru sisteme de operare diferite.

- **c.** În caseta de dialog **File Download** (Descărcare fişier) care se deschide, faceţi clic pe **Save** (Salvare).
- **d.** În caseta text **File Name** (Nume fişier) din fereastra **Save As** (Salvare ca) care se deschide, tastati amplasarea de pe computer ín care doriti să salvati fișierul de actualizare firmware.
- **e.** Faceţi clic pe **Save** (Salvare).
- **f.** După ce s-a descărcat fişierul, ínchideţi caseta de dialog **File Download** (Descărcare fişier), dacă este necesar.
- **4.** Dacă CD-ul livrat cu echipamentul MFP sau accesoriul de fax **nu este disponibil**, descărcaţi driverul MFP Send Fax.
	- **a.** Faceţi clic pe **Back** (Înapoi) pentru a reveni la panoul **Select operating system** (Selectare sistem de operare).

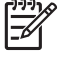

**Notă** Dacă nu reveniti la panoul **Select operating system** (Selectare sistem de operare) când faceţi clic pe **Back** (Înapoi), consultaţi pasul 2 pentru instrucţiuni despre cum să navigați până la el.

**b.** In panoul **Select operating system** (Selectare sistem de operare), faceti clic pe sistemul de operare corespunzător.

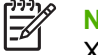

**Notă** Driverul MFP Send Fax este acceptat ín Windows 2000, Windows XP, Windows XP Professional x64, Windows Server 2003 şi Windows Server 2003 x64.

- **c.** În tabelul Driver care va apărea, faceţi clic pe **Download** (Descărcare) de lângă driverul HP PC Send Fax.
- **d.** În caseta de dialog **File Download** (Descărcare fişier) care se deschide, faceţi clic pe **Save** (Salvare).
- **e.** În caseta text **File Name** (Nume fişier) din fereastra **Save As** (Salvare ca) care se deschide, tastati amplasarea de pe computer ín care doriti să salvati fisierul driverului MFP Send Fax.
- **f.** Faceti clic pe **Save** (Salvare).
- **g.** După ce s-a descărcat fişierul, ínchideţi caseta de dialog **File Download** (Descărcare fişier), dacă este necesar.
- **5.** Instalati fisierul firmware descărcat. Consultati ghidul de utilizare corespunzător al echipamentului MFP pentru instrucţiuni despre instalarea actualizării firmware-ului de la distanţă (RFU):
	- *Ghidul utilizatorului pentru HP LaserJet 4345mfp Series*
	- *Ghidul utilizatorului pentru HP Color LaserJet 4730mfp*
	- *Ghidul utilizatorului pentru HP LaserJet 9040mfp/9050mfp*
	- *Ghidul utilizatorului pentru HP Color LaserJet 9500mfp*

Pentru a realiza un upgrade la firmware-ul echipamentului MFP şi pentru a descărca driverul MFP Send Fax pe echipamentele HP LaserJet M3035MFP, M3027MFP, M4345MFP, M5025MFP şi M5035MFP, urmati paşii de mai jos:

- **1.** Vizualizati informatiile despre configurare din panoul de control al echipamentului MFP pentru a determina versiunea curentă a firmware-ului.
	- **a.** De la panoul de control al echipamentului MFP, atingeti Administration (Administrare).
	- **b.** Defilati către și atingeți Information (Informații).
	- **c.** Defilaţi către şi atingeţi Configuration/Status Pages (Pagini de configurare/stare).
- **d.** Defilaţi către şi atingeţi Configuration Page (Pagină de configurare). Se imprimă pagina de configurare.
- **e.** Codul de date al firmware-ului este listat ín secţiunea numită Device Information (Informaţii despre dispozitiv).

**Notă** Codul de date al firmware-ului este ín formatul următor: AAAALLZZ XX.XXX.X. Primul şir de numere este data, unde AAAA reprezintă anul, LL reprezintă luna şi ZZ reprezintă ziua. De exemplu, un cod de date firmware care íncepe cu 20040225 reprezintă 25 februarie 2004. Al doilea șir de numere reprezintă numărul de ediție al firmware-ului.

- **2.** Mergeţi la **Software & driver downloads** (Descărcări software şi drivere) pentru echipamentul dumneavoastră MFP.
	- **a.** Go to<http://www.hp.com>.
	- **b.** Tastaţi numărul de model al echipamentului MFP ín caseta text **Search** (Căutare) şi apăsați Enter.
	- **c.** În panoul **Select a product** (Selectaţi un produs) din fereastra **Search results** (Rezultate căutare), selectati numărul de model al echipamentului MFP specific ín care va fi instalat firmware-ul.
	- **d.** În panoul **Product Quick Links** (Legături rapide la produs), faceți clic pe **Software & driver downloads** (Descărcări software şi drivere).
- **3.** Descărcaţi firmware-ul cel mai recent.
	- **a.** În panoul **Select operating system** (Selectare sistem de operare), faceţi clic pe **Cross operating system (BIOS, Firmware, Diagnostics, etc.)** (Încrucişare sistem de operare (BIOS, firmware, diagnosticare etc.)).
	- **b.** Dacă data care este listată ín tabelul cu firmware este mai recentă decât codul de dată care este imprimat pe pagina de configurare a echipamentului MFP, faceţi clic pe **Download** (Descărcare) lângă fişierul corespunzător.

**Notă** Sunt disponibile diferite fişiere de firmware pentru sisteme de operare diferite.

- **c.** În caseta de dialog **File Download** (Descărcare fişier) care se deschide, faceţi clic pe **Save** (Salvare).
- **d.** În caseta text **File Name** (Nume fişier) din fereastra **Save As** (Salvare ca) care se deschide, tastaţi amplasarea de pe computer ín care doriţi să salvaţi fişierul de actualizare firmware.
- **e.** Faceţi clic pe **Save** (Salvare).
- **f.** După ce s-a descărcat fişierul, ínchideţi caseta de dialog **File Download** (Descărcare fişier), dacă este necesar.
- <span id="page-12-0"></span>**4.** Dacă CD-ul livrat cu echipamentul MFP sau accesoriul de fax **nu este disponibil**, descărcaţi driverul MFP Send Fax.
	- **a.** Faceţi clic pe **Back** (Înapoi) pentru a reveni la panoul **Select operating system** (Selectare sistem de operare).

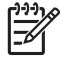

**Notă** Dacă nu reveniţi la panoul **Select operating system** (Selectare sistem de operare) când faceti clic pe **Back** (Înapoi), consultați pasul 2 pentru instrucțiuni despre cum să navigați până la el.

**b.** In panoul **Select operating system** (Selectare sistem de operare), faceti clic pe sistemul de operare corespunzător.

**Notă** Driverul MFP Send Fax este acceptat ín Windows 2000, Windows XP, Windows  $\overline{\mathbb{F}}$ XP Professional x64, Windows Server 2003 şi Windows Server 2003 x64.

- **c.** În tabelul Driver care apare, faceţi clic pe **Download** (Descărcare) lângă driverul HP MFP Send Fax.
- **d.** În caseta de dialog **File Download** (Descărcare fisier) care se deschide, faceti clic pe **Save** (Salvare).
- **e.** În caseta text **File Name** (Nume fişier) din fereastra **Save As** (Salvare ca) care se deschide, tastati amplasarea de pe computer ín care doriti să salvati fisierul driverului MFP Send Fax.
- **f.** Faceti clic pe **Save** (Salvare).
- **g.** După ce s-a descărcat fişierul, ínchideţi caseta de dialog **File Download** (Descărcare fişier), dacă este necesar.
- **5.** Instalaţi fişierul firmware descărcat. Consultaţi ghidul de utilizare corespunzător al echipamentului MFP pentru instructiuni despre instalarea actualizării firmware-ului la distantă (RFU):
	- *Ghidul utilizatorului pentru HP LaserJet M3035MFP şi M3037MFP Series*
	- *Ghidul utilizatorului pentru HP LaserJet M4345MFP*
	- *Ghidul utilizatorului pentru HP LaserJet M5025MFP şi M5035MFP*

#### **Verificarea faptului că este configurată caracteristica e-mail (opţional)**

Configurati functia e-mail pe echipamentul MFP pentru a se primi o notificare prin e-mail când a fost trimis un fax utilizând driverul MFP Send Fax.

**Notă** Caracteristica notificare prin e-mail este opţională.

Consultati ghidul utilizatorului corespunzător echipamentului MFP pentru instrucțiuni despre configurarea funcției e-mail:

- *Ghidul utilizatorului pentru HP LaserJet 4345mfp Series*
- *Ghidul utilizatorului pentru HP Color LaserJet 4730mfp*
- *Ghidul utilizatorului pentru HP LaserJet 9040mfp/9050mfp*
- *Ghidul utilizatorului pentru HP Color LaserJet 9500mfp*
- <span id="page-13-0"></span>● *Ghidul utilizatorului pentru HP LaserJet M3035MFP şi M3037MFP Series*
- *Ghidul utilizatorului pentru HP LaserJet M3037MFP*
- *Ghidul utilizatorului pentru HP LaserJet M4345MFP*
- *Ghidul utilizatorului pentru HP LaserJet M5025MFP şi M5035MFP*

#### **Configurarea caracteristicii cod taxare (opţional)**

HP MFP Send Fax acceptă utilizarea codurilor de taxare când se trimit faxuri.

**Notă** Caracteristica cod taxare este opţională.

Activaţi caracteristica cod taxare pe echipamentele HP LaserJet 4345mfp şi 9040/9050mfp sau HP Color LaserJet 4730mfp şi 9500mfp:

- **1.** De la panoul de control al echipamentului MFP, apăsaţi Meniu.
- **2.** Defilaţi către şi atingeţi FAX.
- **3.** Defilaţi către şi atingeţi FAX SEND (TRIMITERE FAX).
- **4.** Defilaţi către şi atingeţi BILLING CODE (COD TAXARE).
- **5.** Atingeţi CUSTOM (PARTICULARIZAT) pentru a deschide ecranul cod taxare.
- **6.** Utilizaţi săgeţile sus şi jos pentru a selecta numărul minim de cifre din codul de taxare.
- **7.** Atingeţi OK pentru a activa caracteristica cod taxare sau atingeţi OFF (DEZACTIVAT) pentru a dezactiva caracteristica cod taxare.

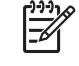

**Notă** Dacă este activată caracteristica cod taxare pe echipamentul MFP, este solicitată o intrare de cod de taxare pentru lucrări de fax walk-up de la echipamentul MFP.

Activati caracteristica cod taxare pe echipamentele HP LaserJet M3035MFP, M3027MFP, M4345MFP, M5025MFP şi M5035MFP:

- **1.** De la panoul de control al echipamentului MFP, atingeti Administration (Administrare).
- 2. Defilați către și atingeți *Initial Setup* (Configurare inițială).
- **3.** Scroll to and touch Fax Setup.
- **4.** Defilaţi către şi atingeţi Fax Send Settings (Setări trimitere fax).
- **5.** Defilaţi către şi atingeţi Billing Codes (Coduri taxare).
- **6.** Atingeţi Custom (Particularizat) pentru a deschide ecranul cod taxare.
- **7.** Utilizați săgețile sus și jos pentru a selecta numărul minim de cifre din codul de taxare.
- 8. Atingeti OK pentru a activa caracteristica cod taxare sau atingeti Off (Dezactivat) pentru a dezactiva caracteristica cod taxare.

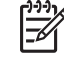

**Notă** Dacă este activată caracteristica cod taxare pe echipamentul MFP, este solicitată o intrare de cod de taxare pentru lucrări de fax walk-up de la echipamentul MFP.

### <span id="page-14-0"></span>**Instalarea driverului**

Pentru a instala driverul MFP Send Fax ín Windows utilizând expertul de adăugare a unei imprimante din Windows, urmati pașii următori:

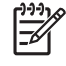

**Notă** Dacă utilizaţi CD-ul cu software de sistem KMC furnizat cu echipamentul MFP, aveţi posibilitatea să instalați driverul MFP Send Fax alegând calea "CUSTOM" (PARTICULARIZAT).

- **1.** În Windows Explorer, faceţi dublu clic pe fişierul executabil descărcat al driverului MFP Send Fax pentru a extrage fişierele driverului.
- **2.** Faceţi clic pe **Start**, faceţi clic pe **Settings** (Setări), apoi faceţi clic pe **Printers and Faxes** (Imprimante şi Faxuri).
- **3.** În panoul **Printer Tasks** (Activităţi imprimantă) din fereastra **Printers and Faxes** (Imprimante şi faxuri) faceţi clic pe **Add a printer** (Adăugare imprimantă).
- **4.** În caseta de dialog de bun venit din **Add Printer Wizard** (Expert adăugare imprimantă) faceţi clic pe **Next** (Următorul).

**5.** Sub **Local or Network Printer** (Imprimantă locală sau de reţea), selectaţi **Local printer attached to this computer** (Imprimantă locală ataşată acestui computer). Faceţi clic pe **Next** (Următorul).

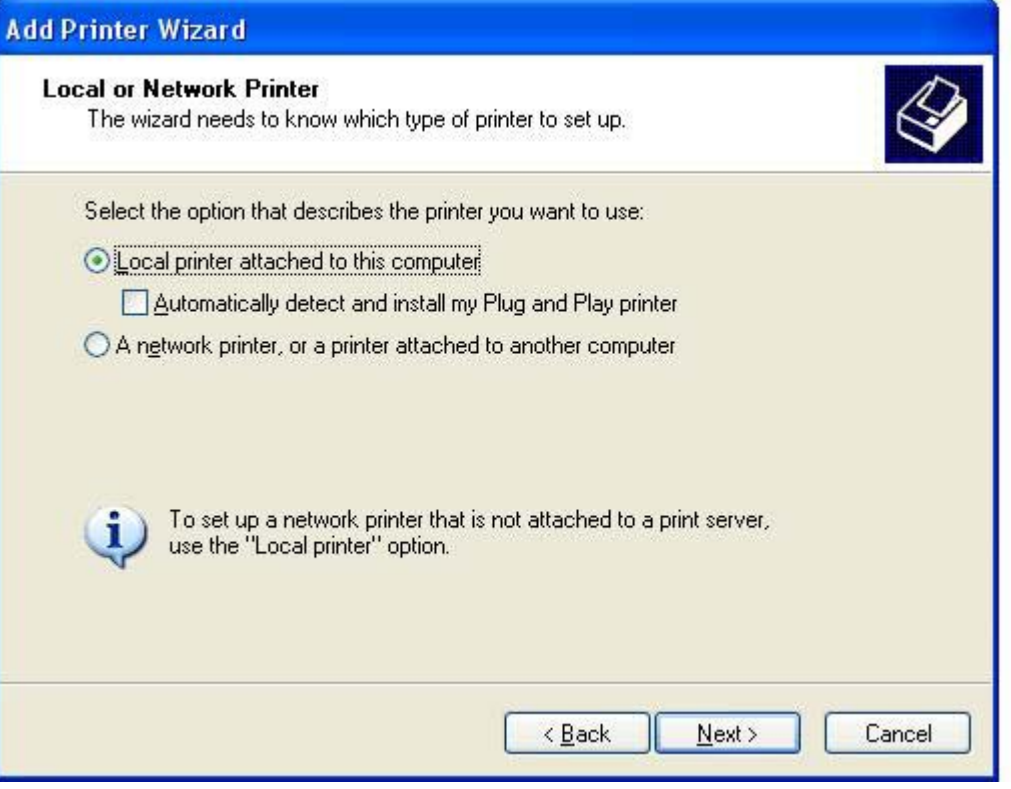

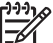

**Notă** Selectaţi **Local printer attached to this computer** (Imprimantă locală ataşată acestui computer) pentru a instala driverul MFP Send Fax pe o imprimantă de retea. Numele imprimantei este HP MFP Send Fax când driverul este instalat pe o imprimantă locală.

Dacă selectati **A network printer, or a printer attached to another computer** (O imprimantă de rețea sau o imprimantă atașată la un alt computer), se solicită adresa IP a computerului. Unele caracteristici, precum previzualizare fax, nu sunt disponibile dacă driverul este instalat utilizând instalarea imprimantei de reţea (Point-and-Print - Indicare şi imprimare).

Driverul MFP Send Fax nu poate fi instalat pe o imprimantă care este conectată la computer printr-un port serial sau paralel. Este necesar să fie íntr-o reţea.

**6.** Dacă computerul este deja conectat la echipamentul MFP, sub **Select a Printer Port** (Selectaţi un port de imprimantă), selectaţi **Use the following port** (Se utilizează port-ul următor).

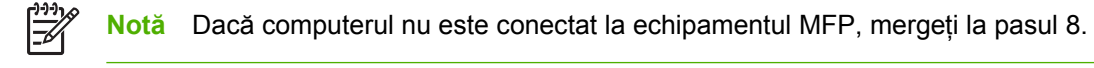

**7.** În meniul vertical **Use the following port** (Se utilizează port-ul următor), selectaţi numele sau adresa IP a echipamentului MFP. Faceţi clic pe **Next** (Următorul), apoi mergeţi la pasul 13.

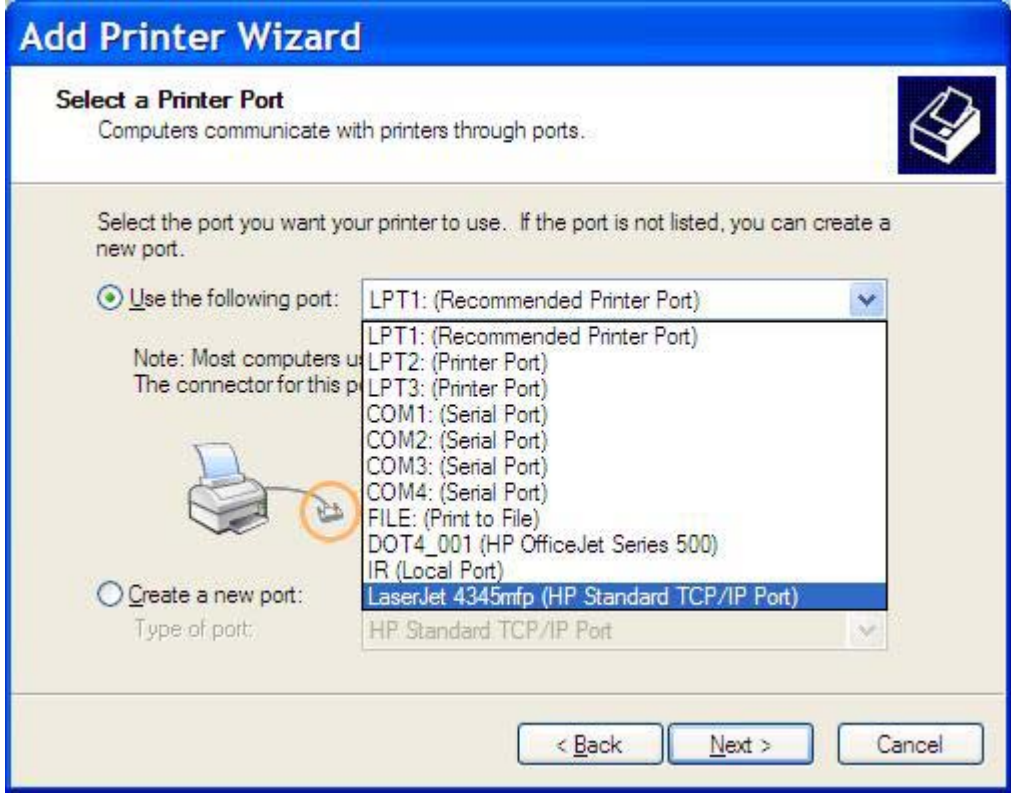

**8.** Dacă computerul nu este conectat la echipamentul MFP, selectaţi **Create a new port** (Creare port nou) sub **Select a Printer Port** (Selectaţi un port de imprimantă).

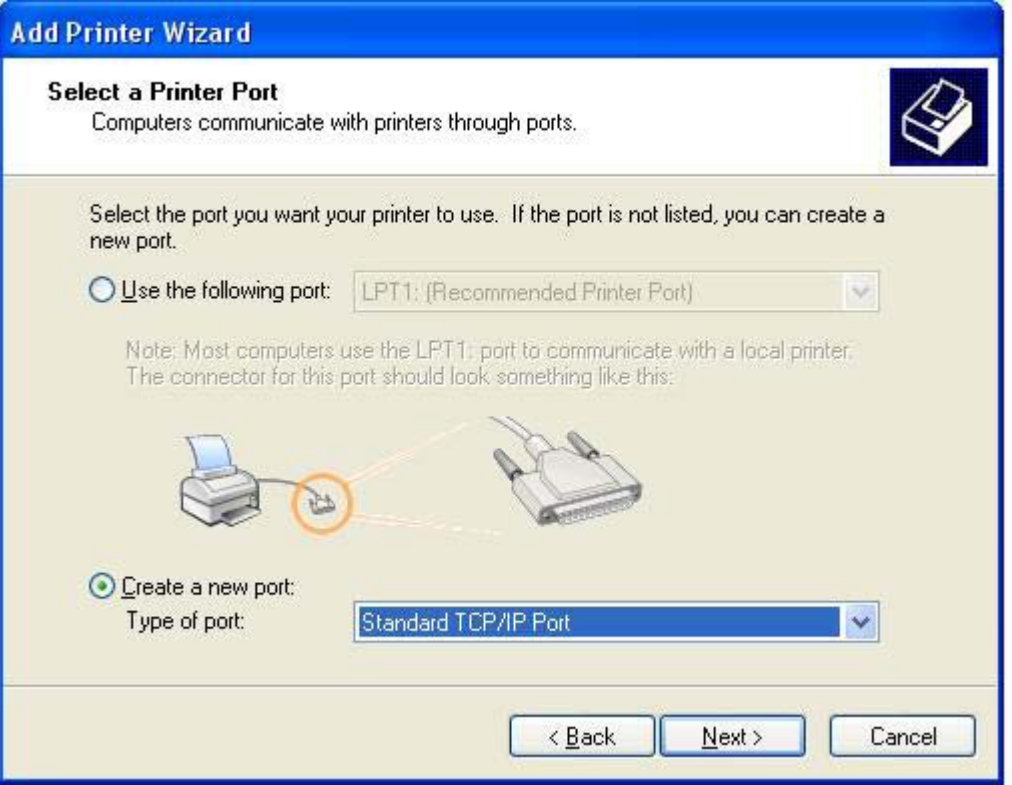

**9.** În meniul vertical **Type of port** (Tip de port), selectaţi **Standard TCP/IP Port** (Port standard TCP/ IP). Faceţi clic pe **Next** (Următorul).

**10.** În caseta de dialog **Add Standard TCP/IPPrinter Port Wizard** (Expert adăugare port imprimantă TCP/IP standard) faceţi clic pe **Next** (Următorul).

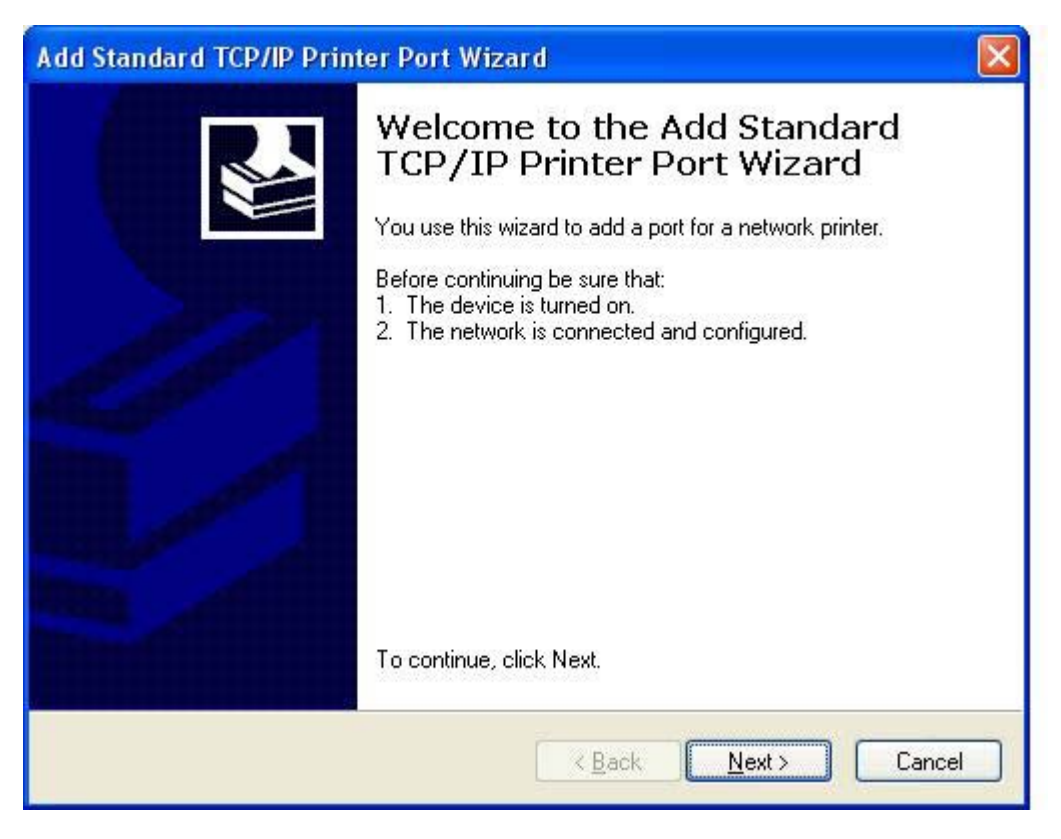

**11.** Sub **Add Port** (Adăugare port), tastaţi numele de imprimantă sau adresa IP a echipamentului MFP ín caseta text **Printer Name or IP Address** (Nume imprimantă sau adresă IP), apoi faceţi clic pe **Next** (Următorul).

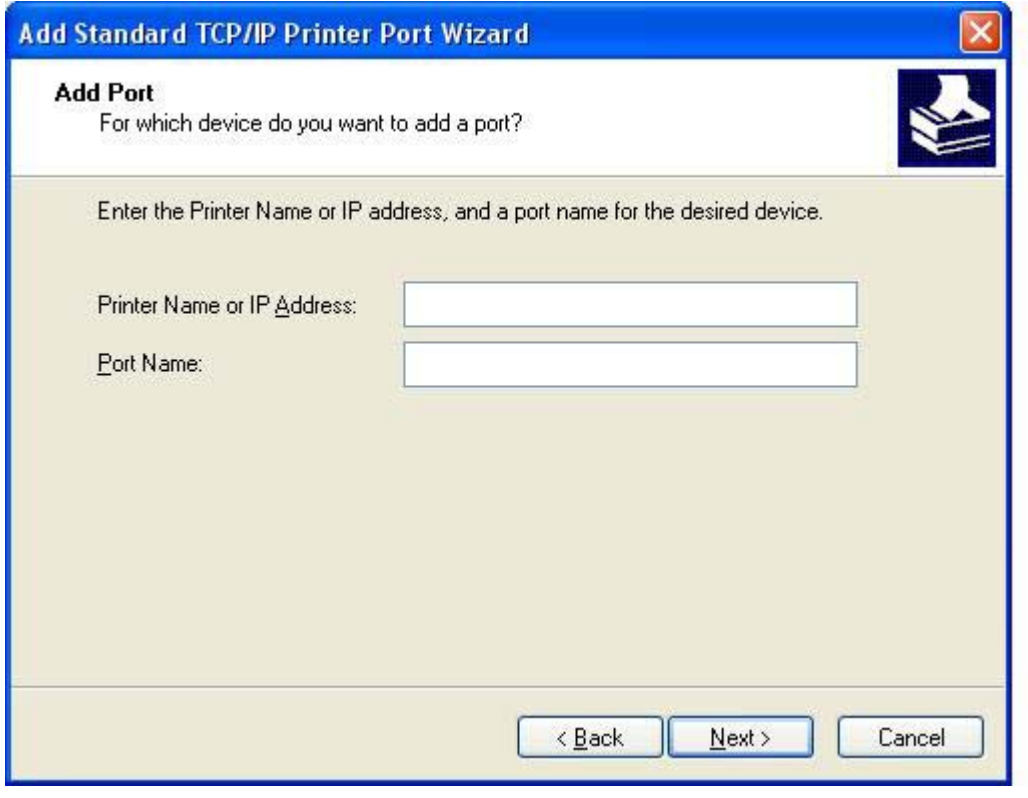

 $\frac{1}{2}$ 

**Notă** Numele implicit al port-ului este numele pe care l-aţi tastat ín caseta text **Printer Name or IP Address** (Nume imprimantă sau adresă IP). Puteţi să modificaţi acest nume tastând un nume nou ín caseta text **Port Name** (Nume port).

**12.** Faceţi clic pe **Finish** (Terminare).

**13.** Sub **Install Printer Software** (Instalare software imprimantă), faceţi clic pe **Have Disk** (Disc furnizat).

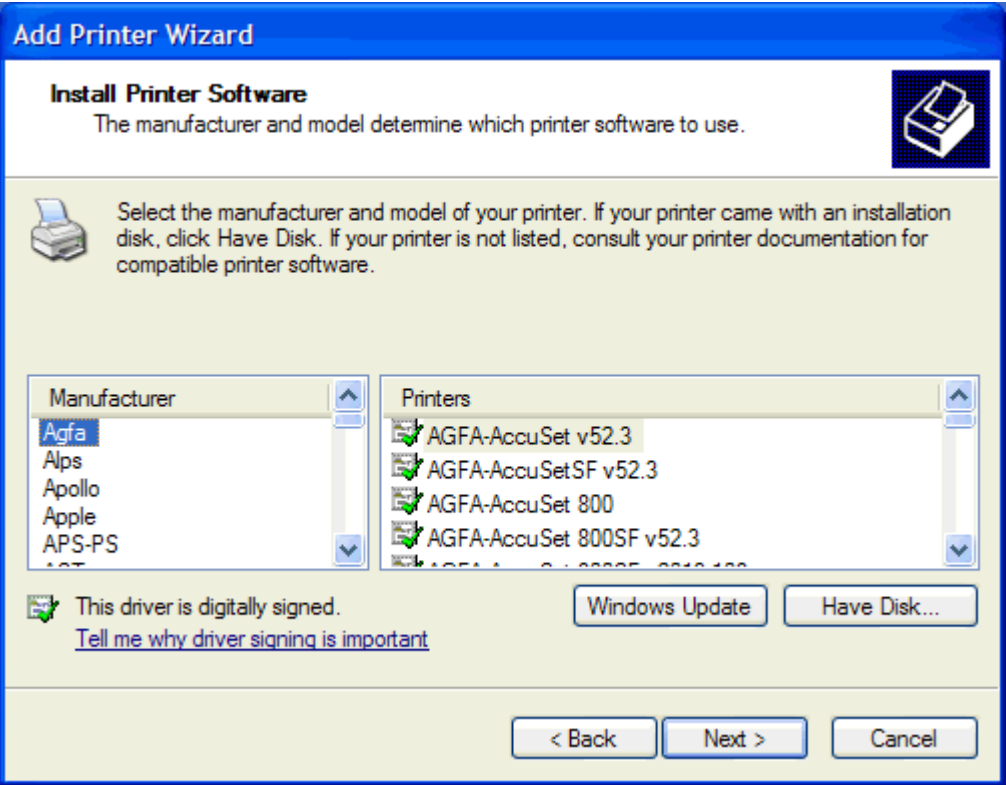

**14.** În caseta de dialog **Install From Disk** (Instalare de pe disc), faceţi clic pe **Browse** (Răsfoire).

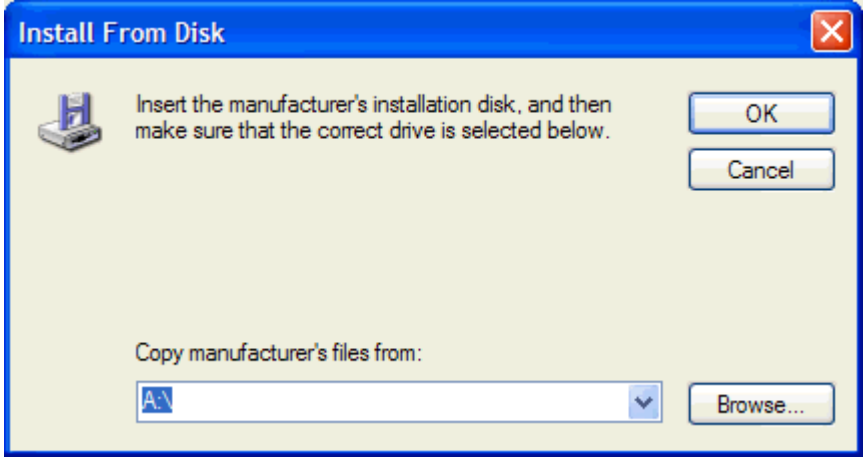

- **15.** Răsfoiţi şi selectaţi fişierul .INF al driverului MFP Send Fax extras ín pasul 1.
	- $\mathbb{R}$

**Notă** Sunt disponibile două versiuni ale fişierului .INF: o versiune de 32 biţi pentru Windows 2000, Windows XP şi Windows Server 2003 şi o versiune de 64 biţi pentru Windows XP Professional x64 şi Windows Server 2003 x64.

Mesajul următor afişează dacă aţi selectat versiunea greşită a fişierului: **The specified location does not contain information about your printer** (Amplasarea specificată nu conţine informaţii despre imprimantă).

- **16.** Faceţi clic pe **Open** (Deschidere).
- **17.** Faceţi clic pe **OK**.
- **18.** Sub **Install Printer Software** (Instalare software imprimantă), faceţi clic pe **Next** (Următorul).

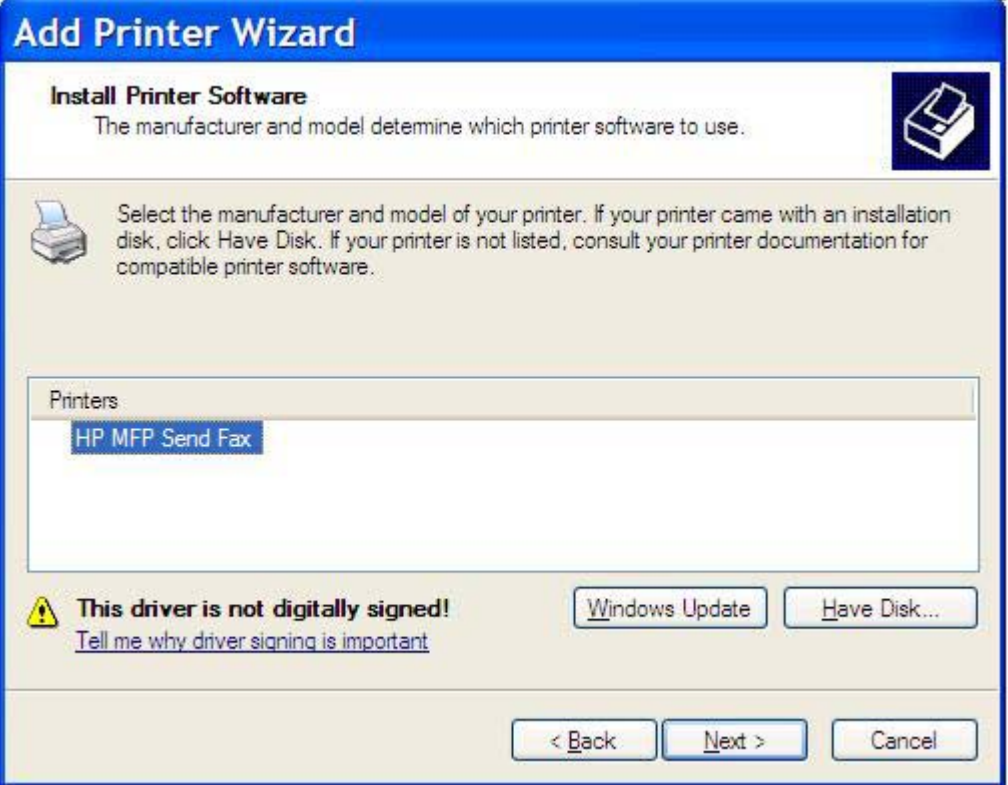

**19.** În caseta text **Printer name** (Nume imprimantă) sub **Name Your Printer** (Denumiţi imprimanta), tastaţi un nume pentru imprimantă. Numele implicit al imprimantei este HP MFP Send Fax.

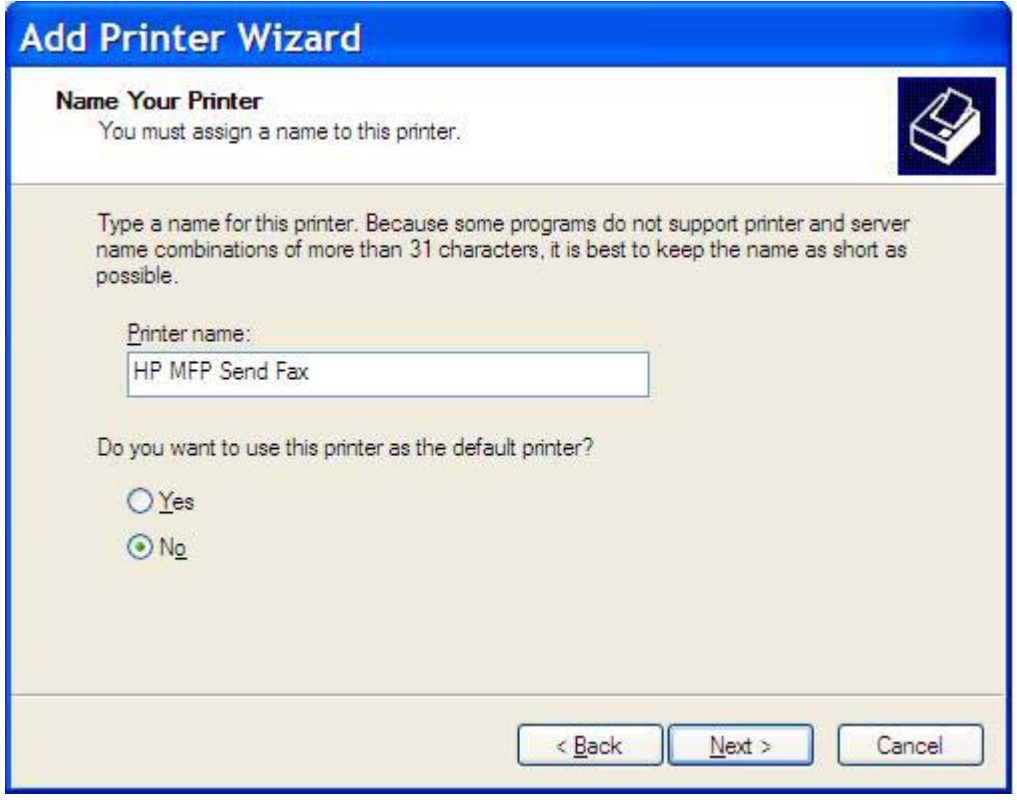

**20.** Faceţi clic pe **Next** (Următorul).

**21.** Sub **Printer Sharing** (Partajare imprimantă), faceţi clic pe **Next** (Următorul).

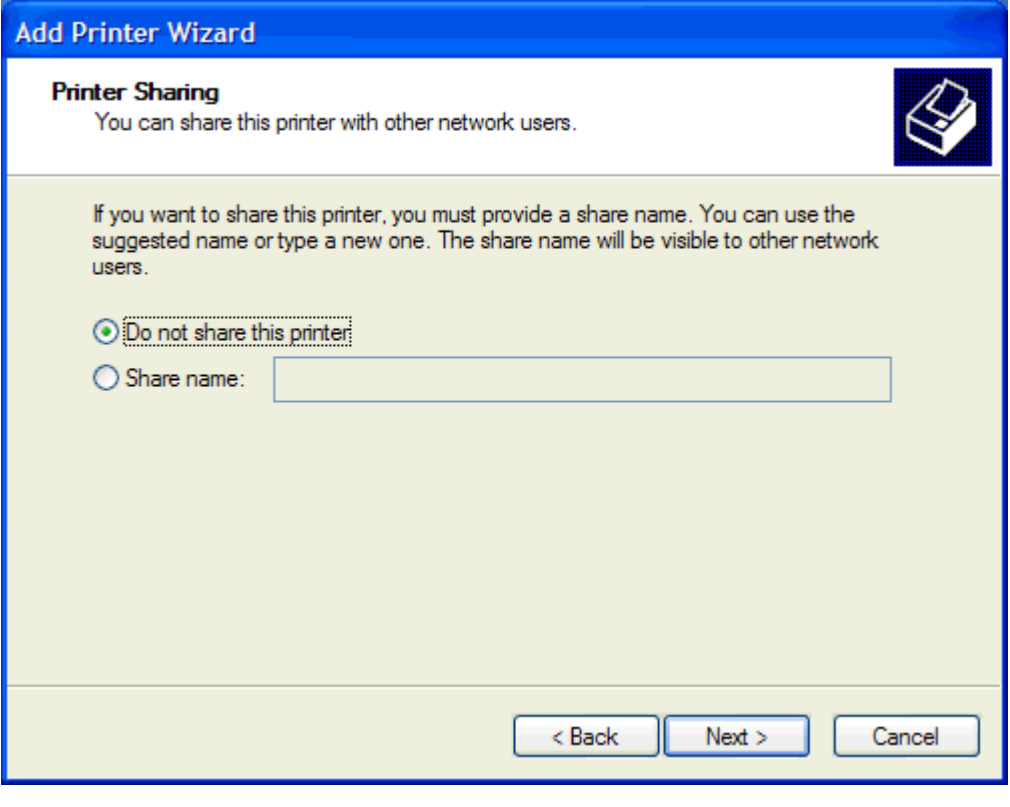

**Notă** Puteţi să partajaţi imprimanta selectând **Share name** (Partajare nume) ín fereastra **Printer Sharing** (Partajare imprimantă). Driverul MFP Send Fax devine disponibil pentru o conexiune Point-and-Print (Indicare şi imprimare). Unele caracteristici, precum previzualizare fax, nu sunt disponibile dacă driverul este accesat utilizând o conexiune Point-and-Print (Indicare şi imprimare).

**22.** Sub **Print Test Page** (Imprimare pagină de test), selectaţi **Yes** (Da) pentru a imprima o pagină de testare, apoi faceţi clic pe **Next** (Următorul).

 $\mathbb{R}$ 

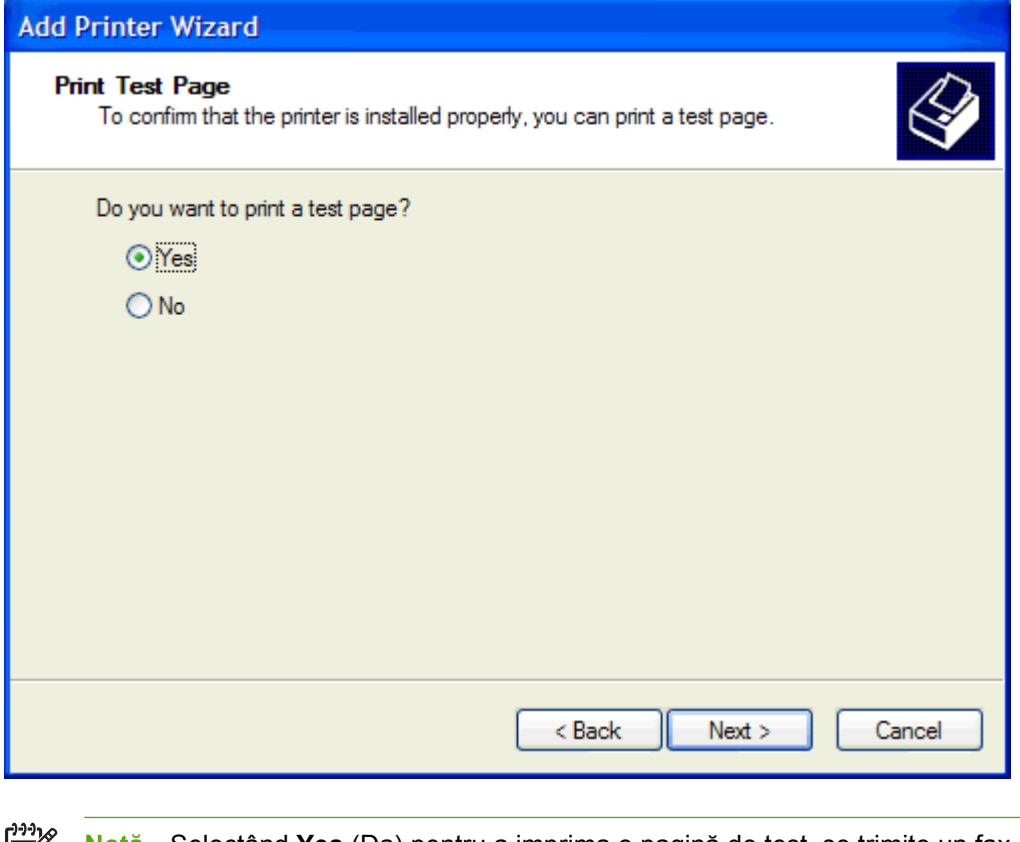

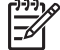

**Notă** Selectând **Yes** (Da) pentru a imprima o pagină de test, se trimite un fax. Nu se imprimă nici o pagină.

**a.** În caseta de dialog **Completing the Add Printer Wizard** (Terminarea expertului de adăugare a imprimantei), faceţi clic pe **Finish** (Terminare) pentru a termina expertul şi a continua trimiterea unui fax de test.

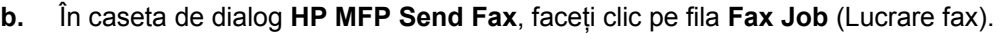

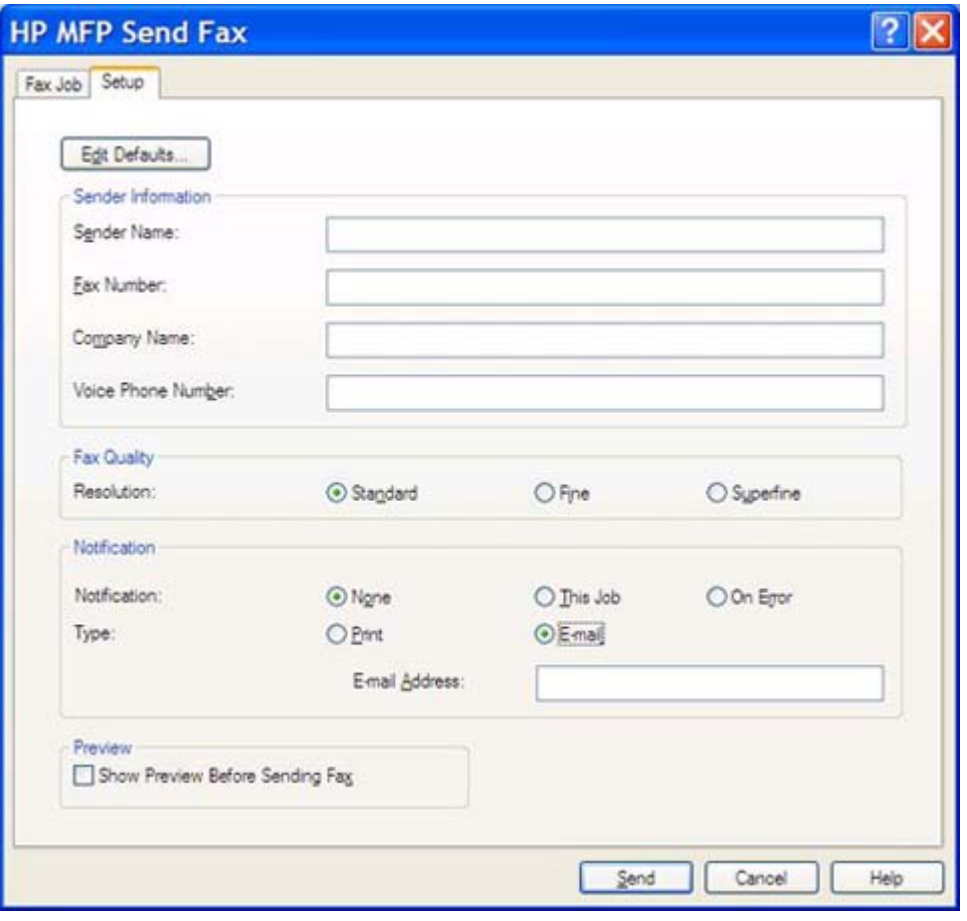

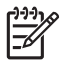

**Notă** Nu sunt necesare informaţiile **Setup** (Configurare) pentru a trimite o pagină de test. Pentru a stabili setările pentru informaţiile despre expeditor şi de fax pentru toate faxurile, consultați [Configura](#page-58-0)ție.

**c.** În caseta text **Fax Number** (Număr fax) sub **Fax to** (Fax către), tastaţi numărul faxului unde va fi trimisă pagina de test, faceţi clic pe **To ->** (Către) pentru a introduce numărul ín lista de **Fax Recipients** (Destinatari fax).

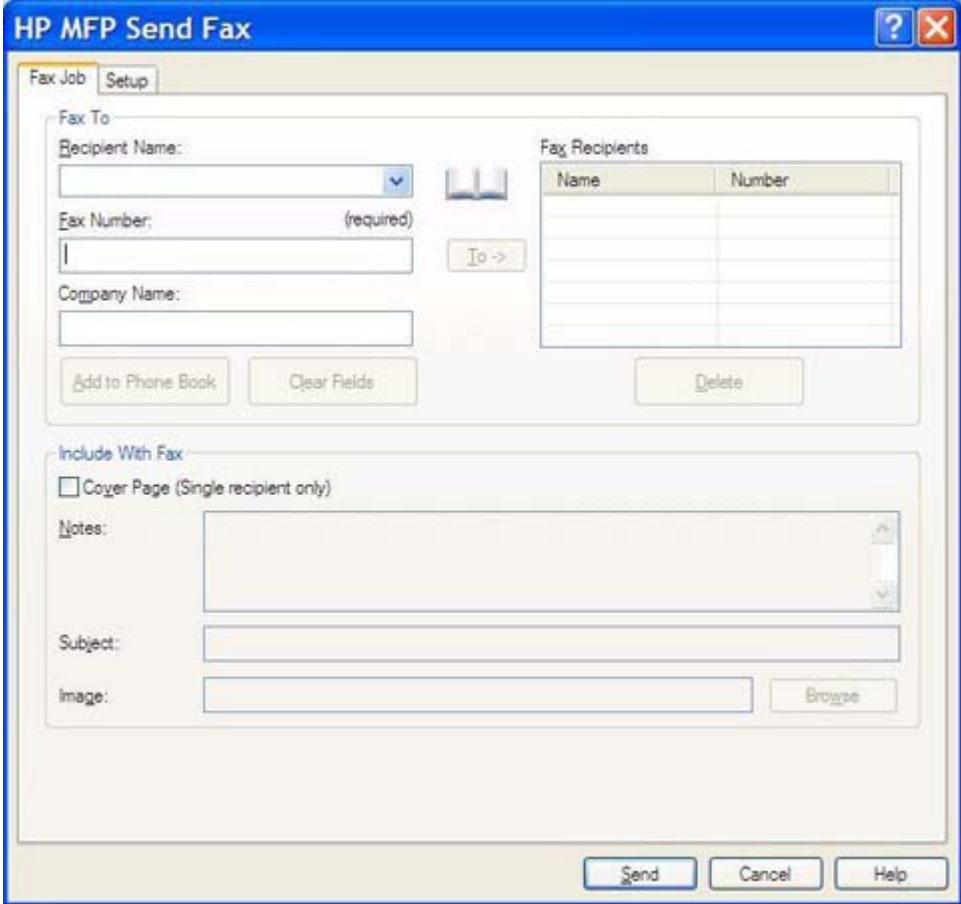

**d.** Faceţi clic pe **Send** (Trimitere).

**e.** Fereastra de previzualizare se deschide dacă aţi selectat **Show Preview Before Sending Fax** (Afişare previzualizare ínainte de trimitere fax) ín fila **Setup** (Configurare). Pe bara de activităţi, faceţi clic pe **Send Fax** (Trimitere fax).

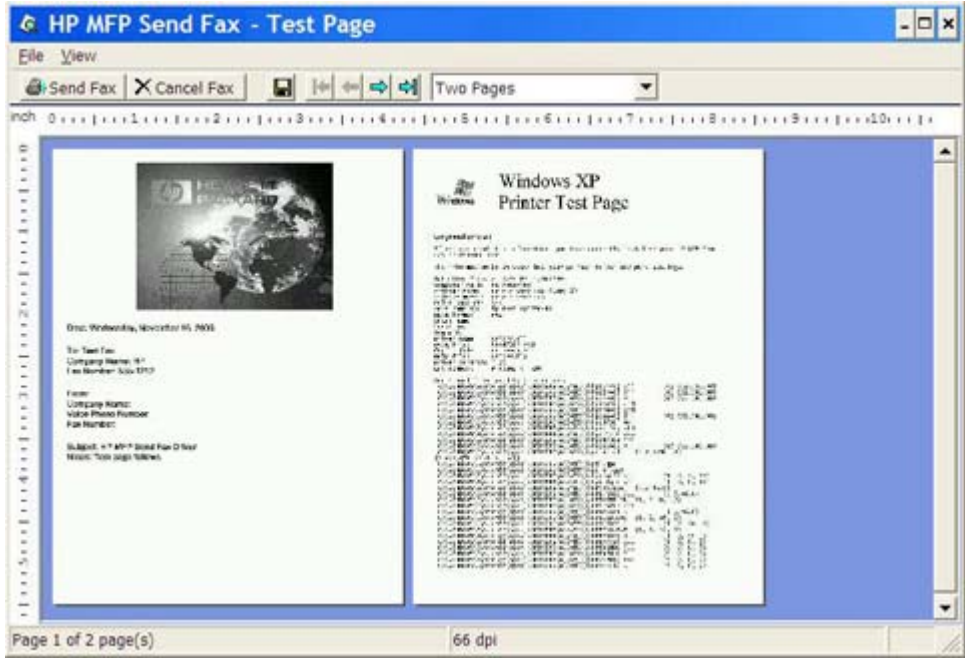

**f.** Apare un mesaj cu íntrebarea dacă s-a imprimat pagina de test. Verificaţi dacă s-a imprimat pagina de test pe aparatul de fax de destinaţie, apoi faceţi clic pe **OK**.

> **Notă** Pagina de testare este livrată la numărul de fax pe care l-aţi tastat ín caseta text **Fax Number** (Număr fax) din fila **Fax Job** (Lucrare fax).

₽

### <span id="page-28-0"></span>**Dezinstalarea driverului HP MFP Send Fax**

Pentru a dezinstala driverul MFP Send Fax, urmați pașii de mai jos:

- **1.** Faceţi clic pe **Start**, faceţi clic pe **Settings** (Setări), apoi faceţi clic pe **Printers and Faxes** (Imprimante şi Faxuri).
- **2.** În fereastra **Printers and Faxes** (Imprimante şi Faxuri), faceţi clic dreapta pe imprimanta echipamentului MFP unde este instalat MFP Send Fax, apoi faceţi clic pe **Delete** (Ştergere).
- **3.** Faceţi clic pe **Start**, faceţi clic pe **Settings** (Setări), apoi faceţi clic pe **Printers and Faxes** (Imprimante şi Faxuri).
- **4.** Faceţi clic dreapta ín fereastra **Printers and Faxes** (Imprimante şi Faxuri), apoi faceţi clic pe **Server Properties** (Proprietăţi server).
- **5.** În caseta de dialog **Print Server Properties** (Proprietăţi server imprimare) faceţi clic pe **Drivers** (Drivere).
- **6.** Selectaţi driverul MFP Send Fax, apoi faceţi clic pe **Remove** (Eliminare).
- **7.** Faceţi clic pe **OK**.

# <span id="page-30-0"></span>**2 Trimiterea faxurilor**

Acest capitol furnizează informaţii despre trimiterea faxurilor şi despre utilizarea agendei telefonice Send Fax (Trimitere fax) a echipamentului MFP:

- Trimiterea unui fax că[tre un singur destinatar](#page-31-0)
- **[Trimiterea unui fax c](#page-35-0)ătre mai mulți destinatari**
- [Trimiterea unui fax utilizând agenda telefonic](#page-39-0)ă
- [Anularea unei lucr](#page-43-0)ări de fax
- [Inserarea caracterelor speciale ín num](#page-44-0)ărul de fax
- [Editarea agendei telefonice](#page-45-0)
- Exportarea intrărilor din agenda telefonică íntr-un fiş[ier format CSV \(valori separate prin virgul](#page-55-0)ă)
- Importarea intrărilor din agenda telefonică dintr-un fiş[ier format CSV \(valori separate prin virgul](#page-56-0)ă)

## <span id="page-31-0"></span>**Trimiterea unui fax către un singur destinatar**

Pentru a trimite un fax către un singur destinatar, urmați pașii de mai jos:

- **1.** Deschideţi documentul de trimis prin fax ín programul software ín care a fost creat.
- **2.** Faceţi clic pe **File** (Fişier), apoi faceţi clic pe **Print** (Imprimare).
- **3.** Selectaţi driverul HP MFP Send Fax din lista de imprimante.
- **4.** Faceţi clic pe **OK** sau pe **Print** (Imprimare).

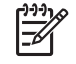

**Notă** Faceţi clic pe butonul care trimite un document către imprimantă. Este posibil ca eticheta butonului să nu fie aceeaşi ín toate programele.

**5.** Sub **Fax To** (Fax către) din caseta de dialog **HP MFP Send Fax**, tastaţi numele destinatarului, numărul de fax şi numele firmei. Numărul de fax este singura informaţie obligatorie.

Caseta verticală Recipient Name (Nume destinatar) include atât destinatari individuali, cât şi nume de grupuri. Dacă ín caseta text nu se află nimic şi aţi selectat lista verticală, lista verticală conţine cele mai recent utilizate 20 de nume, sortate ín ordine alfabetică. Dacă lista verticală conţinea text când aţi deschis meniul vertical, lista afişează toate intrările corespondente. În lista verticală **Recipient Name** (Nume destinatar) se reţin maximum 20 de intrări. După atingerea valorii maxime, o intrare nouă va ínlocui intrarea cea mai veche din listă.

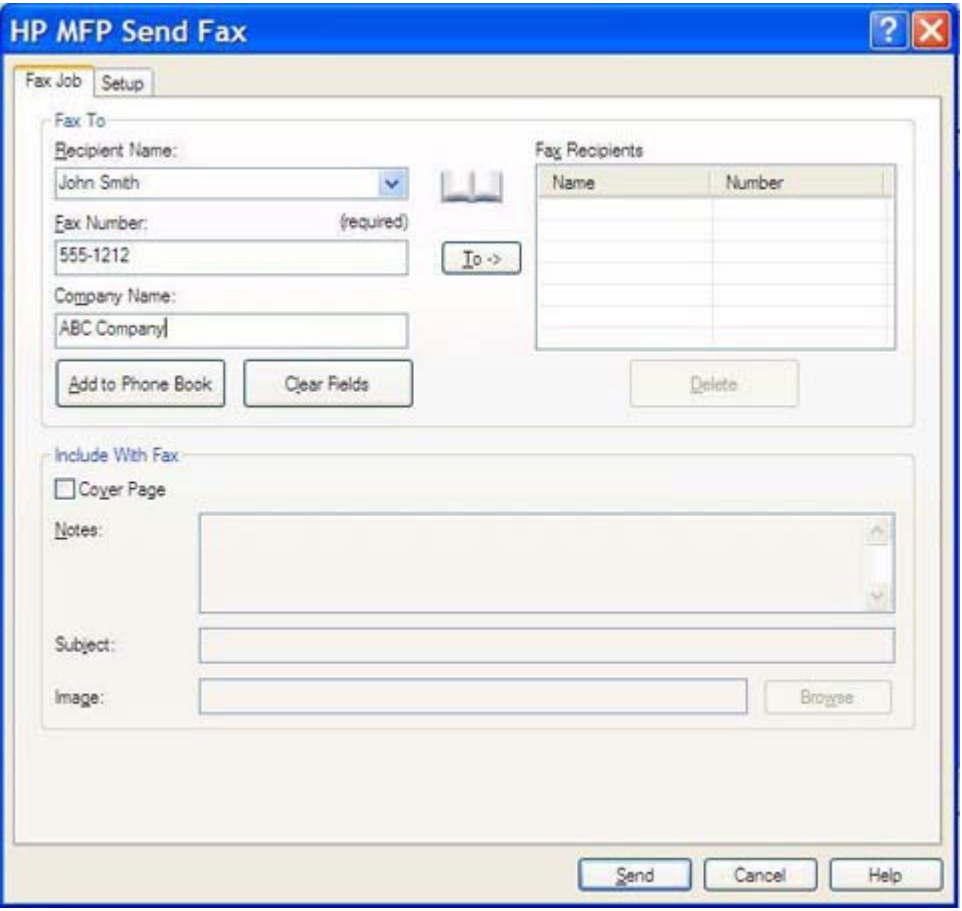

- Notă Consultați *Inserarea caracterelor speciale în numărul de fax* pentru o listă de caractere speciale care pot fi utilizate ín câmpul text **Fax Number** (Număr fax).
- **6.** Faceţi clic pe **Add to Phone Book** (Adăugare ín agenda telefonică) pentru a adăuga informaţiile despre destinatar ín agenda telefonică Send Fax (Trimitere fax) a echipamentului MFP. Acest pas este opţional.
	- ₩

**Notă** Faceţi clic pe **Clear Fields** (Golire câmpuri) pentru a elimina toate valorile din casetele text **Recipient Name** (Nume destinatar), **Fax Number** (Număr fax) şi **Company Name** (Nume firmă).

**7.** Informaţiile implicite pentru copertă apar sub **Include With Fax** (Includere ín fax) din caseta de dialog **HP MFP Send Fax**. Aceste informatii se pot modifica pentru orice lucrare de fax individuală.

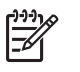

**Notă** Pentru a stabili setările implicite ale coperţii pentru toate faxurile, consultaţi [Configura](#page-58-0)tie.

**8.** Dacă este activată caracteristica cod taxare, tastaţi codul de taxare sub **Billing Information** (Informaţii taxare) din caseta de dialog **HP MFP Send Fax**. Codul de taxare se poate modifica pentru orice lucrare de fax individuală.

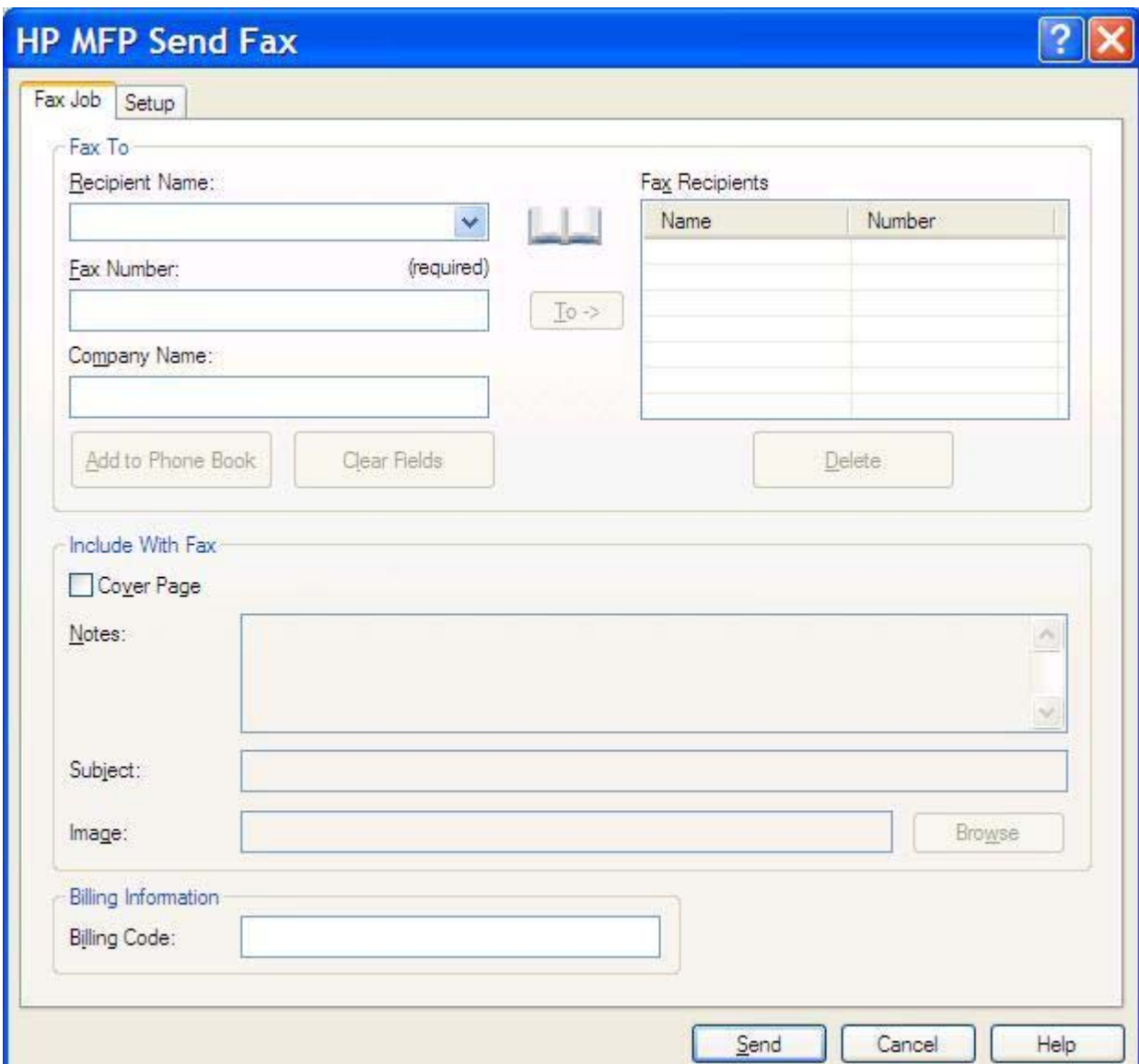

**9.** Pentru a trimite faxul cu informațiile implicite pentru expeditor, calitate fax, notificare și preferințe de previzualizare, faceţi clic pe **Send** (Trimitere).

**Notă** Faceţi clic pe fila **Setup** (Configurare) din caseta de dialog **HP MFP Send Fax** pentru a vizualiza setările pentru expeditor, calitate fax, notificare şi previzualizare. Aceste informaţii se pot modifica pentru orice lucrare de fax individuală. Faceţi clic pe **Send** (Trimitere) pentru a trimite faxul.

|∌

**10.** Dacă aţi selectat **Show Preview Before Sending Fax** (Afişare previzualizare ínainte de trimitere fax) ín fila **Setup** (Configurare), apare o previzualizare a lucrării de fax. Verificaţi acurateţea faxului.

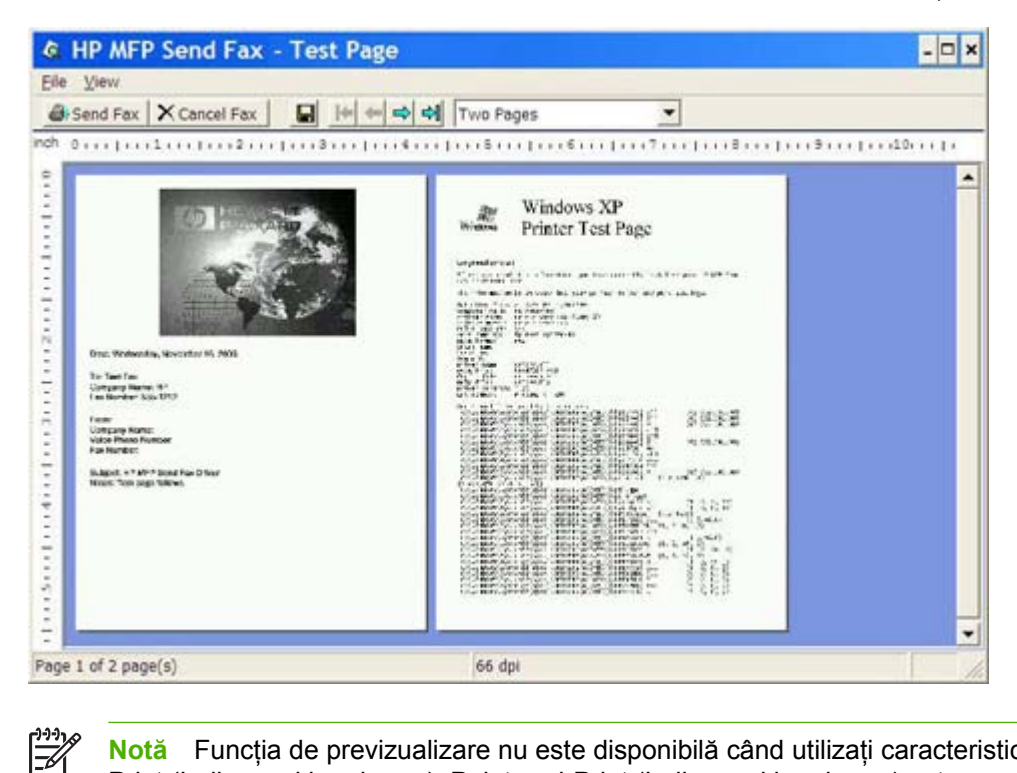

Notă Functia de previzualizare nu este disponibilă când utilizați caracteristica Point-and-Print (Indicare şi imprimare). Point-and-Print (Indicare şi imprimare) este o caracteristică Windows care poate fi utilizată pentru conectare, imprimare sau trimitere prin fax către o imprimantă de la distanţă, fără a utiliza discuri de instalare. Fişierele şi informaţiile de configurare se descarcă automat de pe serverul de imprimare pe sistemul client.

- **11.** Faceţi clic pe **View** (Vizualizare) sau utilizaţi meniul vertical de transfocare pentru a modifica dimensiunea previzualizării documentului.
- **12.** Faceţi clic pe butoanele săgeţi pentru a naviga prin document.
- **13.** Faceţi clic pe **Send Fax** (Trimitere fax) pentru a trimite faxul sau faceţi clic pe **Cancel Fax** (Revocare fax) pentru a ínchide driverul de trimitere fax.

## <span id="page-35-0"></span>**Trimiterea unui fax către mai mulţi destinatari**

Pentru a trimite un fax către mai mulți destinatari, urmați pașii de mai jos:

- **1.** Deschideţi documentul de trimis prin fax ín programul software ín care a fost creat.
- **2.** Faceţi clic pe **File** (Fişier), apoi faceţi clic pe **Print** (Imprimare).
- **3.** Selectaţi driverul HP MFP Send Fax din lista de imprimante.
- **4.** Faceţi clic pe **OK** sau pe **Print** (Imprimare).

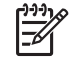

**Notă** Faceţi clic pe butonul care trimite un document către imprimantă. Este posibil ca eticheta butonului să nu fie aceeaşi ín toate programele.
**5.** Sub **Fax To** (Fax către) din caseta de dialog **HP MFP Send Fax**, tastaţi numele destinatarului, numărul de fax şi numele firmei.

Caseta verticală Recipient Name (Nume destinatar) include atât destinatari individuali, cât şi nume de grupuri. Dacă ín caseta text nu se află nimic şi aţi selectat lista verticală, lista verticală conţine cele mai recent utilizate 20 de nume, sortate ín ordine alfabetică. Dacă lista verticală conţinea text când aţi deschis meniul vertical, lista afişează toate intrările corespondente. În lista verticală **Recipient Name** (Nume destinatar) se reţin maximum 20 de intrări. După atingerea valorii maxime, o intrare nouă va ínlocui intrarea cea mai veche din listă.

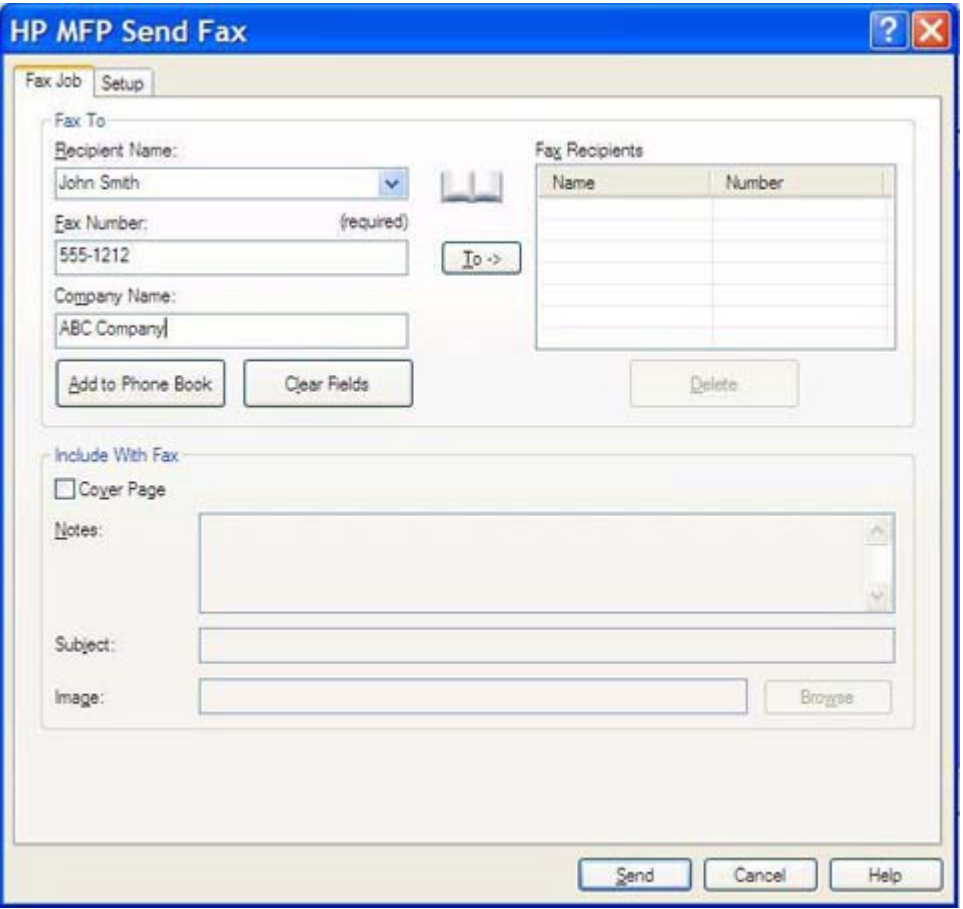

Notă Numărul de fax este singura informație obligatorie. [Inserarea caracterelor speciale](#page-44-0) ín numă[rul de fax](#page-44-0) pentru o listă de caractere speciale care pot fi utilizate ín câmpul text **Fax Number** (Număr fax).

**6.** Faceţi clic pe **Add to Phone Book** (Adăugare ín agenda telefonică) pentru a adăuga informaţiile despre destinatar ín agenda telefonică Send Fax (Trimitere fax) a echipamentului MFP. Acest pas este opţional.

€

**Notă** Faceţi clic pe **Clear Fields** (Golire câmpuri) pentru a elimina toate valorile din casetele text **Recipient Name** (Nume destinatar), **Fax Number** (Număr fax) şi **Company Name** (Nume firmă).

**7.** Faceţi clic pe **To ->** (Către) pentru a adăuga informaţiile despre destinatar ín câmpul **Fax Recipients** (Destinatari fax).

- **8.** Repetaţi paşii de la 5 la 7 pentru fiecare destinatar al faxului. Faxul se trimite către toate numele care apar ín câmpul **FaxRecipients** (Destinatari fax).
- **9.** Dacă este activată caracteristica cod taxare, tastaţi codul de taxare sub **Billing Information** (Informaţii taxare) din caseta de dialog **HP MFP Send Fax**. Codul de taxare se poate modifica pentru orice lucrare de fax individuală.

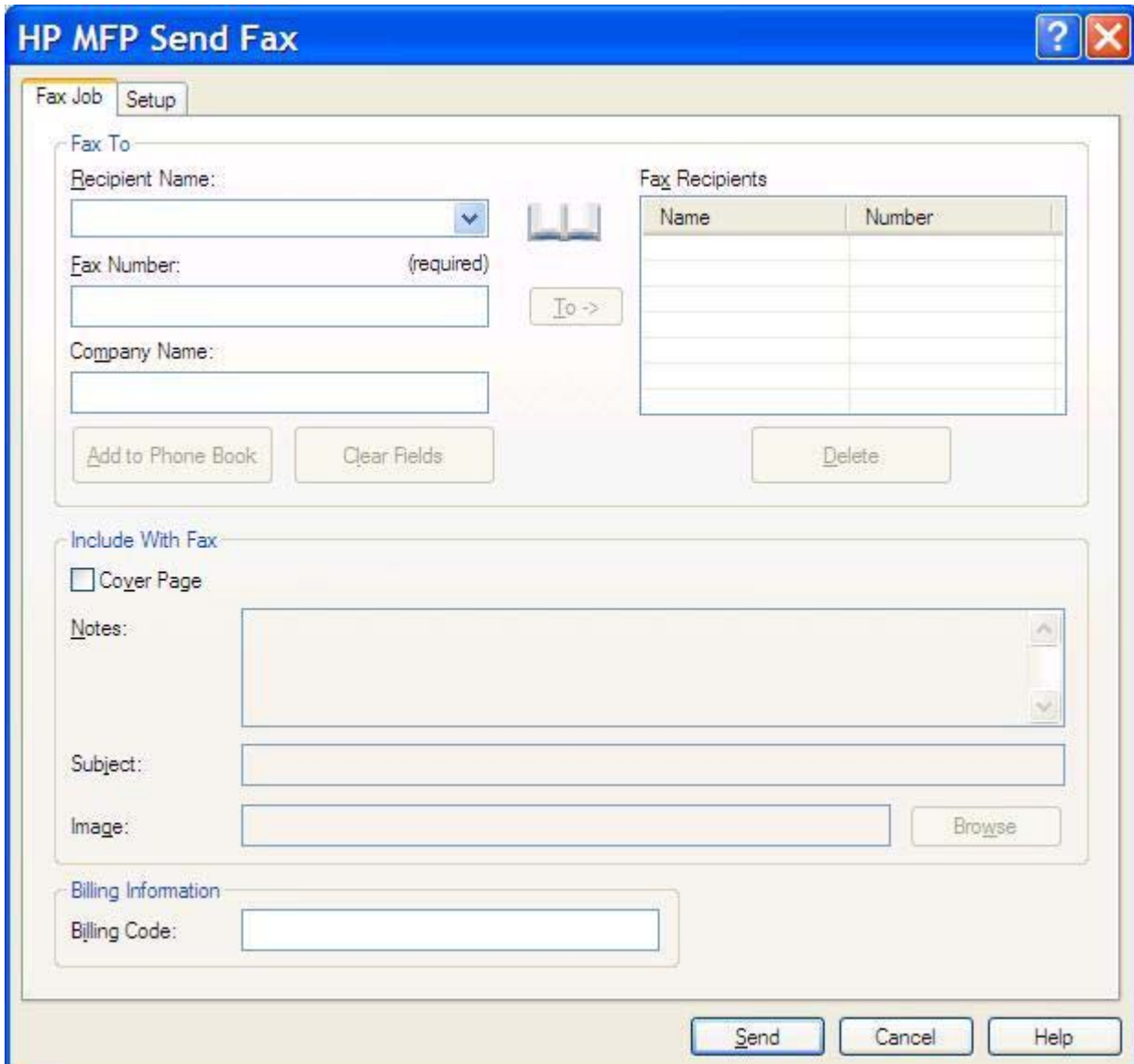

**10.** Pentru a trimite faxul cu informaţiile implicite pentru expeditor, calitate fax, notificare şi preferinţe de previzualizare, faceţi clic pe **Send** (Trimitere).

**Notă** Faceţi clic pe fila **Setup** (Configurare) din caseta de dialog **HP MFP Send Fax** pentru a vizualiza setările pentru expeditor, calitate fax, notificare şi previzualizare. Aceste informaţii se pot modifica pentru orice lucrare de fax individuală. Faceţi clic pe **Send** (Trimitere) pentru a trimite faxul.

**11.** Dacă aţi selectat **Show Preview Before Sending Fax** (Afişare previzualizare ínainte de trimitere fax) ín fila **Setup** (Configurare), apare o previzualizare a lucrării de fax. Verificaţi acurateţea faxului.

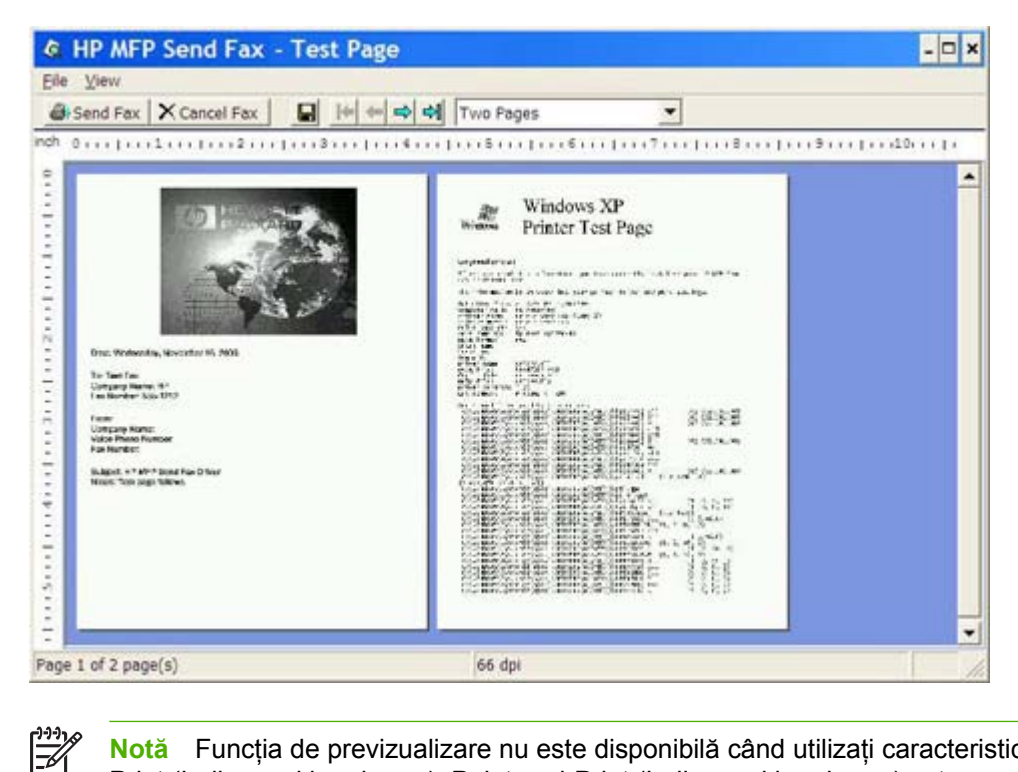

Notă Functia de previzualizare nu este disponibilă când utilizați caracteristica Point-and-Print (Indicare şi imprimare). Point-and-Print (Indicare şi imprimare) este o caracteristică Windows care poate fi utilizată pentru conectare, imprimare sau trimitere prin fax către o imprimantă de la distanţă, fără a utiliza discuri de instalare. Fişierele şi informaţiile de configurare se descarcă automat de pe serverul de imprimare pe sistemul client.

- **12.** Faceţi clic pe **View** (Vizualizare) sau utilizaţi meniul vertical de transfocare pentru a modifica dimensiunea previzualizării documentului.
- **13.** Faceţi clic pe butoanele săgeţi pentru a naviga prin document.
- **14.** Faceţi clic pe **Send Fax** (Trimitere fax) pentru a trimite faxul sau faceţi clic pe **Cancel Fax** (Revocare fax) pentru a ínchide driverul de trimitere fax.

#### **Trimiterea unui fax utilizând agenda telefonică**

Pentru a trimite un fax utilizând agenda telefonică, urmaţi paşii de mai jos:

- **1.** Deschideţi documentul de trimis prin fax ín programul software ín care a fost creat.
- **2.** Faceţi clic pe **File** (Fişier), apoi faceţi clic pe **Print** (Imprimare).
- **3.** Selectaţi driverul HP MFP Send Fax din lista de imprimante.
- **4.** Faceţi clic pe **OK** sau pe **Print** (Imprimare).

 $\mathbb{R}^2$ 

**Notă** Faceţi clic pe butonul care trimite un document către imprimantă. Este posibil ca eticheta butonului să nu fie aceeaşi ín toate programele.

**5.** Sub **Fax To** (Fax către) din caseta de dialog **HP MFP Send Fax**, faceţi clic pe pictograma carte.

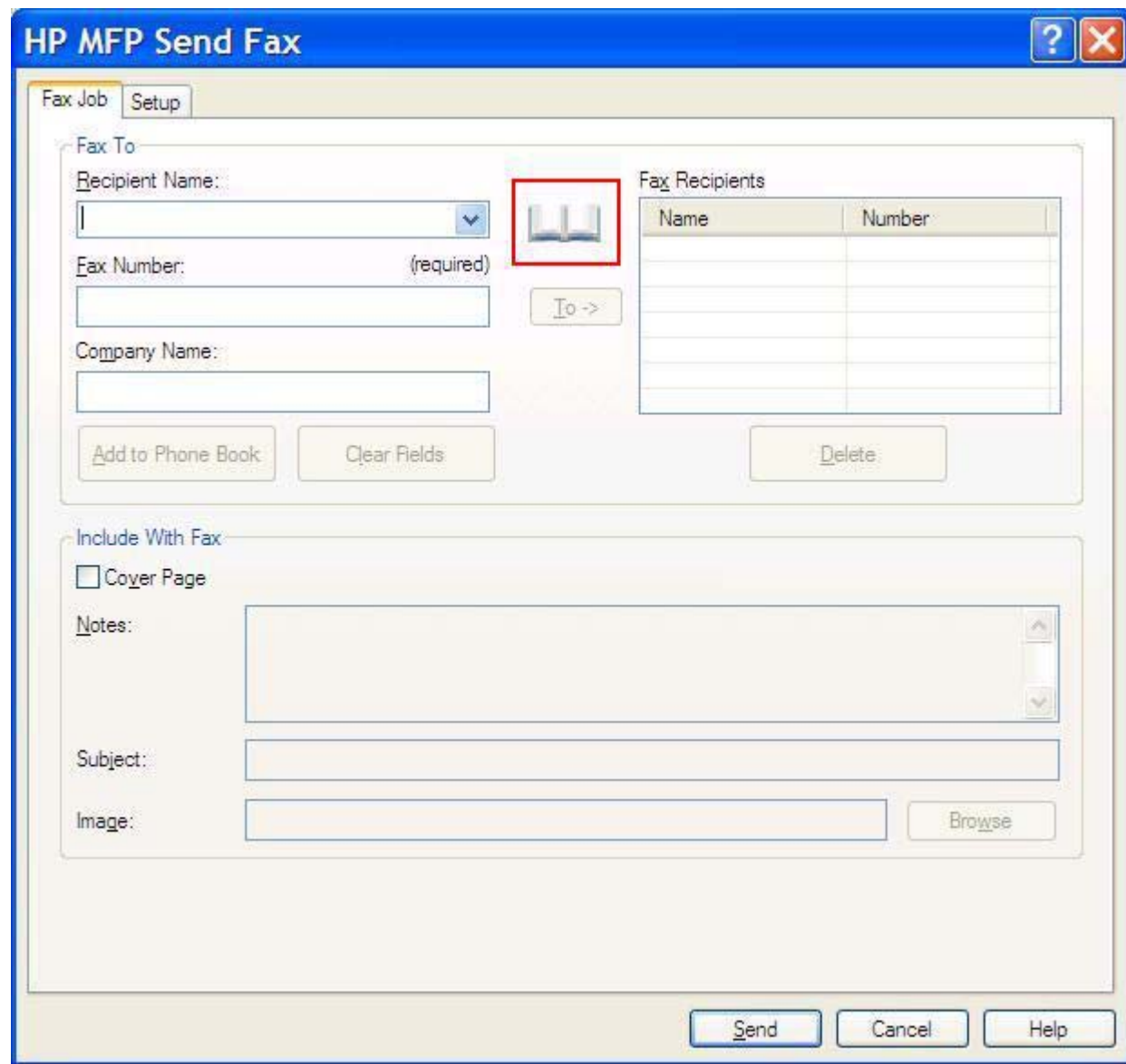

**6.** În caseta de dialog **Add Recipients From Phone Book** (Adăugare destinatari din agenda telefonică), selectaţi numele fiecărui destinatar de fax şi faceţi clic pe **To ->** (Către) pentru a popula câmpul **Fax Recipients** (Destinatari fax).

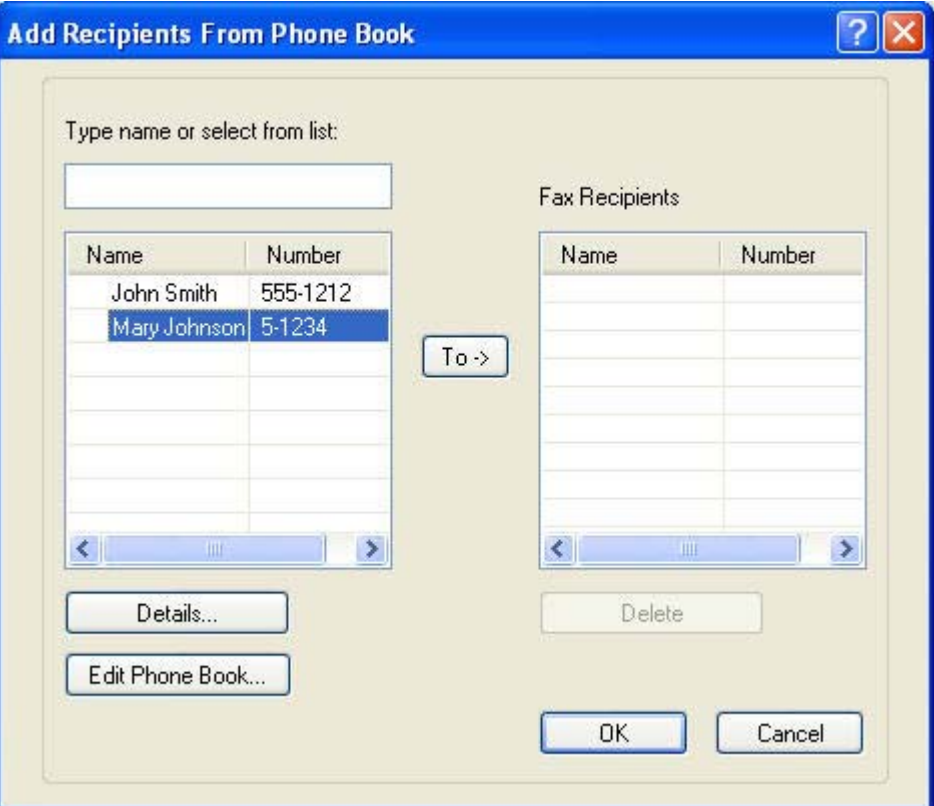

**7.** După ce aţi adăugat toţi destinatarii de faxuri, faceţi clic pe **To ->** (Către) pentru a adăuga informaţiile despre destinatar ín câmpul **Fax Recipients** (Destinatari fax).

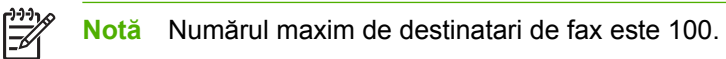

**8.** Informaţiile implicite pentru copertă apar sub **Include With Fax** (Includere ín fax) din caseta de dialog **HP MFP Send Fax**. Aceste informaţii se pot modifica pentru orice lucrare de fax individuală.

**Notă** Pentru a stabili setările implicite ale coperţii pentru toate faxurile, consultaţi [Configura](#page-58-0)ție.

**Notă** Când coperta se utilizează pentru mai mulţi destinatari, previzualizarea va arăta coperta numai pentru primul destinatar. Cu toate acestea, coperta va fi trimisă separat pentru fiecare destinatar. Pe fiecare copertă apare numele unui singur destinatar.

**9.** Dacă este activată caracteristica cod taxare, tastaţi codul de taxare sub **Billing Information** (Informaţii taxare) din caseta de dialog **HP MFP Send Fax**. Codul de taxare se poate modifica pentru orice lucrare de fax individuală.

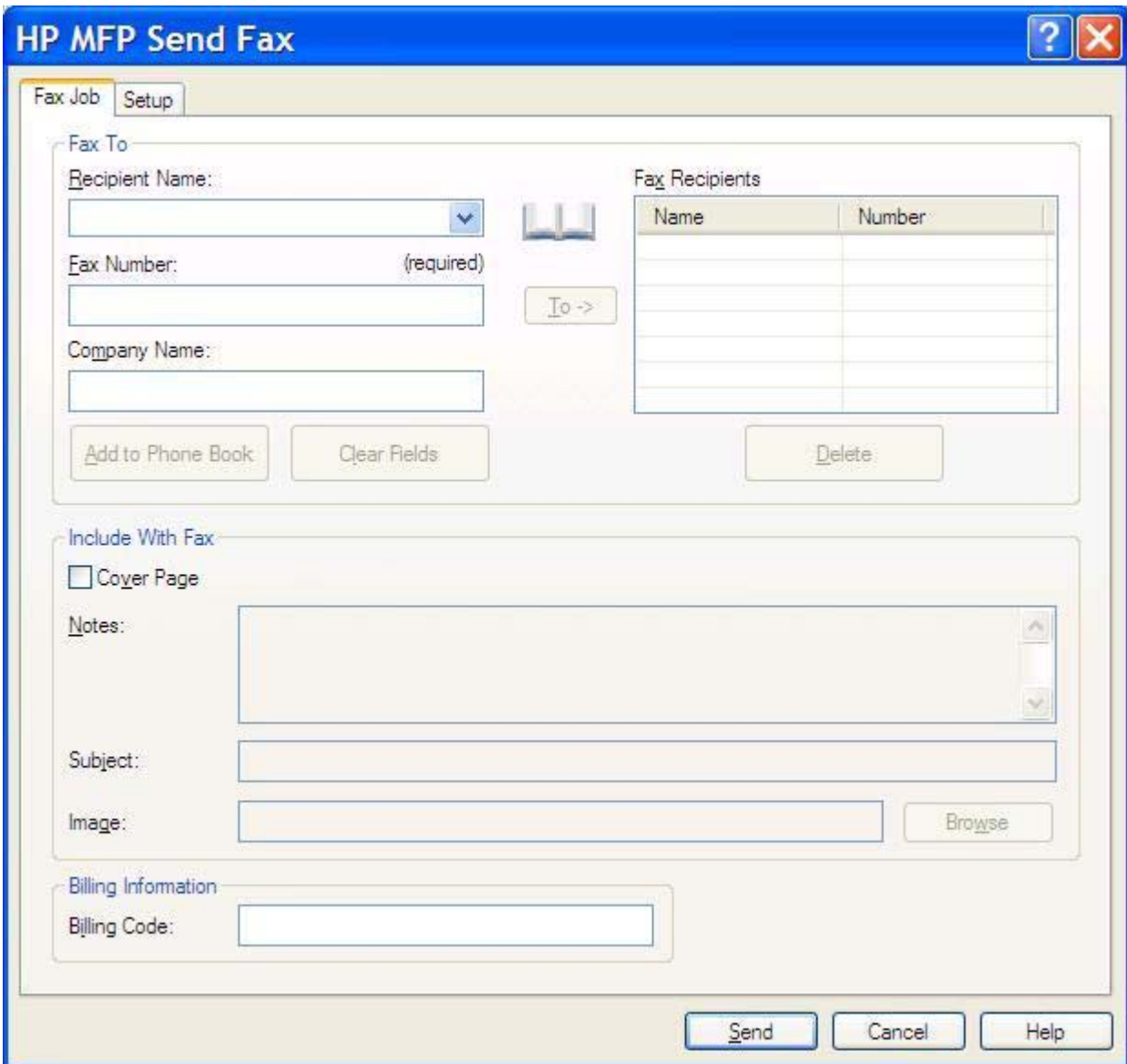

- **10.** Pentru a trimite faxul către toţi destinatarii cu informaţiile implicite pentru expeditor, calitate fax, notificare şi preferinţe de previzualizare, faceţi clic pe **Send** (Trimitere).
	- **Notă** Faceţi clic pe fila **Setup** (Configurare) din caseta de dialog **HP MFP Send Fax** pentru a vizualiza setările pentru expeditor, calitate fax, notificare şi previzualizare. Aceste informaţii se pot modifica pentru orice lucrare de fax individuală. Faceţi clic pe **Send** (Trimitere) pentru a trimite faxul.

 $\overline{\mathbb{E}}$ 

**11.** Dacă aţi selectat **Show Preview Before Sending Fax** (Afişare previzualizare ínainte de trimitere fax) ín fila **Setup** (Configurare), apare o previzualizare a lucrării de fax. Verificaţi acurateţea faxului.

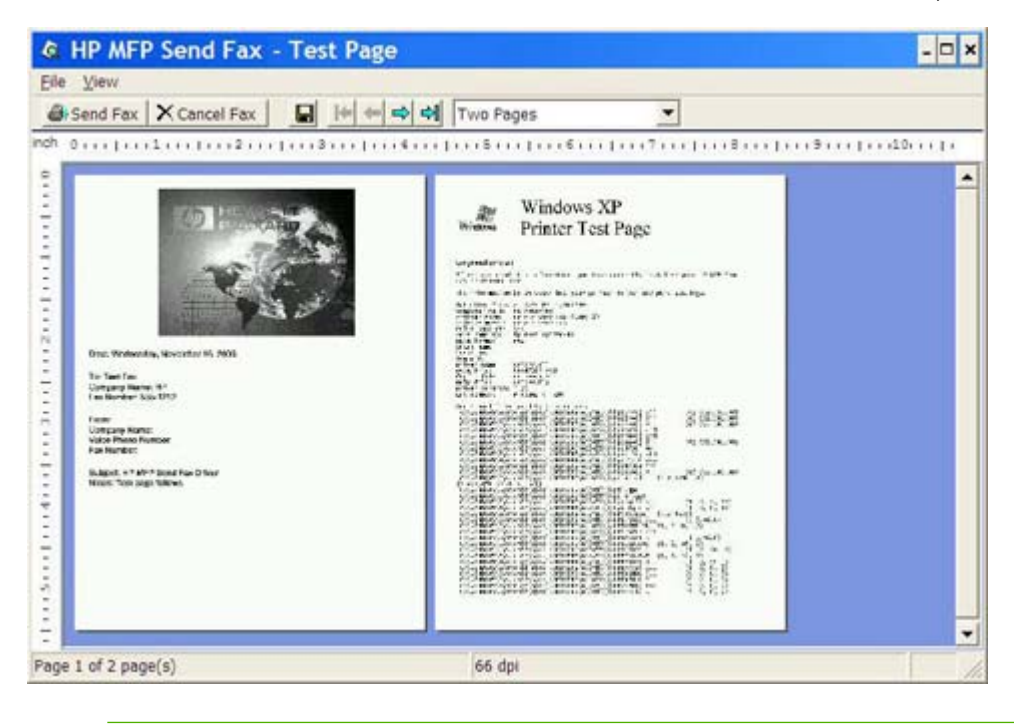

Notă Functia de previzualizare nu este disponibilă când utilizați caracteristica Point-and-Print (Indicare şi imprimare). Point-and-Print (Indicare şi imprimare) este o caracteristică Windows care poate fi utilizată pentru conectare, imprimare sau trimitere prin fax către o imprimantă de la distanţă, fără a utiliza discuri de instalare. Fişierele şi informaţiile de configurare se descarcă automat de pe serverul de imprimare pe sistemul client.

- **12.** Faceţi clic pe **View** (Vizualizare) sau utilizaţi meniul vertical de transfocare pentru a modifica dimensiunea previzualizării documentului.
- **13.** Faceţi clic pe butoanele săgeţi pentru a naviga prin document.
- **14.** Faceţi clic pe **Send Fax** (Trimitere fax) pentru a trimite faxul sau faceţi clic pe **Cancel Fax** (Revocare fax) pentru a ínchide driverul de trimitere fax.

 $\frac{1}{2}$ 

# **Anularea unei lucrări de fax**

Sunt disponibile trei metode de a anula o lucrare de fax pe echipamentele HP LaserJet 4345mfp şi 9040/9050mfp sau HP Color LaserJet 4730mfp şi 9500mfp:

- **1.** Faceţi clic pe **Cancel Fax** (Anulare fax) ín fereastra de previzualizare a faxului.
- **2.** De la panoul de control al echipamentului MFP, apăsaţi pictograma fax, apoi apăsaţi butonul roşu Stop/Anulare.

|∌

**Notă** Echipamentul MFP afişează mesajul de stare **Cancelling job** (Anulare lucrare) atunci când se apasă butonul roşu Stop/Anulare pentru a anula faxul.

- **3.** De la panoul de control al echipamentului MFP, anulati faxurile utilizând meniurile de fax.
	- **a.** De la panoul de control al echipamentului MFP, apăsați Meniu.
	- **b.** Defilați și atingeți FAX.
	- **c.** Defilaţi şi atingeţi CANCEL CURRENT TRANSMISSION (Anulare transmisie curentă).

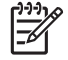

**Notă** Defilaţi şi atingeţi CANCEL ALL PENDING TRANSMISSIONS (Anulare toate transmisiile ín aşteptare) pentru a anula toate transmisiile fax ín aşteptare.

**d.** Atingeţi EXIT (IEŞIRE).

Este disponibilă o singură metodă de a anula o lucrare de fax pe echipamentele HP LaserJet M3035MFP, M3027MFP, M4345MFP, M5025MFP şi M5035MFP:

**1.** De la panoul de control al echipamentului MFP, apăsați butonul roșu Stop.

**Notă** Se afişează un meniu care listează lucrările active care pot fi anulate.

**2.** Selectaţi elementul dorit pentru anulare şi atingeţi OK.

# <span id="page-44-0"></span>**Inserarea caracterelor speciale ín numărul de fax**

Câmpul text **Fax Number** (Număr fax) acceptă caractere speciale, ín afară de numerele de la 0 la 9.

**Tabelul 2-1** Caractere speciale

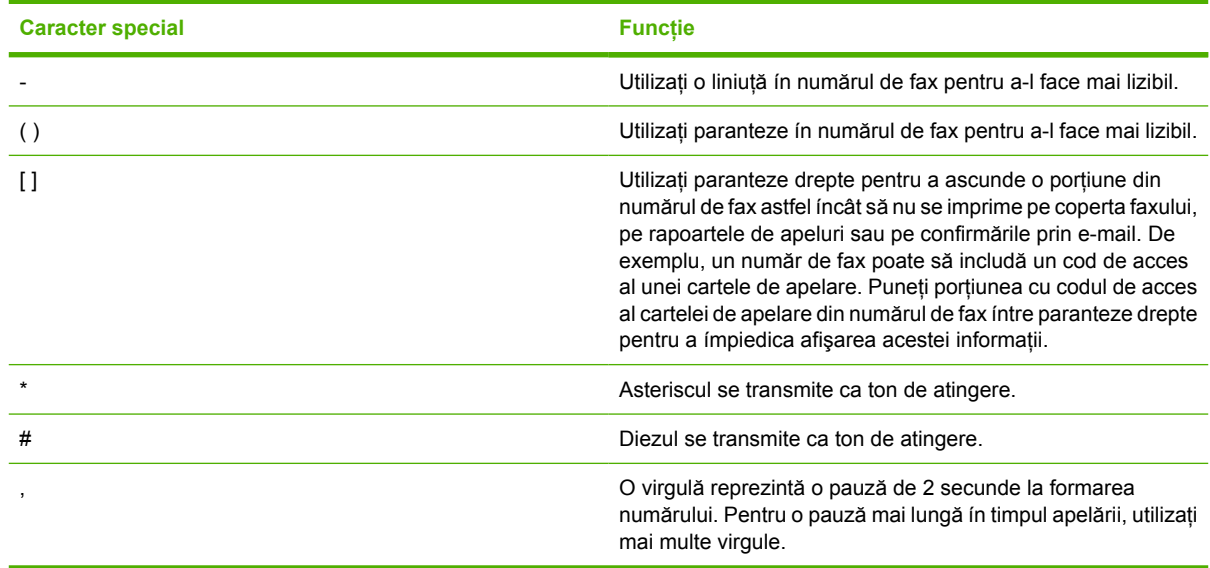

### **Editarea agendei telefonice**

Agenda telefonică se poate utiliza pentru a stoca informaţiile de contact care apar sub **Fax To** (Fax către) ín caseta de dialog **HP MFP Send Fax**. Se pot adăuga sau se pot şterge nume ín/din agenda telefonică.

Agenda telefonică MFP Send Fax se poate importa sau exporta.

#### **Adăugarea numelor ín agenda telefonică**

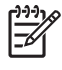

**Notă** Se pot adăuga nume ín agenda telefonică fie din fila **Fax Job** (Lucrare fax), făcând clic pe pictograma carte, fie din fila **Setup** (Configurare), făcând clic pe **Edit Phone Book** (Editare agendă telefonică).

Pentru a popula agenda telefonică, urmaţi paşii de mai jos:

**1.** În fila **Fax Job** (Lucrare fax), sub **Fax To** din caseta de dialog **HP MFP Send Fax**, faceţi clic pe pictograma carte. Se deschide caseta de dialog **Add Recipients from Phone Book** (Adăugare destinatari din agenda telefonică).

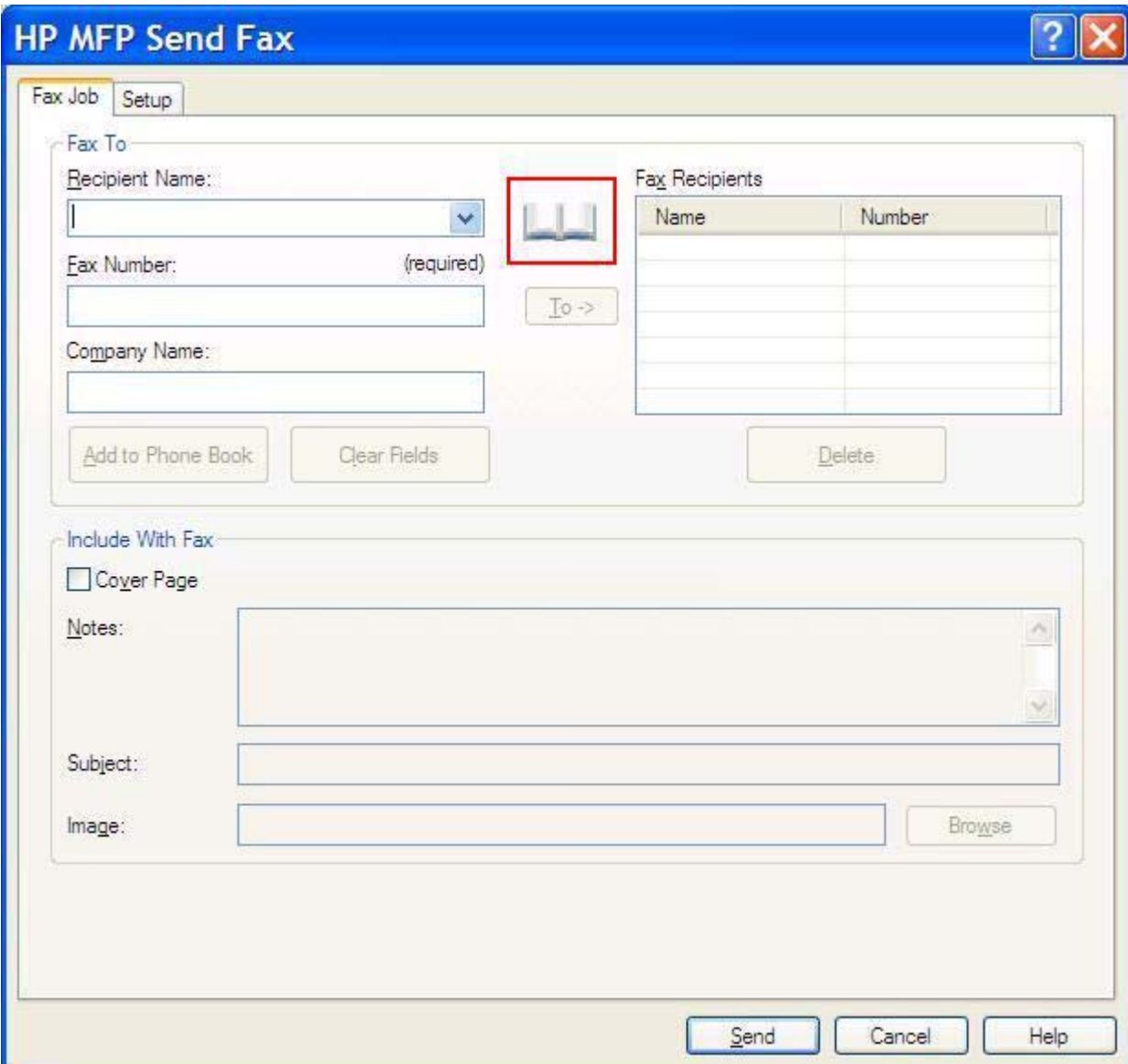

**2.** În caseta de dialog **Add Recipients from Phone Book** (Adăugare destinatari din agenda telefonică) faceţi clic pe **Edit Phone Book** (Editare agendă telefonică). Se deschide caseta de dialog **Edit Phone Book** (Editare agendă telefonică). În caseta de dialog **Edit Phone Book** (Editare agendă telefonică) faceţi clic pe **Add Entry** (Adăugare intrare) pentru a deschide caseta de dialog **Add Entry to Phone Book** (Adăugare intrare ín agenda telefonică). Tastaţi numele destinatarului, numărul de fax şi numele firmei, apoi faceţi clic pe **OK**.

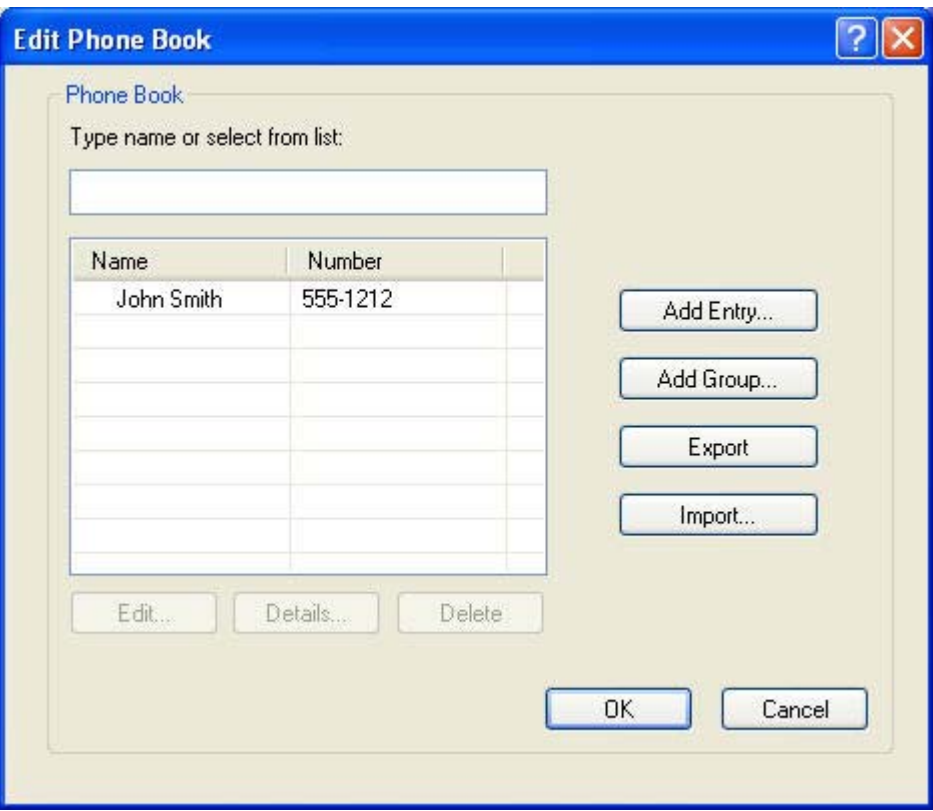

- **3.** Faceţi clic pe **Edit Phone Book** (Editare agendă telefonică).
- **4.** În caseta de dialog **Add to Phone Book** (Adăugare ín agenda telefonică), tastaţi numele destinatarului, numărul de fax şi numele firmei ín casetele text.

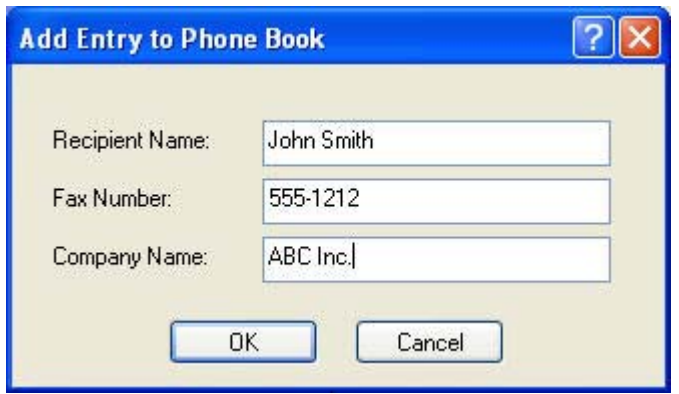

**5.** Faceţi clic pe **OK**.

- **6.** În caseta de dialog **Edit Phone Book** (Editare agendă telefonică) faceţi clic pe **Add Entry** (Adăugare intrare) pentru a adăuga şi alte nume.
- **7.** Faceţi clic pe **OK** când aţi terminat de adăugat nume ín agenda telefonică.

#### **Adăugarea grupurilor ín agenda telefonică**

**Notă** Puteţi să adăugaţi un grup ín agenda telefonică fie din fila **Fax Job** (Lucrare fax), făcând clic pe pictograma carte, fie din fila **Setup** (Configurare), făcând clic pe **Edit Phone Book** (Editare agendă telefonică). Dacă adăugaţi un grup din fila **Setup** (Configurare), mergeţi la pasul 3 din această procedură.

Pentru a adăuga un grup ín agenda telefonică, urmati pașii de mai jos:

- **1.** În fila **Fax Job** (Lucrare fax), sub **Fax To** din caseta de dialog **HP MFP Send Fax**, faceţi clic pe pictograma carte. Se deschide caseta de dialog **Add Recipients from Phone Book** (Adăugare destinatari din agenda telefonică).
- **2.** În caseta de dialog **Add Recipients from Phone Book** (Adăugare destinatari din agenda telefonică) evidenţiaţi un nume din listă şi faceţi clic pe **Edit Phone Book** (Editare agendă telefonică).
- **3.** În caseta de dialog **Edit Phone Book** (Editare agendă telefonică) faceti clic pe Add Group (Adăugare grup). Se deschide caseta de dialog **Add Group to Phone Book** (Adăugare grup ín agenda telefonică). Tastați numele grupului în caseta text **Group Name** (Nume grup), apoi tastați un nume sau selectati-l din lista din partea stângă a casetei de dialog. Faceti clic pe **Add** (Adăugare) pentru a copia numele selectat ín caseta **Members** (Membri). Când aţi terminat de adăugat un grup, faceţi clic pe **OK**.

**Notă** Aveti posibilitatea să verificați informațiile de contact ínainte de a le adăuga la un grup, făcând clic pe **Details** (Detalii). Se deschide caseta de dialog **Details** (Detalii). Verificaţi informaţiile şi faceţi clic pe **OK** sau pe **Cancel** (Anulare). Informaţiile din această casetă de dialog nu se pot edita.

#### **Eliminarea numelor din agenda telefonică**

**Notă** Puteţi să eliminaţi nume din agenda telefonică fie din fila **Fax Job** (Lucrare fax), făcând clic pe pictograma carte, fie din fila **Setup** (Configurare), făcând clic pe **Edit Phone Book** (Editare agendă telefonică). Dacă eliminaţi nume din fila **Setup** (Configurare), mergeţi la pasul 3 din această procedură.

Pentru **eliminarea** numelor din agenda telefonică, urmaţi paşii de mai jos:

**1.** În fila **Fax Job** (Lucrare fax), sub **Fax To** din caseta de dialog **HP MFP Send Fax**, faceţi clic pe pictograma carte. Se deschide caseta de dialog **Add Recipients from Phone Book** (Adăugare destinatari din agenda telefonică).

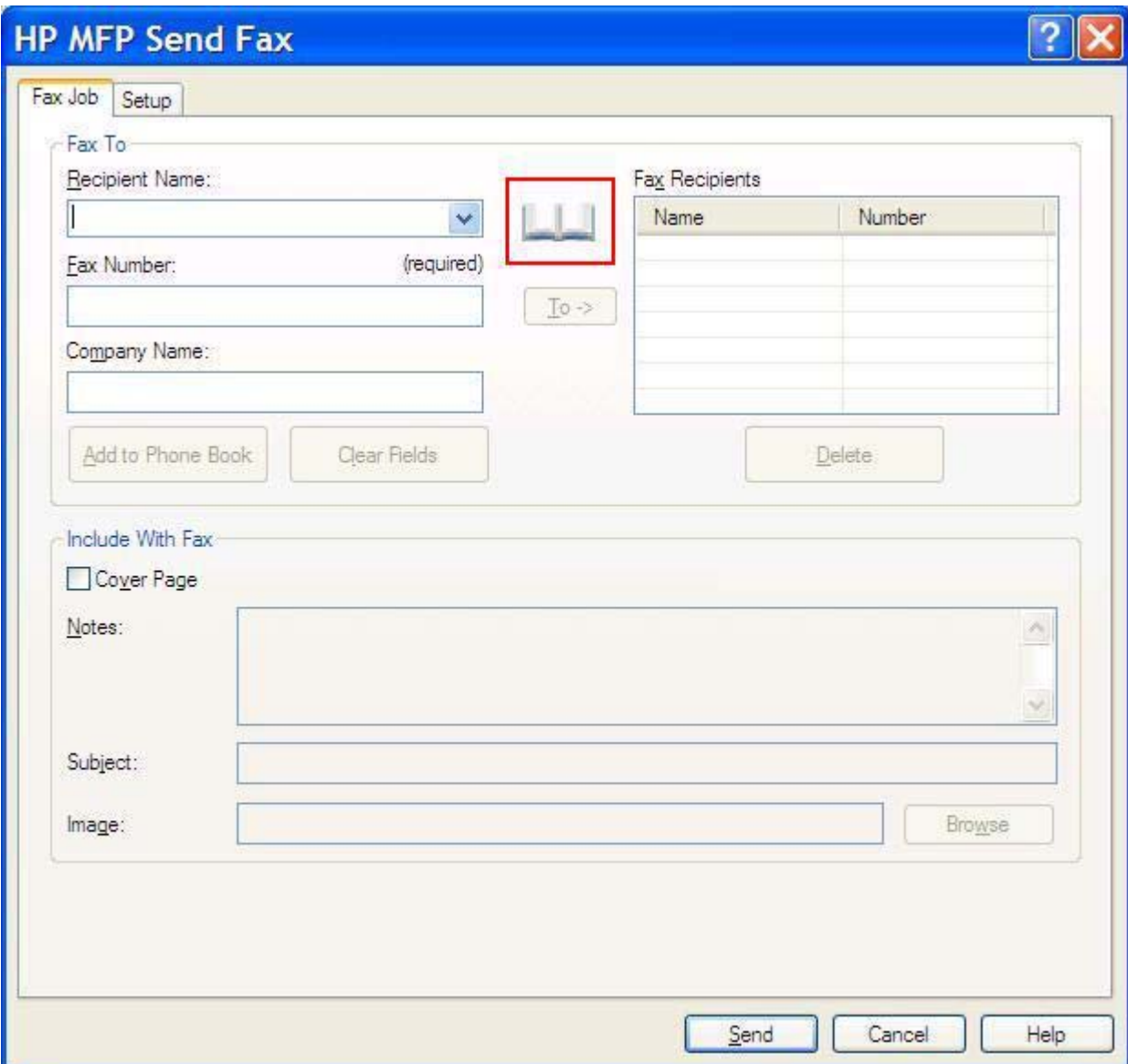

**2.** În caseta de dialog **Add Recipients from Phone Book** (Adăugare destinatari din agenda telefonică) evidenţiaţi un nume din listă şi faceţi clic pe **Edit Phone Book** (Editare agendă telefonică).

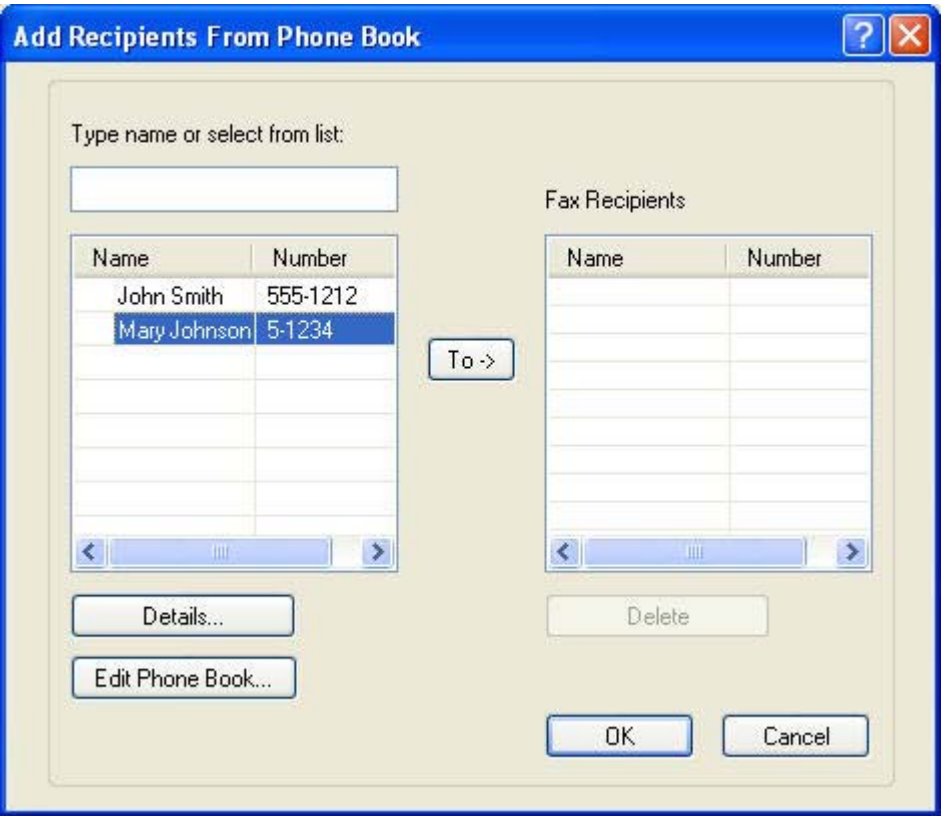

**3.** În caseta de dialog **Edit Phone Book** (Editare agendă telefonică), selectaţi numele pe care doriţi să íl ştergeţi, apoi faceţi clic pe **Delete** (Ştergere). Verificaţi ştergerea ín caseta de dialog **CONFIRM**. Dacă faceţi clic pe **Yes**, intrarea se va şterge permanent din agenda telefonică.

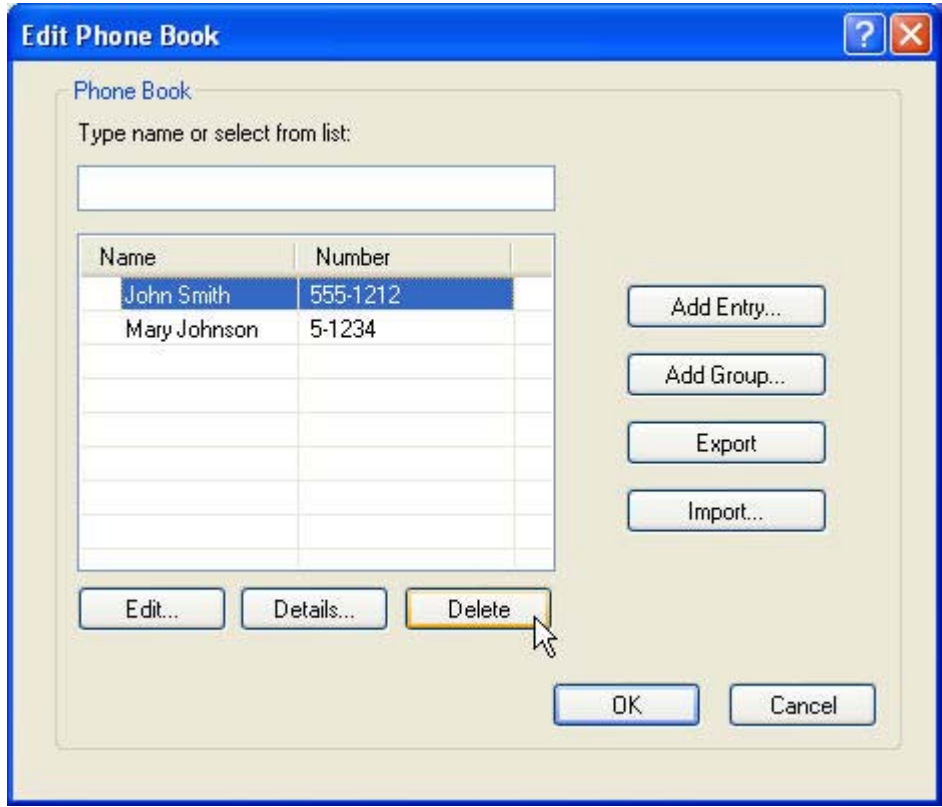

#### **Editarea numelor din agenda telefonică**

₩ **Notă** Puteţi să editaţi nume din agenda telefonică fie din fila **Fax Job** (Lucrare fax), făcând clic pe pictograma carte, fie din fila **Setup** (Configurare), făcând clic pe **Edit Phone Book** (Editare agendă telefonică). Dacă editaţi nume din fila **Setup** (Configurare), mergeţi la pasul 3 din această procedură.

Pentru **editarea** numelor din agenda telefonică, urmaţi paşii de mai jos:

**1.** În fila **Fax Job** (Lucrare fax), sub **Fax To** din caseta de dialog **HP MFP Send Fax**, faceţi clic pe pictograma carte.

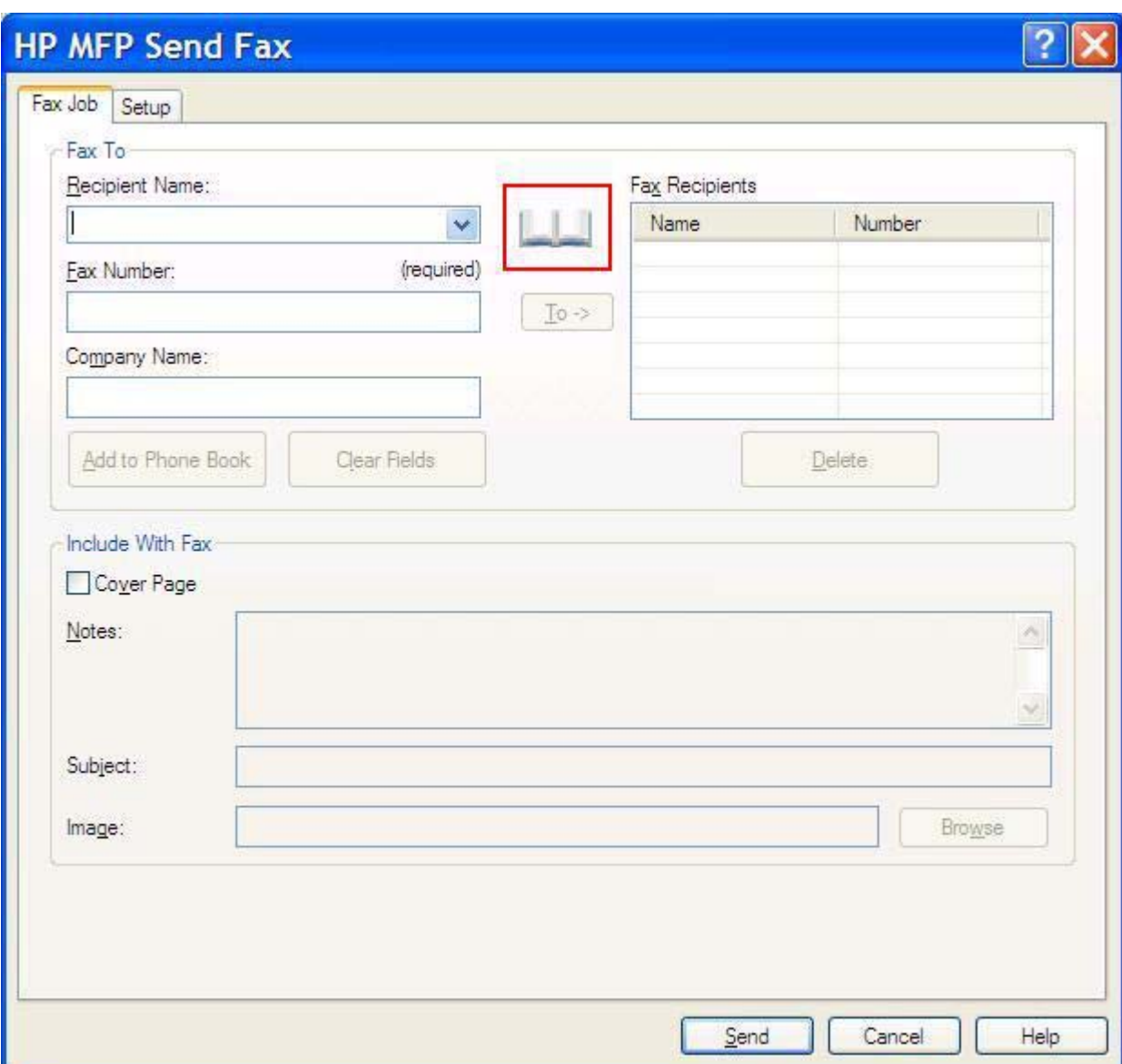

**2.** În caseta de dialog **Add Recipients From Phone Book** (Adăugare destinatari din agenda telefonică), selectaţi numele pe care doriţi să íl editaţi, apoi faceţi clic pe **Edit Phone Book** (Editare agendă telefonică). Se deschide caseta de dialog **Edit Phone Book** (Editare agendă telefonică).

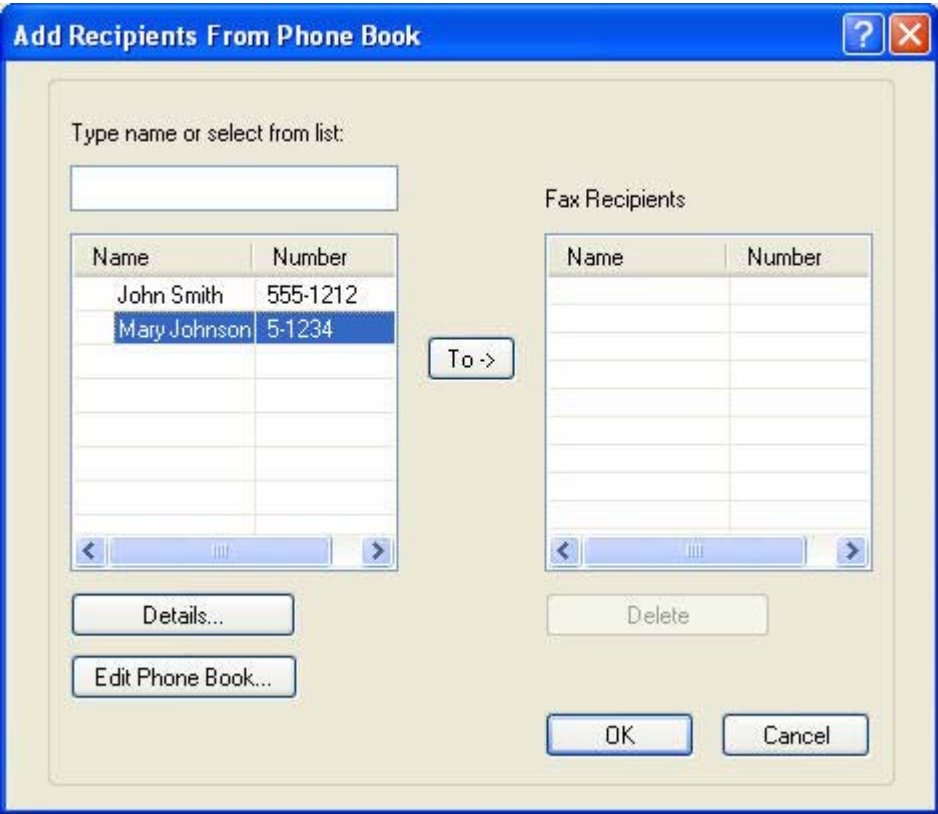

**3.** În caseta de dialog **Edit Phone Book** (Editare agendă telefonică), evidenţiaţi un nume existent şi faceţi clic pe **Edit** (Editare). Se deschide caseta de dialog **Edit Phone Book Entry** (Editare intrare ín agenda telefonică), care afişează informaţiile de contact existente. Editaţi câmpurile Recipient Name (Nume destinatar), Fax Number (Număr fax) şi Company Name (Nume firmă) după cum este necesar, apoi faceţi clic pe **OK**. Reveniţi astfel la caseta de dialog **Edit Phone Book** (Editare agendă telefonică).

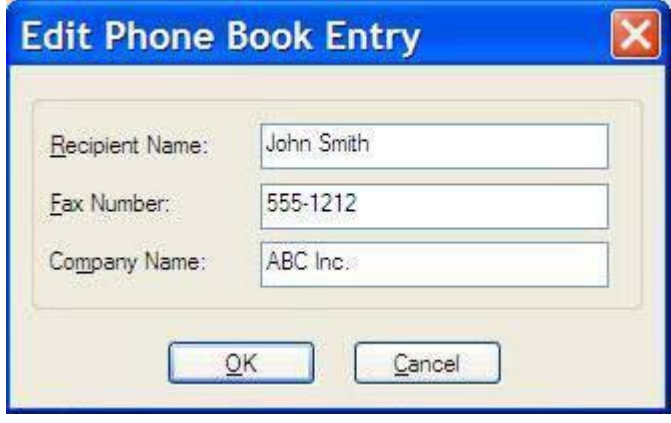

**Notă** Pentru a revedea informațiile de contact ínainte de a trimite faxul, selectați un nume din caseta de dialog **Edit Phone Book** (Editare agendă telefonică) şi faceţi clic pe **Details** (Detalii). Se deschide caseta de dialog **Details** (Detalii). Verificaţi informaţiile şi faceţi clic pe **OK** sau pe **Cancel** (Anulare). Informaţiile din această casetă de dialog nu se pot edita.

**4.** Faceţi clic pe **OK** când aţi terminat editarea.

#### **Exportarea intrărilor din agenda telefonică íntr-un fişier format CSV (valori separate prin virgulă)**

Informaţiile de contact se pot exporta din agenda telefonică íntr-un fişier .CSV.

- **1.** Puteţi să exportaţi numele din agenda telefonică fie din fila **Fax Job** (Lucrare fax), fie din fila **Setup** (Configurare).
	- Fila **Fax Job** (Lucrare fax): Faceţi clic pe pictograma carte, apoi faceţi clic pe **Edit Phone Book** (Editare agendă telefonică) din caseta de dialog **Add Recipients from Phone Book** (Adăugare destinatari din agenda telefonică).
	- Fila **Setup** (Configurare): Faceţi clic pe **Edit Phone Book** (Editare agendă telefonică).
- **2.** În caseta de dialog **Edit Phone Book** (Editare agendă telefonică) faceţi clic pe **Export...** pentru a deschide caseta de dialog **File Save As** (Salvare ca fişier). Tastaţi calea şi numele de fişier pentru fişierul .CSV exportat, apoi faceţi clic pe **OK**. Toate intrările salvate ín agenda telefonică sunt scrise ín fişier. În cazul ín care calea şi numele de fişier există deja, fişierul .CSV existent se suprascrie cu conţinutul agendei telefonice.

#### **Importarea intrărilor din agenda telefonică dintr-un fişier format CSV (valori separate prin virgulă)**

Informaţiile de contact se pot importa ín agenda telefonică dintr-un fişier .CSV formatat corespunzător. Când importaţi dintr-un fişier CSV, software-ul consideră că prima ínregistrare din fişier este un antet, deci conţinutul primei ínregistrări nu se va importa. Dacă o intrare din fişierul CSV nu este formatată corect, programul va ignora íntreaga ínregistrare.

- **1.** Puteţi să importaţi numele ín agenda telefonică fie din fila **Fax Job** (Lucrare fax), fie din fila **Setup** (Configurare).
	- Fila **Fax Job** (Lucrare fax): Faceţi clic pe pictograma carte, apoi faceţi clic pe **Edit Phone Book** (Editare agendă telefonică) din caseta de dialog **Add Recipients from Phone Book** (Adăugare destinatari din agenda telefonică).
	- Fila **Setup** (Configurare): Faceţi clic pe **Edit Phone Book** (Editare agendă telefonică).
- **2.** În caseta de dialog **Edit Phone Book** (Editare agendă telefonică) faceţi clic pe **Import...** pentru a deschide caseta de dialog **File Open** (Deschidere fişier). Evidenţiaţi fişierul pe care doriţi să íl importaţi şi faceţi clic pe **OK**.
- **3.** După ce fişierul evidenţiat este validat, se deschide caseta de dialog **Map Fields** (Mapare câmpuri). Evidenţiaţi o intrare din coloana **From** (De la), apoi evidenţiaţi un câmp din coloana **To** (Către). Faceţi clic pe **Map** (Mapare). Trebuie să selectaţi mapările pentru câmpurile Name (Nume) şi Phone Number (Număr telefon). Specificarea unei mapări pentru câmpul Company name (Nume firmă) este opțională. Selecțiile de mapare efectuate aici se aplică la toate inregistrările din fișierul CSV.

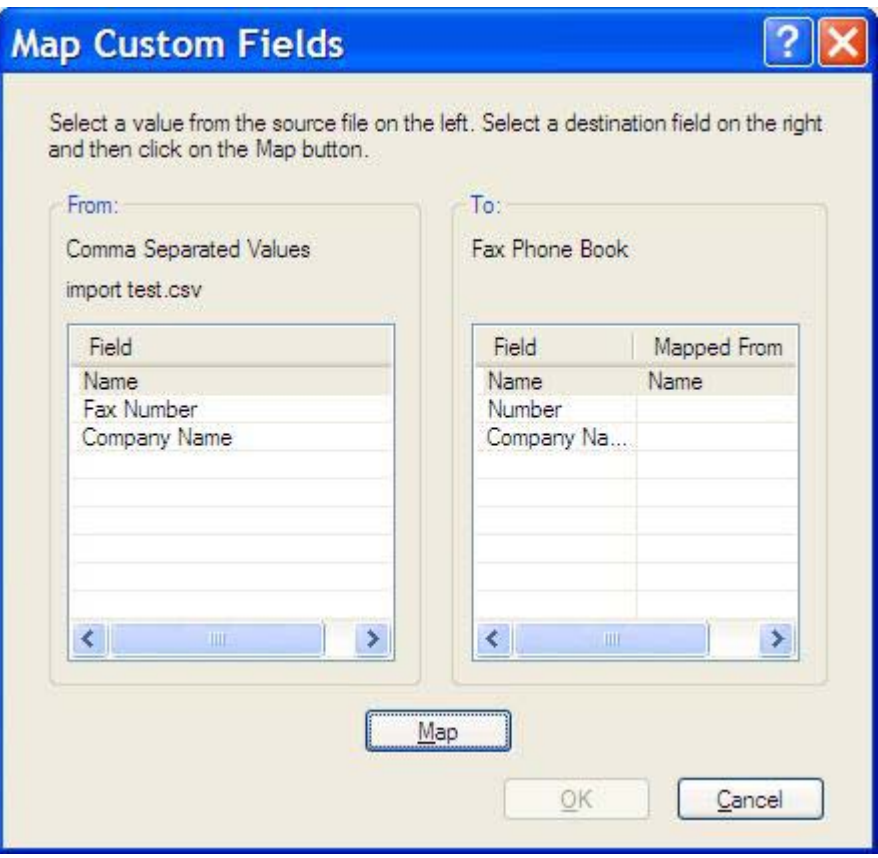

# <span id="page-58-0"></span>**3 Configuraţie**

Acest capitol furnizează informaţii despre configurarea setărilor implicite pentru driverul MFP Send Fax utilizând butonul **Edit Defaults** (Editare valori implicite) din fila **Setup** (Configurare):

- Setarea informaţ[iilor pentru expeditor](#page-59-0)
- **•** [Setarea calit](#page-61-0)ății faxului
- Stabilirea setă[rilor de notificare](#page-62-0)
- Setarea informaţ[iilor pentru copert](#page-64-0)ă
- Setarea preferinţ[ei de previzualizare](#page-66-0)
- Setarea preferinţ[elor de imprimare pentru driverul de fax](#page-67-0)
- Setarea configuraţ[iei pentru cod taxare](#page-69-0)

13

**Notă** Este posibil ca setările implicite să fi fost stabilite ín timpul procesului de instalare.

# <span id="page-59-0"></span>**Setarea informaţiilor pentru expeditor**

Informaţiile implicite despre expeditor sunt incluse pe toate faxurile care se expediază utilizând driverul MFP Send Fax, inclusiv pe coperţi. Informaţiile despre expeditor pot fi modificate pentru faxuri individuale, utilizând câmpurile text din fila **Setup** (Configurare).

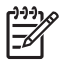

**Notă** Pentru a aplica orice schimbări numai lucrării curente, selectati caseta de selectare **Apply Defaults to this job** (Aplicare valori implicite la această lucrare) ínainte de ieşi din caseta de dialog **Default Settings** (Setări implicite).

Pentru a seta informațiile implicite despre expeditor, urmați pașii de mai jos:

**1.** Pe fila **Setup** (Configurare), faceţi clic pe **Edit Defaults** (Editare valori implicite).

**2.** Sub **Sender Information** (Informaţii despre expeditor) din caseta de dialog **Default Settings** (Setări implicite), tastaţi valorile implicite pentru numele expeditorului, numele firmei, numărul de fax şi numărul de telefon vocal.

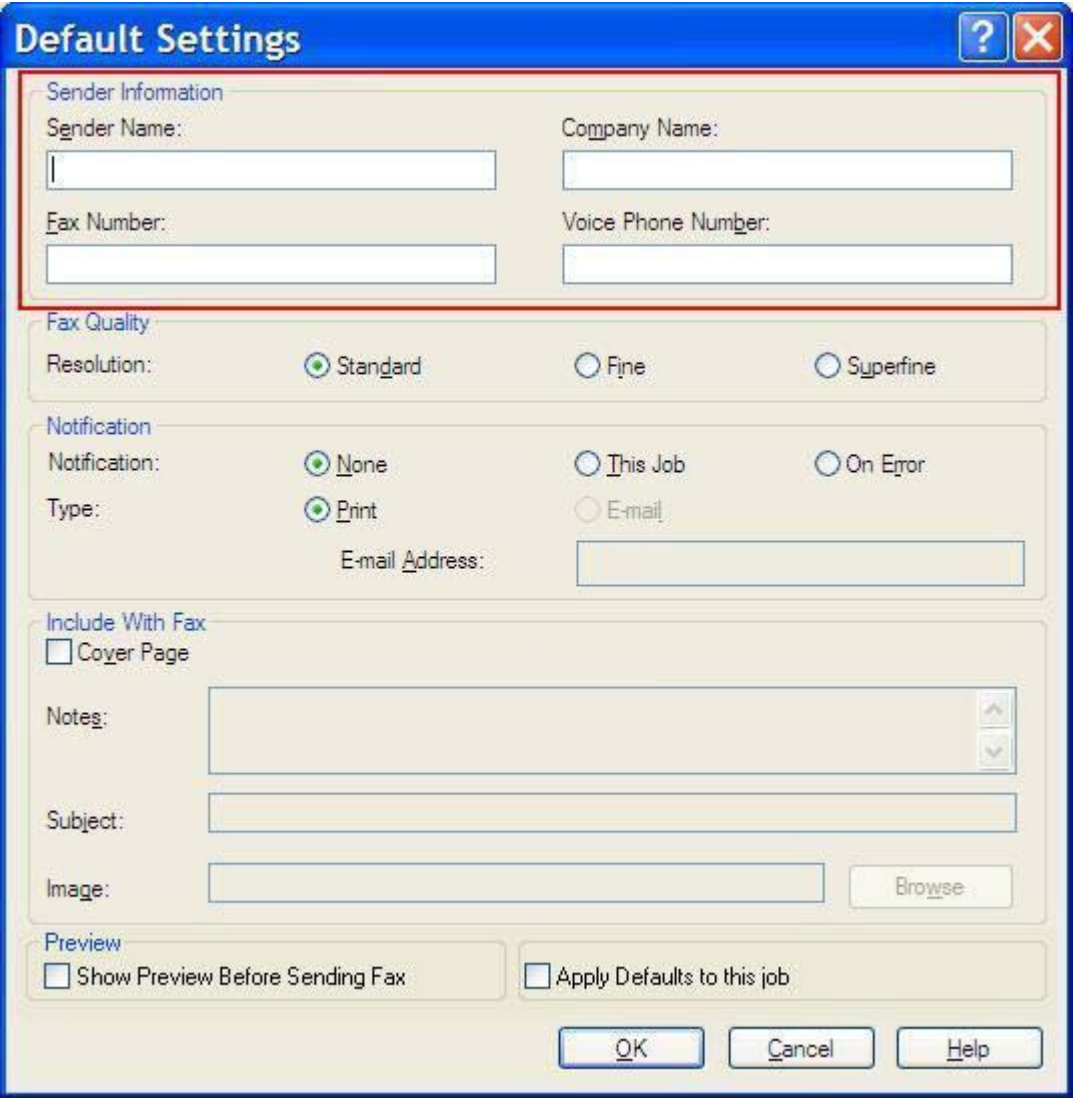

 $\begin{bmatrix} \frac{1}{2} & 0 \\ 0 & 0 \end{bmatrix}$ **Notă** Informaţiile din câmpurile cu informaţii despre expeditor din fila **Setup** (Configurare) sunt actualizate *la prima* introducere a acestora ín câmpurile cu informatii despre expeditor din caseta de dialog **Default Settings** (Setări implicite). Dacă informaţiile despre expeditor se modifică ulterior, câmpurile cu informaţii despre expeditor din fila **Setup** (Configurare) *nu* sunt reímprospătate. Modificările se salvează, dar informațiile nu apar ín caseta de dialog. Pentru a afişa noile informaţii, ieşiţi din driverul MFP Send Fax, apoi reporniţi-l.

**3.** Faceţi clic pe **OK**.

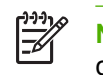

**Notă** Pentru a seta toate informatiile implicite ín acelasi timp, selectati setările despre calitatea faxului, notificare, copertă şi previzualizare, apoi faceţi clic pe **OK**.

### <span id="page-61-0"></span>**Setarea calităţii faxului**

Setarea pentru calitatea faxului definește rezoluția utilizată de echipamentul MFP pentru trimiterea faxului. Setările de calitate disponibile sunt următoarele:

- **Standard**: 200 x 100 dpi (dots per inch)
- **Fine** (Fină): 200 x 200 dpi
- **Superfine** (Superfină): 300 x 300 dpi

Pentru a seta calitatea faxului, urmați pașii de mai jos:

- **1.** Pe fila **Setup** (Configurare), faceţi clic pe **Edit Defaults** (Editare valori implicite).
- **2.** Sub **Fax Quality** (Calitate fax) ín caseta de dialog **Default Settings** (Setări implicite), selectaţi calitatea implicită pentru a trimite faxuri.

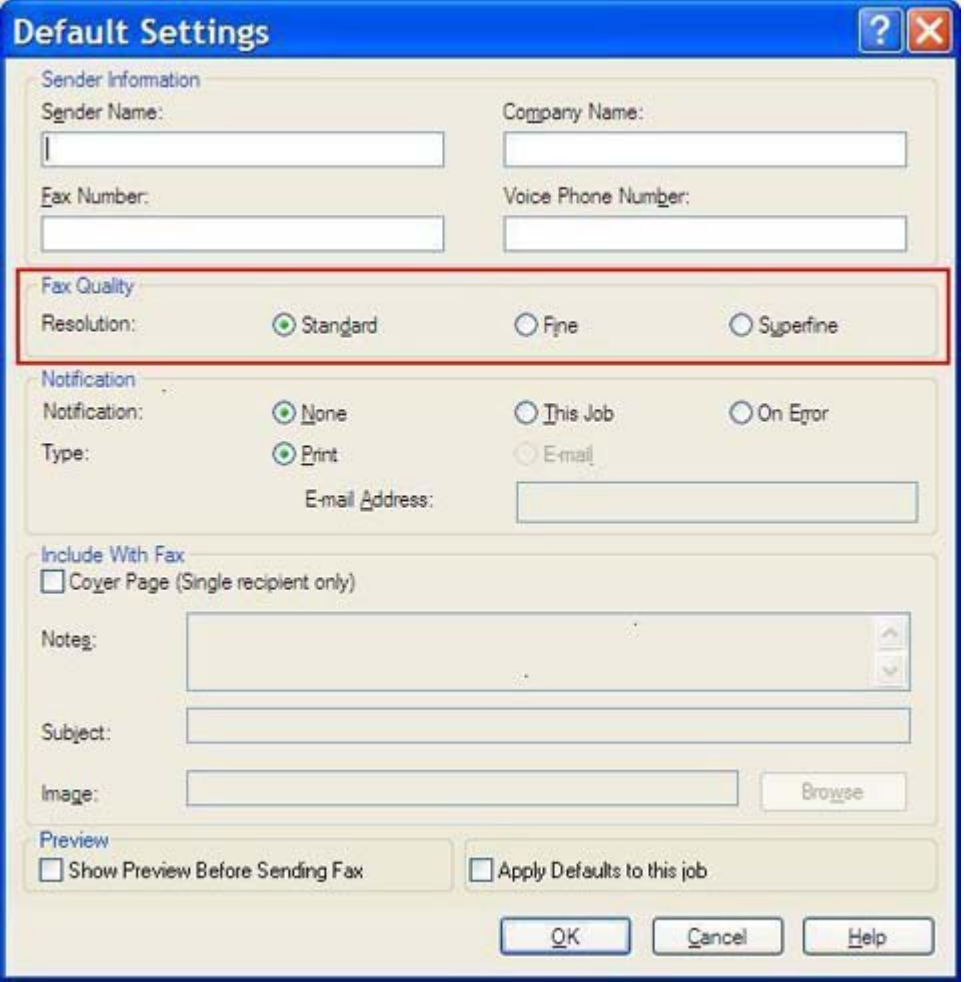

**3.** Faceţi clic pe **OK**.

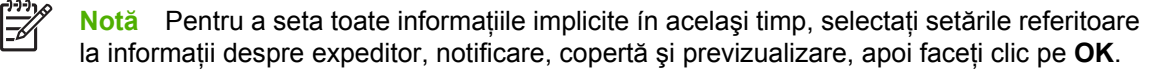

### <span id="page-62-0"></span>**Stabilirea setărilor de notificare**

Setările de notificare determină când şi cum se trimite notificarea reprezentând starea unui fax trimis.

Pentru a modifica setările de notificare, urmați pașii de mai jos:

- **1.** Pe fila **Setup** (Configurare), faceţi clic pe **Edit Defaults** (Editare valori implicite).
- **2.** Sub **Notification** (Notificare) ín caseta de dialog **Default Settings** (Setări valori implicite), selectaţi când doriți să primiți notificări:
	- **None** (Nici una): notificarea nu se trimite.
	- **This Job** (Această lucrare): notificarea se trimite la expedierea unui fax.
	- **On Error** (La eroare): notificarea se trimite la apariția unei erori.

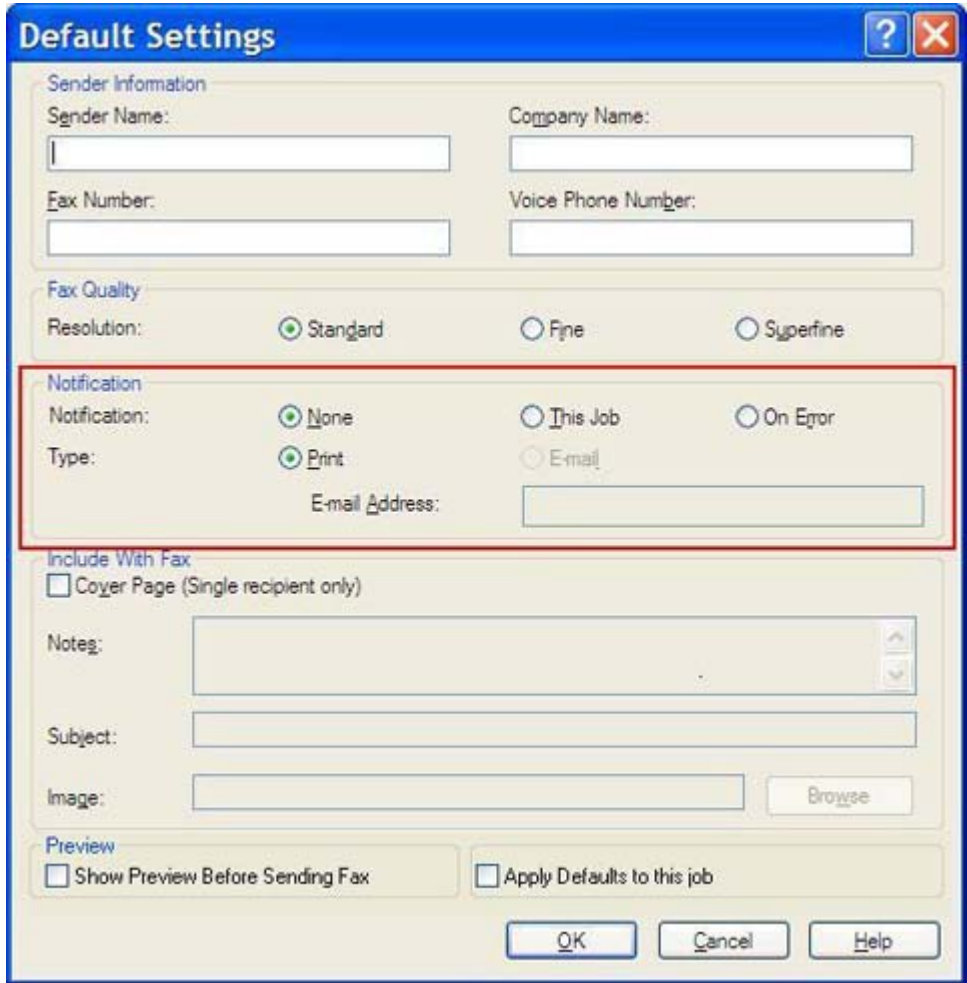

- **3.** Selectaţi tipul notificării pentru trimitere:
	- **Print** (Imprimare): notificarea este imprimată la imprimanta implicită.
	- **E-mail**: notificarea este expediată íntr-un mesaj e-mail. Tastaţi adresa de e-mail ín caseta text **E-mail Address** (Adresă e-mail).

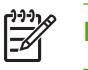

**Notă** Funcţia e-mail trebuie configurată pe MFP pentru a se primi o notificare prin e-mail.

#### **4.** Faceţi clic pe **OK**.

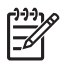

**Notă** Pentru a seta toate informaţiile implicite ín acelaşi timp, selectaţi setările referitoare la informaţii despre expeditor, calitate fax, copertă şi previzualizare, apoi faceţi clic pe **OK**.

# <span id="page-64-0"></span>**Setarea informaţiilor pentru copertă**

Standardizați apariția coperții pentru fax utilizând o copertă implicită. Sunt disponibile câmpuri pentru note, o linie de subiect şi sigla unei firme sau altă imagine. Setările coperţii pot fi modificate ín fila **Fax Job** (Lucrare Fax) pentru lucrări de fax individuale.

Pentru a modifica informațiile pentru copertă, urmați pașii de mai jos:

- **1.** Pe fila **Setup** (Configurare), faceţi clic pe **Edit Defaults** (Editare valori implicite).
- **2.** Sub **Include With Fax** (Include ín fax) din caseta de dialog **Default Settings** (Setări implicite), selectați Cover Page (Single recipient only) (Copertă (un singur destinatar)).

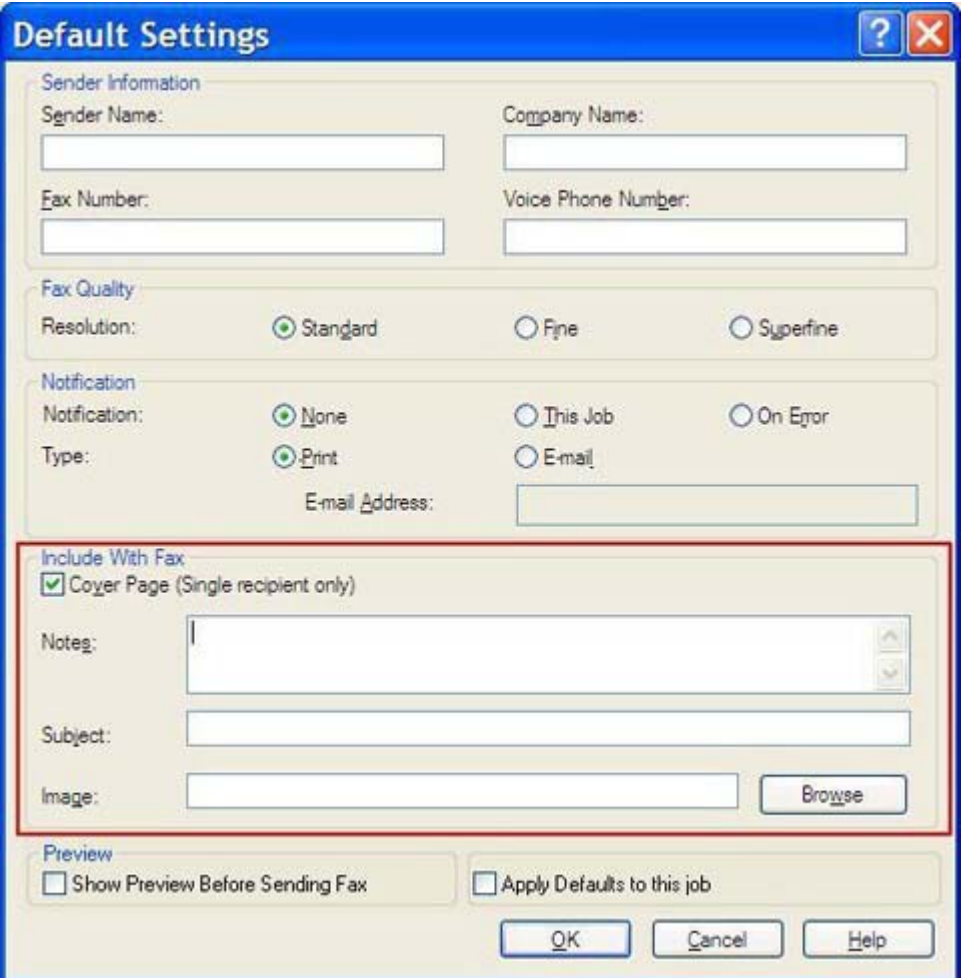

- **3.** În caseta text **Notes** (Note), tastaţi notele implicite.
- **4.** În caseta text **Subject** (Subiect), tastaţi linia subiect implicită.
- **5.** Faceţi clic pe **Overlay** (Suprapunere) pentru a include o imagine pe copertă.
- **6.** Răsfoiţi şi selectaţi un fişier imagine bitmap, cum ar fi sigla unei firme.

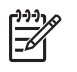

**Notă** Imaginea bitmap este convertită ín tonuri de gri pe copertă şi este amplasată ín treimea superioară a paginii.

**7.** Faceţi clic pe **OK**.

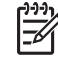

Notă Pentru a seta toate informațiile implicite ín același timp, selectați setările referitoare la informaţii despre expeditor, calitate fax, notificare şi previzualizare, apoi faceţi clic pe **OK**.

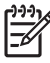

**Notă** Când coperta se utilizează pentru mai mulţi destinatari, previzualizarea va arăta coperta numai pentru primul destinatar. Cu toate acestea, coperta va fi trimisă separat pentru fiecare destinatar. Pe fiecare copertă apare numai numele unui singur destinatar.

# <span id="page-66-0"></span>**Setarea preferinţei de previzualizare**

Preferinţa de previzualizare poate fi setată pentru previzualizarea automată a fiecărei lucrări de fax ínaintea trimiterii.

Pentru a previzualiza fiecare lucrare de fax ínaintea trimiterii, urmați pașii de mai jos:

- **1.** Pe fila **Setup** (Configurare), faceţi clic pe **Edit Defaults** (Editare valori implicite).
- **2.** Sub **Preview** (Previzualizare) ín caseta de dialog **Default Settings** (Setări implicite), selectaţi **Show Preview Before Sending Fax** (Afişare previzualizare ínainte de trimitere fax) pentru a previzualiza automat fiecare fax ínaintea trimiterii. Când este selectată **Show Preview Before Sending Fax** (Afişare previzualizare ínainte de trimitere fax), butonul **Send** (Trimitere) se schimbă ín **Preview and Send** (Previzualizare şi trimitere).
- **3.** Faceţi clic pe **OK**.

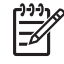

**Notă** Pentru a seta toate informaţiile implicite ín acelaşi timp, selectaţi setările referitoare la informaţii despre expeditor, calitate fax, notificare şi copertă, apoi faceţi clic pe **OK**.

#### <span id="page-67-0"></span>**Setarea preferinţelor de imprimare pentru driverul de fax**

Pentru a seta opțiunile de imprimare de bază pentru driverul MFP Send Fax ín Windows, urmați pașii de mai jos:

- **1.** Faceţi clic pe **Start**, faceţi clic pe **Settings** (Setări), apoi faceţi clic pe **Printers and Faxes** (Imprimante şi Faxuri).
- **2.** În fereastra **Printers and Faxes** (Imprimante şi Faxuri), faceţi clic dreapta pe **HP MFP Send Fax** (HP MFP Trimitere Fax) și apoi clic pe **Printing Preferences** (Preferințe imprimare).
- **3.** În caseta de dialog **HP MFP Send Fax Document Properties** (Proprietăţi document HP MFP Send Fax), faceţi clic pe **Paper/Quality** (Hârtie/Calitate) pentru a seta proprietăţile implicite pentru hârtie şi calitate. Pentru a salva setările şi a ínchide caseta de dialog, faceţi clic pe **OK**.

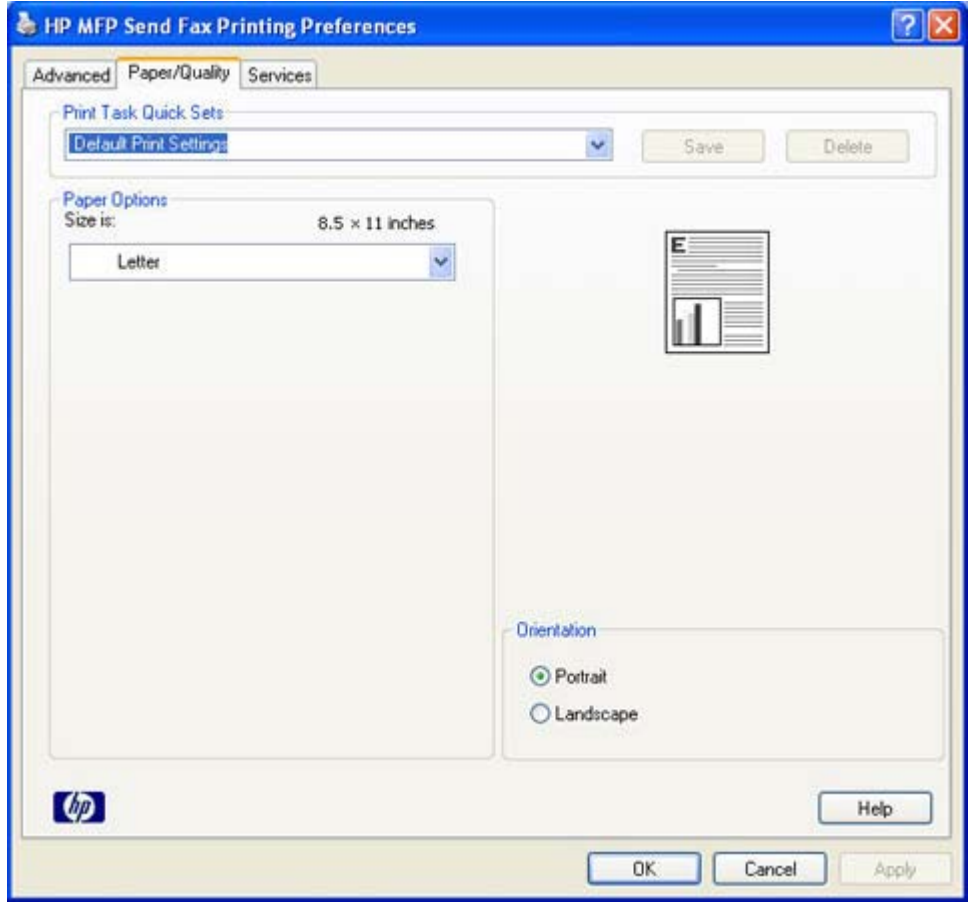

**Notă** Fila **Advanced** (Complex) din caseta de dialog **HP MFP Send Fax Document** Properties (Proprietăți document HP MFP Send Fax) nu conține nici o informație care să afecteze driverul MFP Send Fax. Această filă este o filă Windows standard şi nu poate fi eliminată pentru acest driver.

**4.** Faceţi clic pe **Services** (Servicii) pentru a verifica starea imprimantei şi a consumabilelor sau pentru a porni serverul Web íncorporat. Opţiunile din fila **Services** (Servicii) apar numai dacă driverul MFP Send Fax este conectat la un port TCP/IP corect.

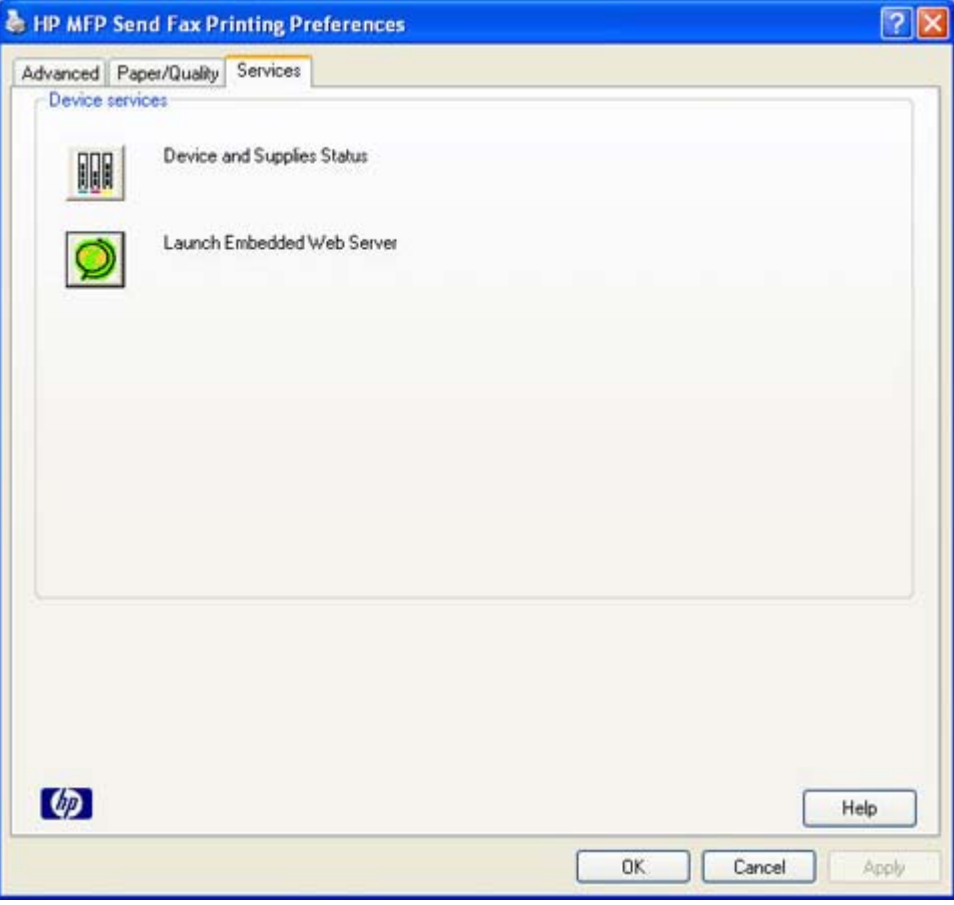

**Notă** Consultaţi ghidul de utilizare corespunzător al echipamentului MFP pentru mai multe informaţii despre serverul Web íncorporat:

**5.** Pentru a salva orice modificări aduse la setările implicite şi pentru a ínchide caseta de dialog, faceţi clic pe **OK**.

 $\mathbb{R}$ 

#### <span id="page-69-0"></span>**Setarea configuraţiei pentru cod taxare**

HP MFP Send Fax acceptă utilizarea codurilor de taxare când se trimit faxuri.

Pentru a activa sau dezactiva caracteristica pentru coduri de taxare pe HP LaserJet 4345mfp şi 9040/9050mfp şi pe HP Color LaserJet 4730mfp şi 9500mfp prin panoul de control MFP după instalarea driverului MFP Send Fax, urmați pașii de mai jos:

- **1.** De la panoul de control al echipamentului MFP, apăsaţi Meniu.
- **2.** Defilaţi şi atingeţi FAX.
- **3.** Defilaţi către şi atingeţi FAX SEND (TRIMITERE FAX).
- **4.** Defilaţi către şi atingeţi BILLING CODE (COD TAXARE).
- **5.** Atingeti CUSTOM (PARTICULARIZAT) pentru a deschide ecranul cod taxare.
- **6.** Utilizaţi săgeţile sus şi jos pentru a selecta numărul minim de cifre din codul de taxare.
- **7.** Atingeţi OK pentru a activa caracteristica cod taxare sau atingeţi OFF (DEZACTIVAT) pentru a dezactiva caracteristica cod taxare.

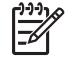

**Notă** Dacă este activată caracteristica cod taxare pe echipamentul MFP, este solicitată o intrare pentru lucrări de fax walk-up trimise de la echipamentul MFP.

Pentru a activa sau dezactiva caracteristica pentru coduri de taxare pe HP LaserJet M3035MFP, M3027MFP, M4345MFP, M5025MFP şi M5035MFP prin panoul de control MFP după instalarea driverului MFP Send Fax, urmați pașii de mai jos:

- **1.** De la panoul de control al echipamentului MFP, atingeti Administration (Administrare).
- **2.** Defilaţi şi atingeţi Initial Setup (Configurare iniţială).
- **3.** Defilaţi către şi atingeţi Fax Setup (Configurare fax).
- **4.** Defilaţi către şi atingeţi Fax Send Settings (Setări trimitere fax).
- **5.** Defilați către și atingeți Billing Codes (Coduri taxare).
- **6.** Atingeţi Custom (Particularizat) pentru a deschide ecranul cod taxare.
- **7.** Utilizați săgețile sus și jos pentru a selecta numărul minim de cifre din codul de taxare.
- 8. Atingeti OK pentru a activa caracteristica cod taxare sau atingeti Off (Dezactivat) pentru a dezactiva caracteristica cod taxare.

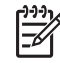

**Notă** Dacă este activată caracteristica cod taxare pe echipamentul MFP, este solicitată o intrare pentru lucrări de fax walk-up de la echipamentul MFP.

# **4 Depanare**

Utilizați informațiile din acest capitol pentru a depana probleme generale de fax:

- [Erori func](#page-71-0)ționale
- [Mesaje de avertizare](#page-78-0)
- [Mesaje de eroare](#page-79-0)

# <span id="page-71-0"></span>**Erori funcţionale**

Următoarele secţiuni descriu probleme care pot să survină când utilizaţi driverul HP MFP Send Fax.

#### **Pagina de test nu se imprimă**

Vizualizați informațiile despre configurația MFP Send Fax de pe panoul de control al echipamentului MFP pentru a determina dacă driverul s-a instalat cu succes şi dacă este activată caracteristica PC Fax Send (Trimitere fax PC).

Pentru a vizualiza informatiile de configurare pe echipamentele HP LaserJet 4345mfp și 9040/9050mfp sau HP Color LaserJet 4730mfp și 9500mfp, urmați pașii de mai jos:

- **1.** De la panoul de control al echipamentului MFP, apăsaţi Meniu.
- **2.** Defilaţi către şi atingeţi FAX.
- **3.** Defilaţi către şi atingeţi FAX SEND (TRIMITERE FAX).
- **4.** Defilaţi către şi atingeţi PC FAX SEND (TRMITERE FAX PC).
- **5.** Atingeţi ENABLED (ACTIVAT).
- **6.** Atingeţi EXIT (IEŞIRE).

Dacă ín meniu nu apare PC Fax Send, mergeți la [Pe panoul de control al echipamentului MFP nu apare](#page-73-0) [PC FAX SEND sau PC Fax Send \(Trimitere fax PC\).](#page-73-0)

Pentru a vizualiza informaţiile de configurare pe echipamentele HP LaserJet M3035MFP, M3027MFP, M4345MFP, M5025MFP, and M5035MFP, urmați pașii de mai jos:

- **1.** De la panoul de control al echipamentului MFP, atingeti Administration (Administrare).
- 2. Defilați către și atingeți *Initial Setup* (Configurare inițială).
- **3.** Defilaţi către şi atingeţi Fax Setup (Configurare fax).
- **4.** Defilaţi către şi atingeţi PC Fax Send (Trimitere Fax PC).
- **5.** Atingeţi Enabled (Activat).
- **6.** Atingeti Save (Salvare).

Dacă ín meniu nu apare PC Fax Send, mergeți la [Pe panoul de control al echipamentului MFP nu apare](#page-73-0) [PC FAX SEND sau PC Fax Send \(Trimitere fax PC\).](#page-73-0)

#### **Caracteristica notificare prin e-mail este dezactivată**

Tipul de notificare prin e-mail este dezactivat sub **Notification** (Notificare) ín fila **Setup** (Configurare) din caseta de dialog **HP MFP Send Fax**, deoarece funcţia e-mail nu este activată pe echipamentul MFP.

Consultaţi ghidul de utilizare corespunzător pentru instrucţiuni despre configurarea funcţiei e-mail:

- *Ghid de utilizare HP LaserJet 4345mfp Series*
- *Ghid de utilizare HP Color LaserJet 4730mfp*
- *Ghid de utilizare HP LaserJet 9040mfp/9050mfp*
- *Ghid de utilizare HP Color LaserJet 9500mfp*

Pentru a actualiza setările **HP MFP Send Fax** după activarea caracteristicii e-mail pe echipamentul MFP, urmaţii paşii de mai jos:

- **1.** Faceţi clic pe **Start**, faceţi clic pe **Settings** (Setări), apoi faceţi clic pe **Printers and Faxes** (Imprimante şi Faxuri).
- **2.** Sub **Printer Tasks** (Activităţi imprimantă) ín fereastra **Printers and Faxes** (Imprimante şi faxuri) faceţi clic cu butonul din dreapta pe numele echipamentului MFP, apoi faceţi clic pe **Properties** (Proprietăţi).
- **3.** În caseta de dialog **HP MFP Send Fax Properties**, faceţi clic pe **Device Settings** (Setări dispozitiv).
- **4.** În meniul vertical **Automatic Configuration** (Configurare automată), selectaţi **Update Now** (Actualizare acum).

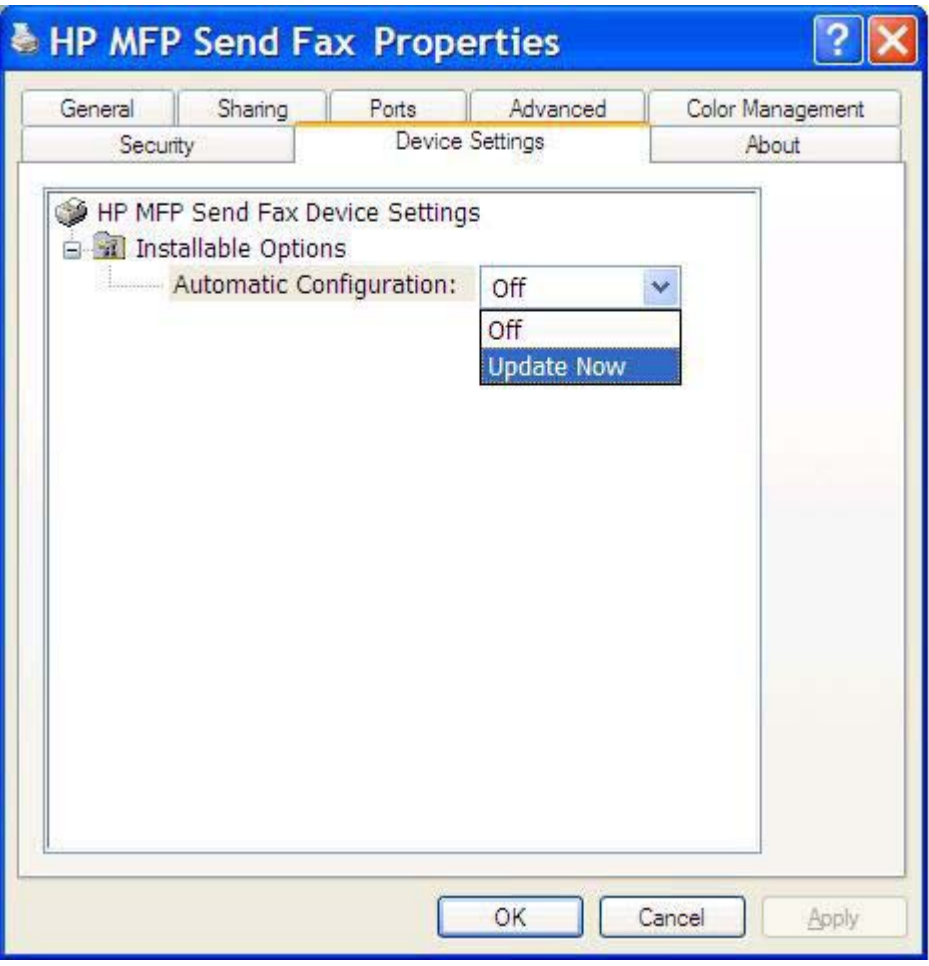

**5.** Faceţi clic pe **OK**.

## **Nu se primeşte o confirmare e-mail**

Nu se trimite nici o confirmare e-mail dacă echipamentul care primeşte faxul nu răspunde sau este ocupat, sau dacă nu s-a ajuns la numărul de reapelări configurat pe echipamentul MFP. După ce echipamentul MFP a ajuns la numărul configurat de reapelări, se trimite o notificare de confirmare.

## **Pe panoul de control al echipamentului MFP nu apare PC FAX SEND sau PC Fax Send (Trimitere fax PC).**

Pe panoul de control al echipamentului MFP nu apare PC FAX SEND sau PC Fax Send (Trimitere fax PC) după instalarea driverului MFP Send Fax.

Firmware-ul este ímpachetat ín fragmente denumite RFU (remote firmware updates – actualizări firmware de la distanță). Aceste fragmente conțin actualizări de firmware pentru echipamentul MFP si pentru diferite subsisteme ale echipamentului MFP. Când fragmentul RFU este trimis către echipamentul MFP, echipamentul MFP trimite actualizările individuale de firmware către celelalte subsisteme ale sale. Uneori, nu toate aceste actualizări au loc simultan.

Finalizaţi actualizarea firmware-ului pe echipamentele HP LaserJet 4345mfp şi 9040/9050mfp şi HP Color LaserJet 4730mfp şi 9500mfp:

- **1.** Verificaţi dacă firmware-ul echipamentului MFP a fost actualizat la cea mai recentă versiune disponibilă. Dacă firmware-ul nu a fost actualizat, consultati [Realizarea unui upgrade la firmware](#page-9-0)[ul echipamentului MFP](#page-9-0) şi descărcarea driverului.
- **2.** Opriti și reporniti echipamentul MFP.
- **3.** De la panoul de control al echipamentului MFP, apăsați Meniu.
- **4.** Defilati către și atingeți FAX.
- **5.** Defilati către și atingeti FAX SEND (TRIMITERE FAX).
- **6.** Defilaţi către şi atingeţi PC FAX SEND (TRMITERE FAX PC).
- **7.** Atingeti ENABLED (ACTIVAT).
- **8.** Atingeţi EXIT (IEŞIRE).

Finalizaţi actualizarea firmware-ului pe echipamentele HP LaserJet M3035MFP, M3027MFP, M4345MFP, M5025MFP şi M5035MFP:

- **1.** Verificaţi dacă firmware-ul echipamentului MFP a fost actualizat la cea mai recentă versiune disponibilă. Dacă firmware-ul nu a fost actualizat, consultati [Realizarea unui upgrade la firmware](#page-9-0)[ul echipamentului MFP](#page-9-0) şi descărcarea driverului.
- **2.** Opriti și reporniti echipamentul MFP.
- **3.** În ecranul principal, atingeti Administration (Administrare).
- 4. Defilati către și atingeți *Initial Setup* (Configurare inițială).
- **5.** Defilati către și atingeți Fax Setup (Configurare fax).
- **6.** Defilati către și atingeți PC Fax Send (Trimitere Fax PC).
- **7.** Atingeti Enabled (Activat).
- 8. Atingeti Save (Salvare).

Dacă opţiunile PC FAX SEND sau PC Fax Send (Trimitere fax PC) continuă să nu apară pe panoul de control al echipamentului MFP, consultaţi HP LaserJet MFP Analog Fax Accessory 300 Fax Guide (Ghid pentru trimiterea faxurilor cu accesoriul de fax analogic al echipamentului MFP HP Laserjet) pentru a vă asigura că accesoriul de fax analogic este configurat corect.

Dacă accesoriul de fax analogic este configurat corect şi opţiunile PC FAX SEND sau PC Fax Send (Trimitere fax PC) continuă să nu apară pe panoul de control al echipamentului MFP, consultaţi asistenţa pentru clienţi HP.

## **Bitmap-ul nu apare sau nu se imprimă pe copertă**

Fişierul bitmap nu va apărea sau nu se va imprima pe copertă dacă fişierul bitmap este prea mare. Procesul de prelucrare a imaginii va ignora prelucrarea imaginii de pe copertă dacă performantele computerului se reduc semnificativ. Reduceţi dimensiunea bitmap-ului pentru a-l include pe copertă.

## **Previzualizarea nu apare**

Pentru a vedea o previzualizare a lucrării de fax, selectați **Show Preview Before Sending Fax** (Afisare previzualizare ínainte de trimitere fax) ín fila **Setup** (Configurare).

## **După dezactivarea acestei caracteristici se solicită un cod de taxare**

După dezactivarea caracteristicii cod taxare de la echipamentul MFP, se solicită un cod de taxare ín caseta text **Billing Code** (Cod taxare) din fila **Fax Job** (Lucrare fax).

Pentru a actualiza driverul astfel íncât caseta text **Billing Code** (Cod taxare) să *nu* apară ín fila **Fax** Job (Lucrare fax), urmați pașii de mai jos:

- **1.** Faceţi clic pe **Start**, faceţi clic pe **Settings** (Setări), apoi faceţi clic pe **Printers and Faxes** (Imprimante şi Faxuri).
- **2.** Sub **Printer Tasks** (Activități imprimantă) din fereastra **Printers and Faxes** (Imprimante și faxuri) faceti clic cu butonul din dreapta pe numele echipamentului MFP, apoi faceti clic pe **Properties** (Proprietăți).
- **3.** În caseta de dialog **HP MFP Send Fax Properties**, faceti clic pe **Device Settings** (Setări dispozitiv).

**4.** Din meniul vertical **Automatic Configuration:** (Configurare automată) selectaţi **Update Now** (Actualizare acum).

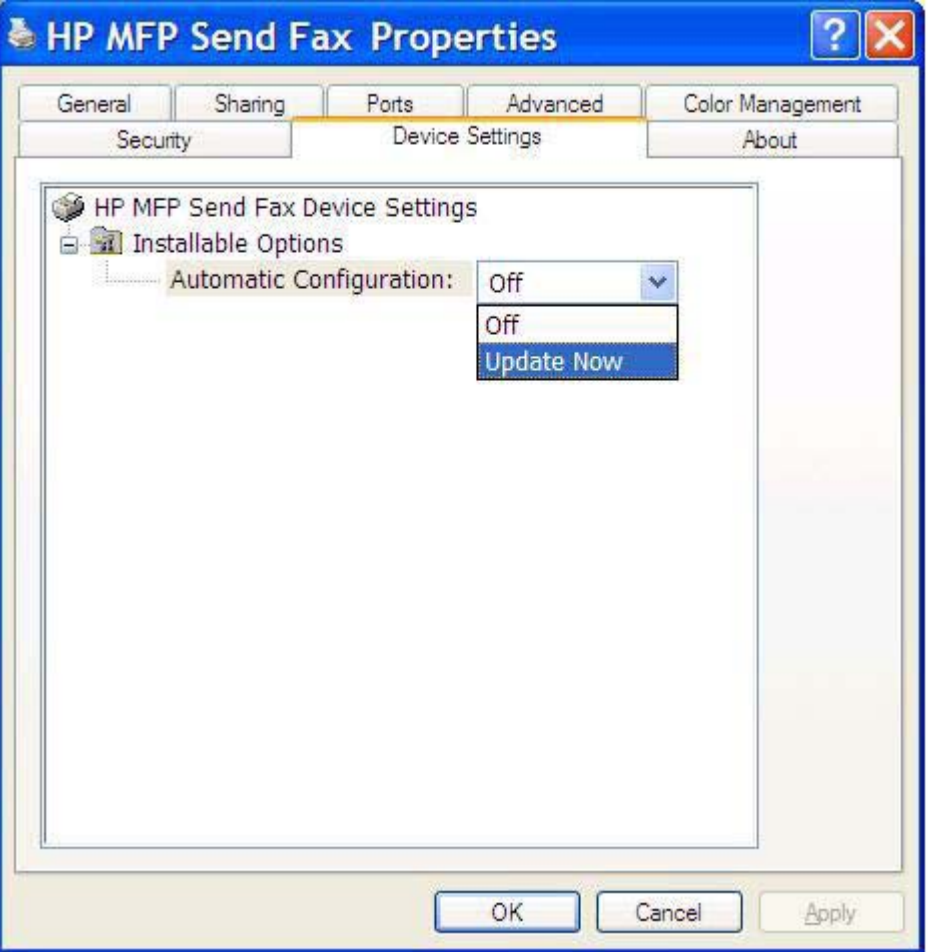

**5.** Faceţi clic pe **OK**.

## **Nu apare caseta text cu codul de taxare**

După atunci când s-a instalat driverul MFP Send Fax caracteristica cod taxare a fost dezactivată, caseta text **Billing Code** (Cod taxare) nu apare ín fila **Fax Job** (Lucrare fax).

Activaţi codurile de taxare şi faceţi disponibilă caseta text Billing code (Cod taxare) ín fila Fax Job (Lucrare fax) pe echipamentele HP LaserJet 4345mfp şi 9040/9050mfp sau HP Color LaserJet 4730mfp şi 9500mfp.

- **1.** De la panoul de control al echipamentului MFP, apăsaţi Meniu.
- **2.** Defilaţi către şi atingeţi FAX.
- **3.** Defilaţi către şi atingeţi FAX SEND (TRIMITERE FAX).
- **4.** Defilaţi către şi atingeţi BILLING CODE (COD TAXARE).
- **5.** Atingeţi CUSTOM (PARTICULARIZAT) pentru a deschide ecranul cod taxare.
- **6.** Utilizaţi săgeţile sus şi jos pentru a selecta numărul minim de cifre din codul de taxare.
- **7.** Atingeti OK pentru a activa codurile de taxare.

Activaţi codurile de taxare şi faceţi disponibilă caseta text Billing code (Cod taxare) ín fila Fax Job (Lucrare fax) pe echipamentele HP LaserJet M3035MFP, M3027MFP, M4345MFP, M5025MFP şi M5035MFP.

- **1.** Atingeţi Administration (Administrare).
- **2.** Defilaţi către şi atingeţi Initial Setup (Configurare iniţială).
- **3.** Defilaţi către şi atingeţi Fax Setup (Configurare fax).
- **4.** Defilaţi către şi atingeţi Fax Send Settings (Setări trimitere fax).
- **5.** Defilaţi către şi atingeţi Billing Codes (Coduri taxare).
- **6.** Atingeţi Custom (Particularizat) pentru a deschide ecranul cod taxare.
- **7.** Utilizaţi săgeţile sus şi jos pentru a selecta numărul minim de cifre din codul de taxare.
- **8.** Atingeti OK pentru a activa codurile de taxare.

## **Câmpurile implicite nu se reímprospătează**

Informaţiile din câmpurile cu informaţii despre expeditor din fila **Setup** (Configurare) sunt actualizate *la prima* introducere a acestora ín câmpurile cu informaţii pentru expeditor ín caseta de dialog **Default Settings** (Setări implicite). Dacă informaţiile pentru expeditor se modifică ulterior, câmpurile cu informaţii despre expeditor din fila **Setup** (Configurare) *nu* sunt reímprospătate. Modificările se salvează, dar informatiile nu apar ín caseta de dialog. Pentru a afișa noile informații, ieșiti din driverul MFP Trimitere Fax și apoi reporniți-l.

## **Setările modificate nu íşi fac efectul**

Driverul MFP Send Fax capturează informațiile de configurare pentru fax MFP în timpul instalării. Dacă setările echipamentului MFP se modifică după instalarea driverului, efectuați o actualizare manuală utilizând caracteristica **Update Now** (Actualizare acum) pentru a sincroniza driverul cu setările echipamentului MFP. În mod normal, prin ínchiderea şi redeschiderea driverului se finalizează acest proces.

Pentru a sincroniza driverul cu setările echipamentului MFP utilizând caracteristica **Update Now** (Actualizare acum), urmati pasii de mai jos:

- **1.** Faceţi clic pe **Start**, faceţi clic pe **Settings** (Setări), apoi faceţi clic pe **Printers and Faxes** (Imprimante şi Faxuri).
- **2.** Sub **Printer Tasks** (Activităţi imprimantă) ín fereastra **Printers and Faxes** (Imprimante şi faxuri) faceti clic cu butonul din dreapta pe numele echipamentului MFP, apoi faceti clic pe **Properties** (Proprietăţi).
- **3.** În caseta de dialog **HP MFP Send Fax Properties**, faceţi clic pe **Device Settings** (Setări dispozitiv).

**4.** Din meniul vertical **Automatic Configuration:** (Configurare automată) selectaţi **Update Now** (Actualizare acum).

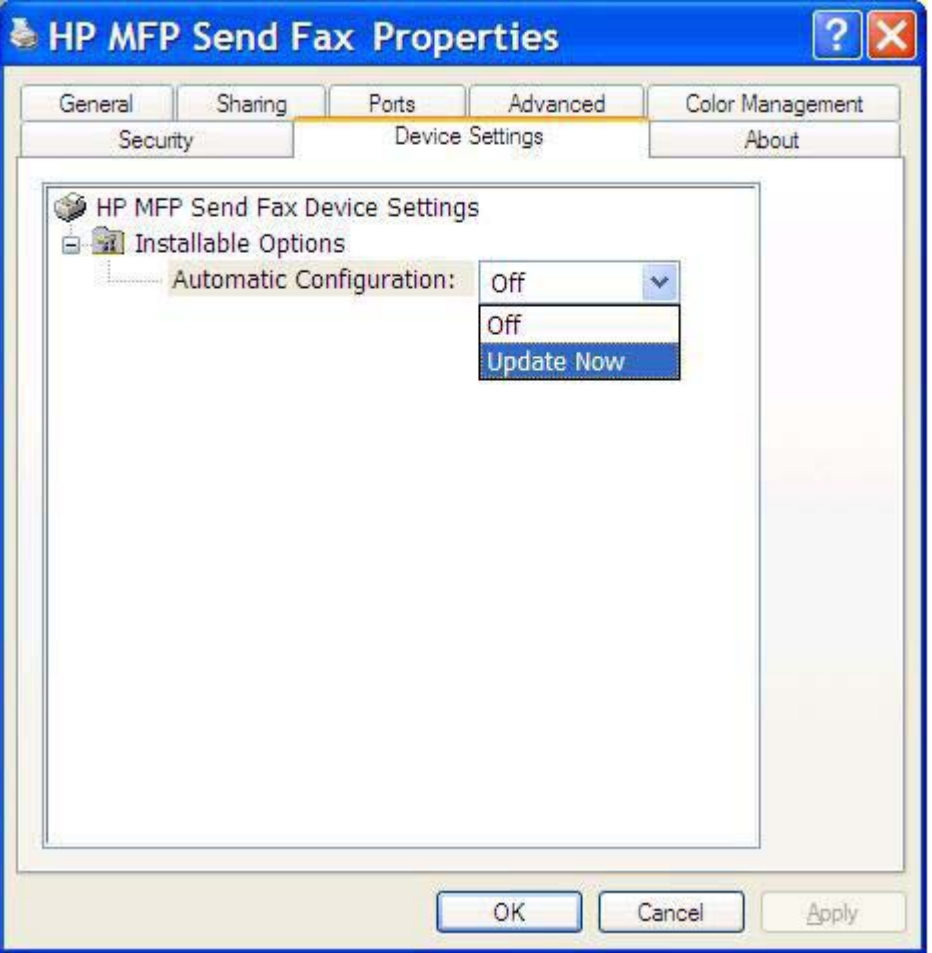

**5.** Faceţi clic pe **OK**.

## **Setările modificate nu au efect íntr-o instalare Point-and-Print (Indicare şi imprimare)**

Dacă utilizaţi o instalare Point-and-Print (Indicare şi imprimare), caracteristicile de notificare, cod taxare, lungime cod taxare şi caracteristici activate de fax nu se pot reímprospăta utilizând caracteristica **Update Now** (Actualizare acum). Pentru a face ca aceste modificări ale setărilor să íşi facă efectul íntr-o instalare Point-and-Print (Indicare si imprimare), stergeti imprimanta Send Fax (Trimitere fax) si reinstalati-o.

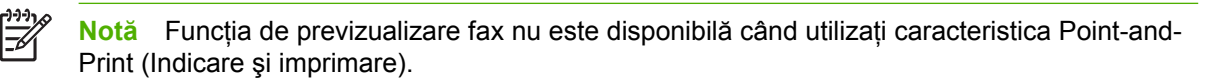

# **Mesaje de avertizare**

Când utilizaţi driverul HP MFP Send Fax este posibil să apară următoarele mesaje de avertizare.

## **Avertismentul PC fax feature may be disabled at the MFP (Este posibil să fie dezactivată caracteristica fax PC la echipamentul MFP)**

Avertismentul **PC fax feature may be disabled at the MFP** (Este posibil să fie dezactivată caracteristica fax PC pe echipamentul MFP) apare dacă s-a modificat port-ul driverului.

Pentru a actualiza setările de configurare, urmați pașii de mai jos:

**1.** În caseta de mesaj **MFP Send Fax Warning** (Avertisment MFP Send Fax), faceţi clic pe **OK**.

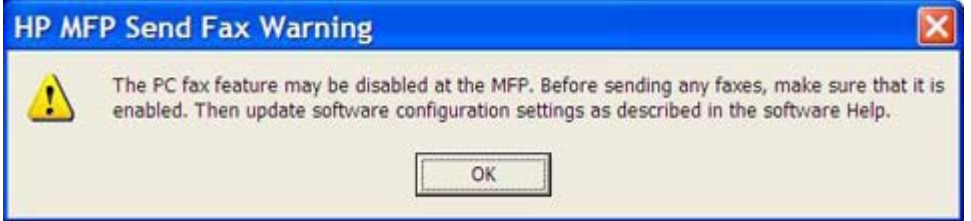

- **2.** Verificaţi dacă firmware-ul echipamentului MFP a fost actualizat la cea mai recentă versiune disponibilă. Determinarea faptului că [echipamentul MFP accept](#page-8-0)ă driverul MFP Send Fax
- **3.** Verificaţi dacă este activată opţiunea PC FAX SEND sau PC Fax Send (Trimitere fax PC) pe echipamentul MFP. [Dezinstalarea driverului HP MFP Send Fax](#page-28-0)

## **Mesaje de eroare**

Dacă survine o problemă de fax care ímpiedică sau íntrerupe trimiterea sau primirea unui fax, se generează un mesaj de eroare care ajută la determinarea cauzei problemei. Iată o listă a mesajelor şi a cauzelor/soluţiilor pentru fiecare.

#### **Tabelul 4-1** Mesaje de eroare

#### **At least one fax number is required (Este necesar cel puţin un număr de fax)**

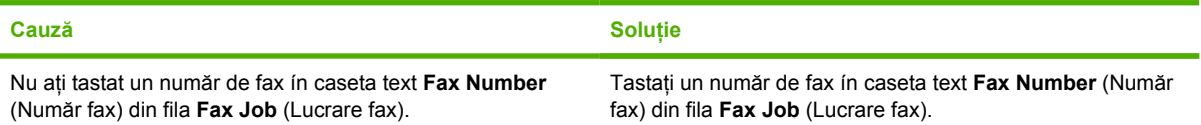

#### **Missing required information (Lipsesc informaţii obligatorii): Billing Code (Cod taxare)**

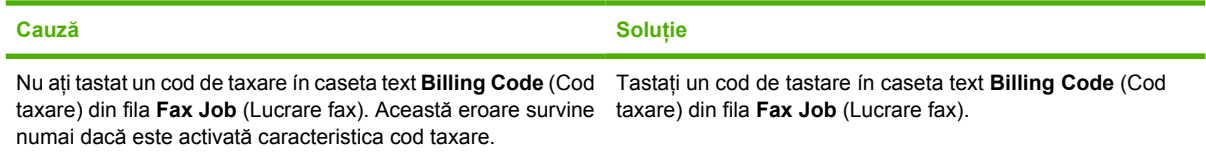

#### **The billing code must be at least "n" digits (Codul de taxare trebuie să aibă cel puţin "n" cifre)**

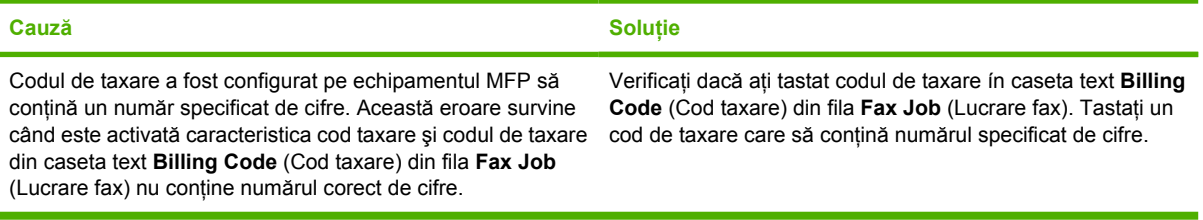

#### **Missing required information (Lipsesc informaţii obligatorii): E-mail address (Adresă de e-mail)**

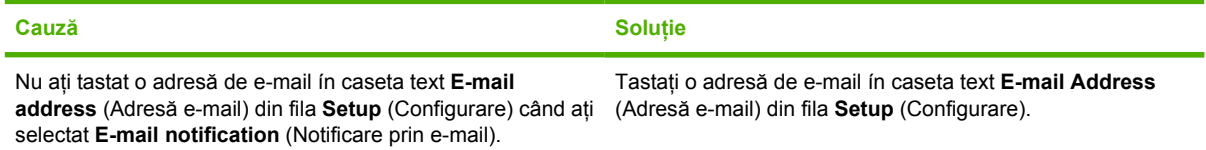

#### **The file cannot be found (Imposibil de găsit fişierul)**

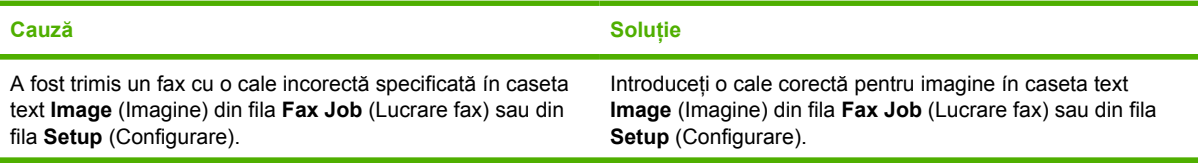

### **Tabelul 4-1** Mesaje de eroare (Continuare)

#### **The file cannot be found (Imposibil de găsit fişierul)**

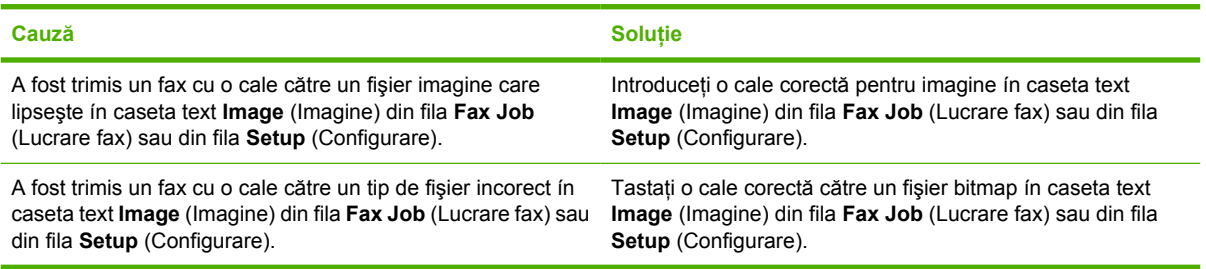

#### **The e-mail address is not in a recognized format. (Adresa de e-mail nu are un format recunoscut.) Do you still want to use it? (Mai doriţi să o utilizaţi?)**

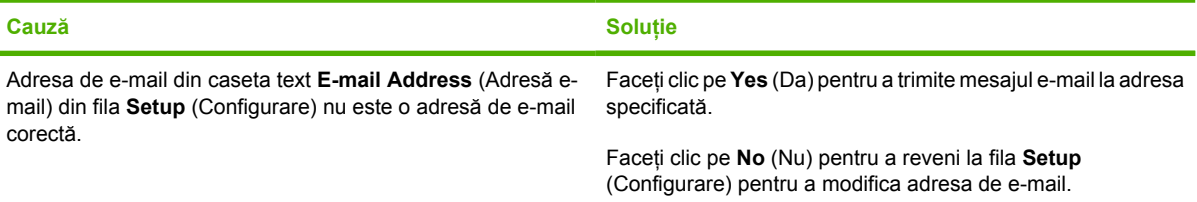

#### **Reached maximum number of entries (S-a atins numărul maxim de intrări)**

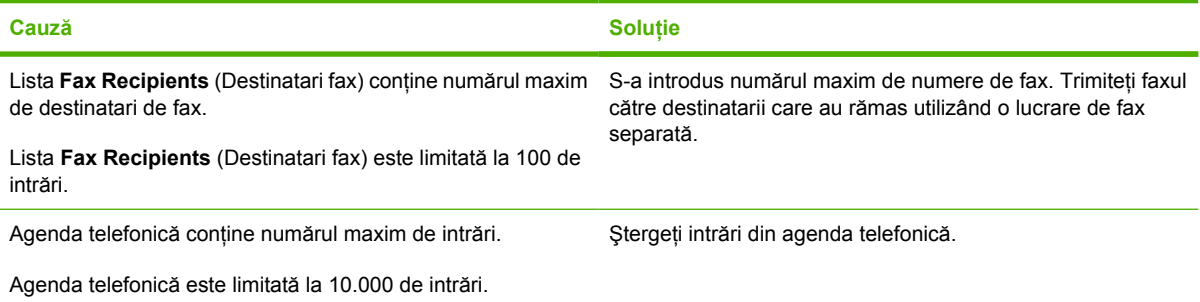

#### **Reached maximum number of entries in a group (S-a atins numărul maxim de intrări íntr-un grup)**

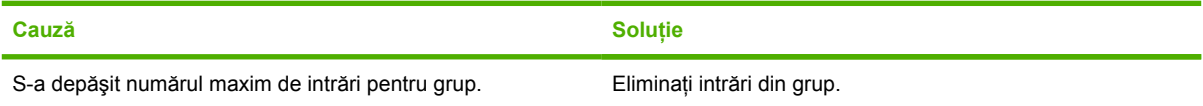

#### **Reached maximum number of group entries (S-a atins numărul maxim de intrări ín grup)**

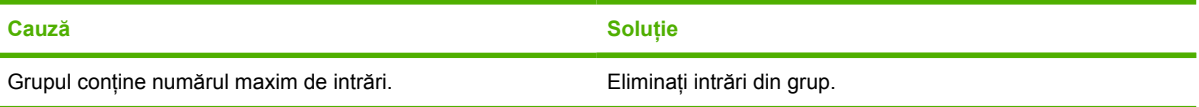

#### **Data is not valid (Date nevalide)**

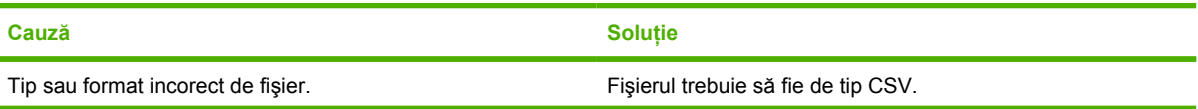

### **Tabelul 4-1** Mesaje de eroare (Continuare)

**Data is not valid (Date nevalide)**

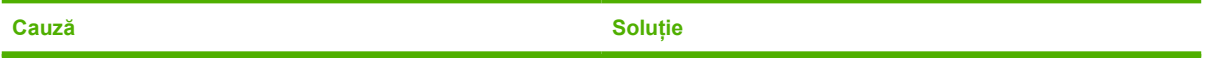

#### **Mapping for minimum required fields not specified (Nu s-a specificat maparea pentru minimum de câmpuri obligatorii)**

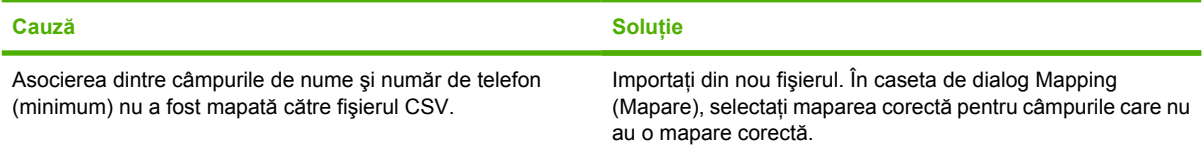

#### **Duplicate group name specified (S-a specificat un nume de grup duplicat)**

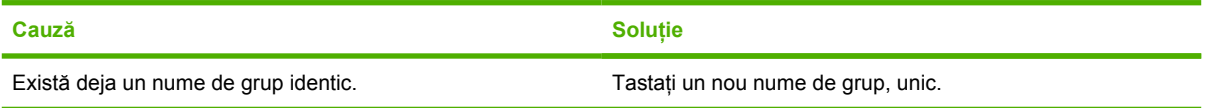

#### **Export error (Eroare de export)**

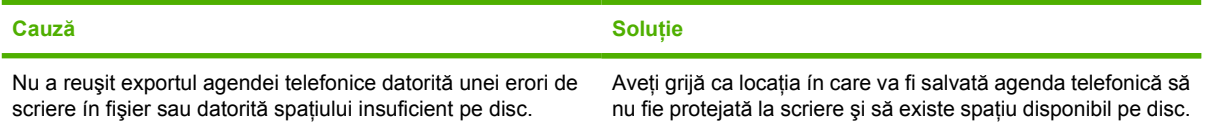

#### **Import error (Eroare de import)**

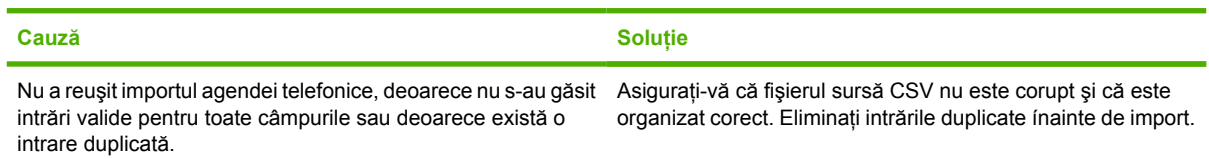

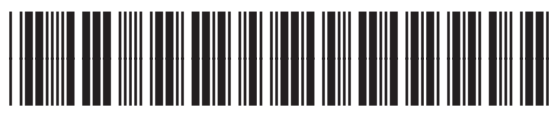

Q3701-90985